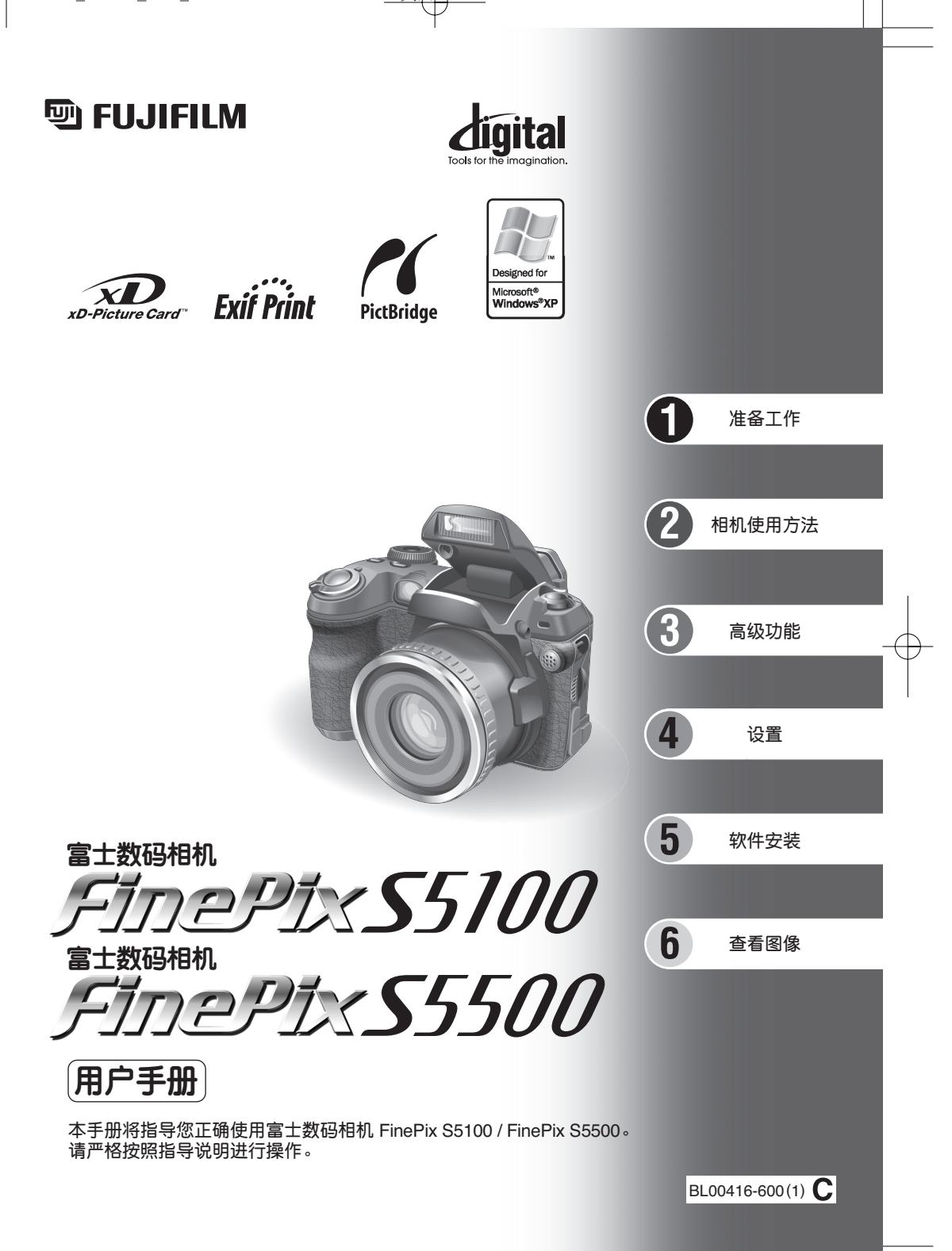

# 旦录

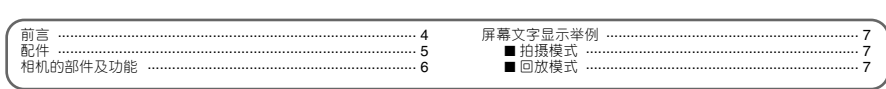

### 1 准备工作

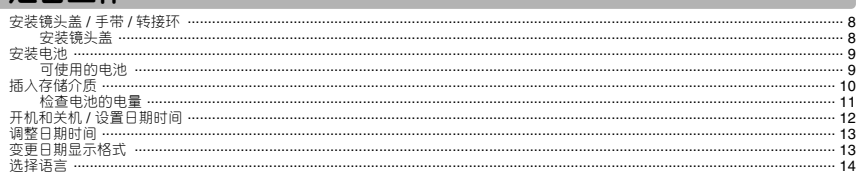

## 2 相机使用方法

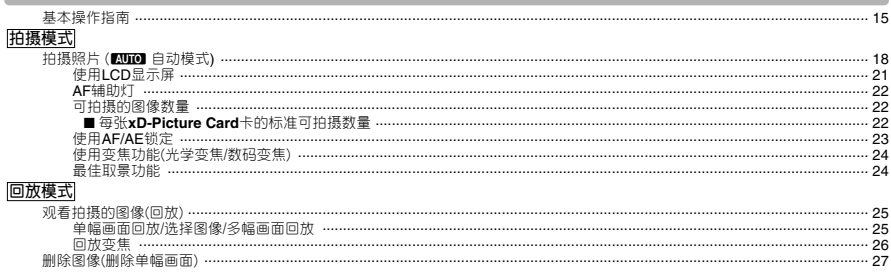

### 3 高级功能

# ● 静止图像拍摄<br><u>拍摄功能</u>

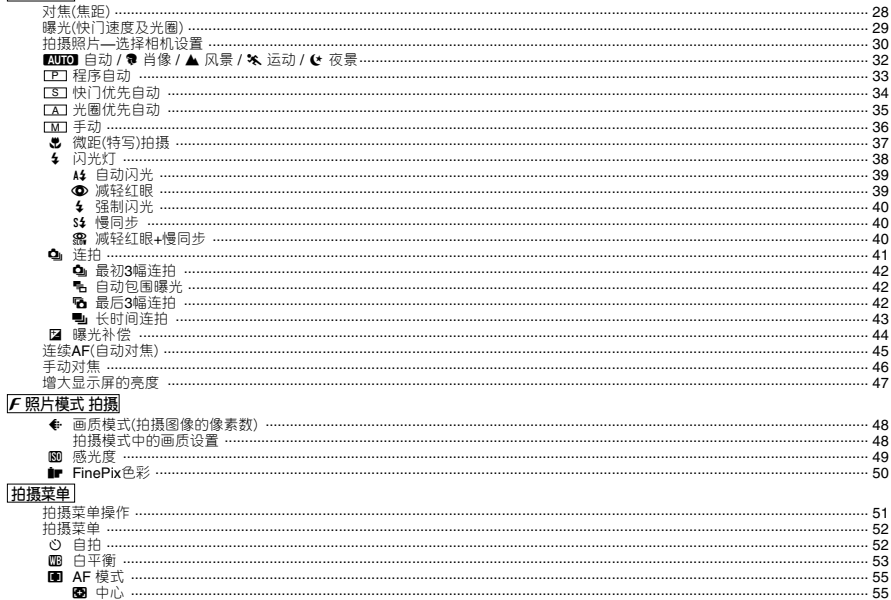

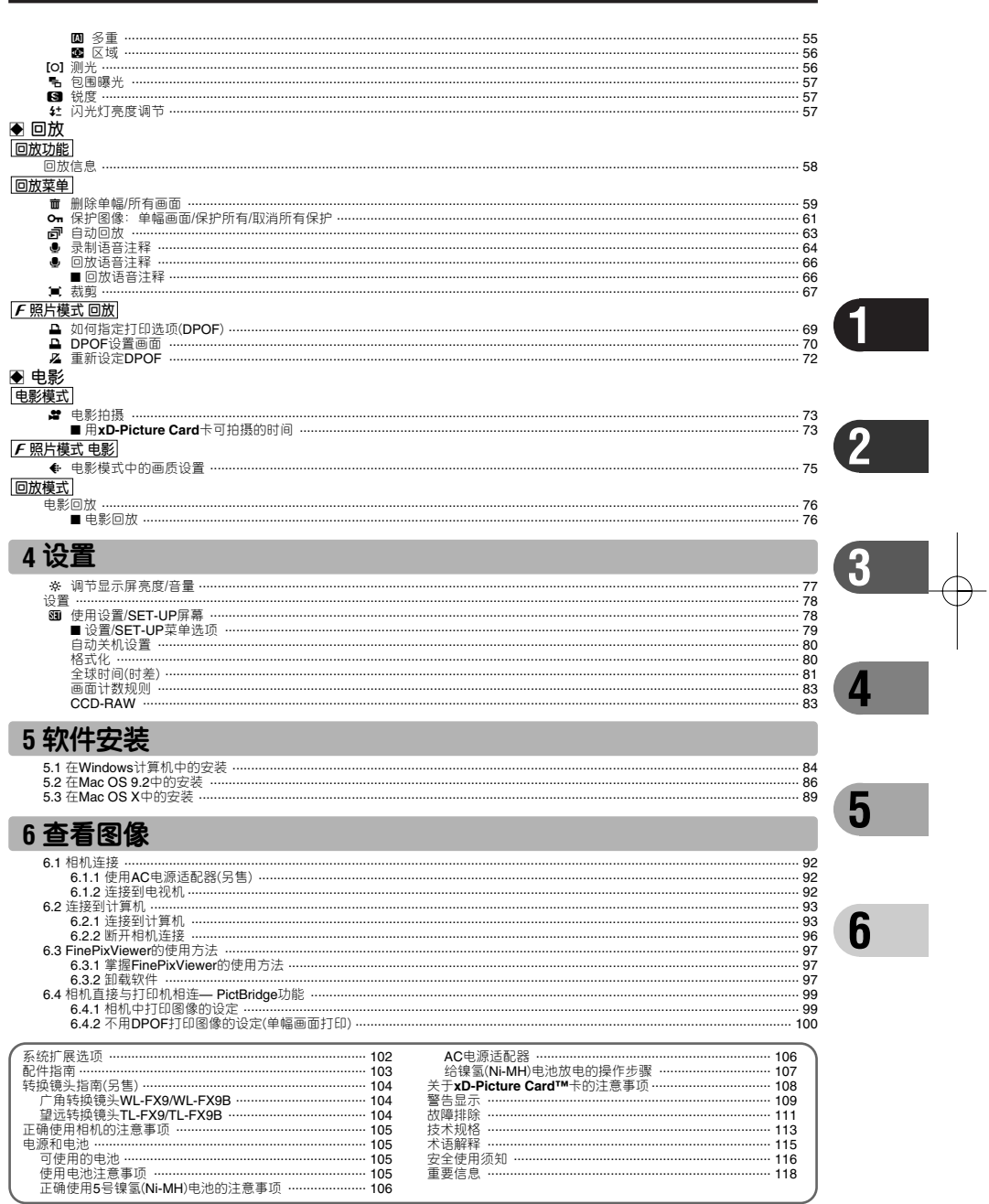

## 前言

#### ■ **拍摄前的试拍**

对于特别重要的拍摄(如婚礼或出国旅行),请务必进行 试拍以确认相机的功能是否正常。

h 富士有限胶片公司对产品故障造成的意外损失(如照 相技术原因造成的费用或照相收入的损失)不负任何 责任。

#### ■ **版权说明**

未经所有者的允许,用本数码相机系统拍摄的影像不能 用于违反版权法的用途,除非用于个人目的。请注意 即使纯粹用于个人目的,在拍摄舞台表演、文艺节目和 展览时,可能也会受到一些限制。用户还必须注意当转 让含有版权保护的图像和数据的**xD-Picture Card**卡时, 必须在版权保护法许可范围内进行。

#### ■ **液晶**

如果LCD显示屏或取景器(EVF)受到损坏,请务必小心 显示屏或取景器中的液晶。如果发生下列任何一种情况, 请按说明采取紧急措施。

- 如果液晶接触到您的皮肤 请用布擦拭该部位,然后用清水和肥皂彻底清洗。 ● 如果液晶进入您的眼睛
- 请用干净的水冲洗受感染的眼睛至少15分钟,然后寻 求医护人员的帮助。

h 如果吞咽了液晶 请用水彻底漱口。喝大量的水并引诱呕吐。然后寻求 医护人员的帮助。

#### ■ **电气干扰说明**

如果在医院或飞机上使用相机,请注意相机可能对医院 或飞机中的某些设备产生干扰。详情请参见当地的有关 法规。

#### ■ **数码相机的拿放**

该相机含有精密电子部件。为了确保正确记录影像,使 用时应避免撞击和震动。

#### ■ **商标信息**

- **无 和xD-Picture Card™**是富士胶片有限公司的 商标。
- IBM PC/AT是美国国际商业机械公司的注册商标。
- $\bullet$  Macintosh, Power Macintosh, iMac, PowerBook, iBook 和Mac OS是苹果计算机公司在美国和其他国家的注 册商标。
- Adobe Acrobat® Reader® 是美国Adobe系统公司的商 标。
- Microsoft, Windows及Windows图标是微软公司在美 国和其他国家的商标或注册商标。Windows是 Microsoft® Windows® operating System(微软视窗操 作系统)的简称。
- ✽ 图标"Designed for Microsoft® Windows® XP"仅指 相机及其驱动程序。
- h 其他公司或产品名都是其所有者的商标或注册商标。

#### ■ **彩色电视制式说明**

- NTSC: 美国国家电视系统委员会,是一种主要被美国、 加拿大和日本等国家采用的彩电广播规范。
- PAL: 主要被中国和欧洲国家采用的一种逐行相位转 换彩色电视系统。

#### ■ **Exif 打印格式(Exif 2.2 版)**

Exif Print格式是一种新改进的数码相机文件格式,其中 包含进行最佳打印所必需的各种拍摄信息。

## 配件

h **5号碱性电池(LR6)(4节)**

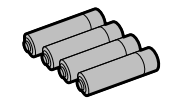

h **16MB, xD-Picture Card™卡 (1张)** 包括:抗静电盒(1个)

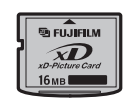

h **FinePix S5100 / FinePix S5500 专用A/V电缆 (1根)** 。<br>约**1.5m**, 一端为插头(直径**2.5mm**), 另一端为两个针 式插头.

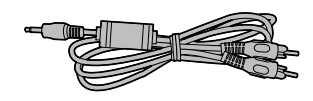

h **USB电缆(微型B型)(1根)**

h **CD-ROM(1套)** FinePix AX专用软件

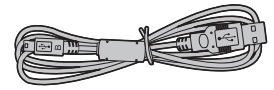

● 手带(1根)

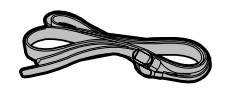

h **转接环AR-FX5A(1个)**

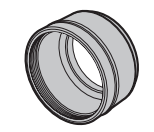

**E FUJIFILM** 

● 用户手册(本手册)(1册)

h **镜头盖(1个)**

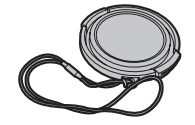

## 相机的部件及功能

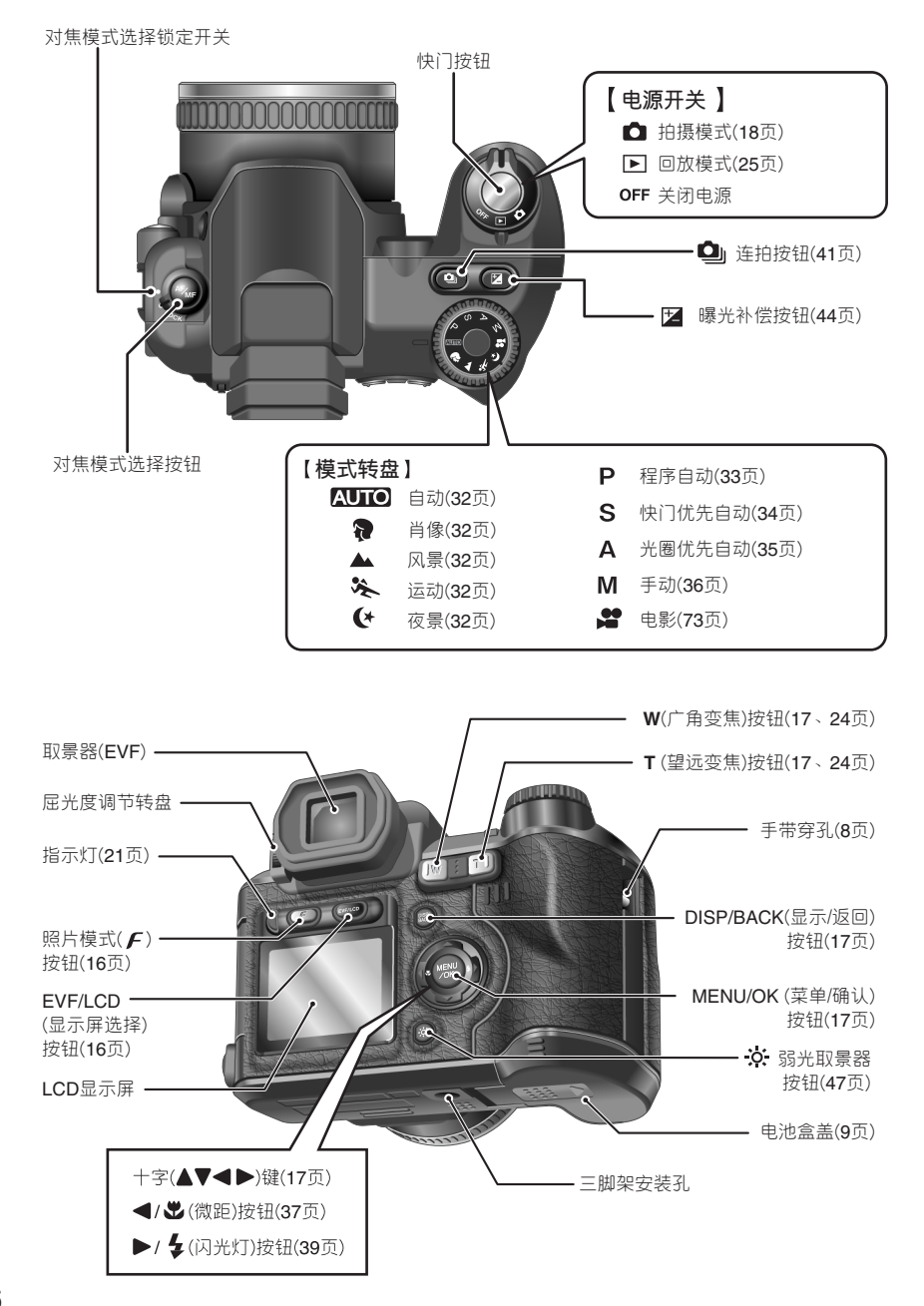

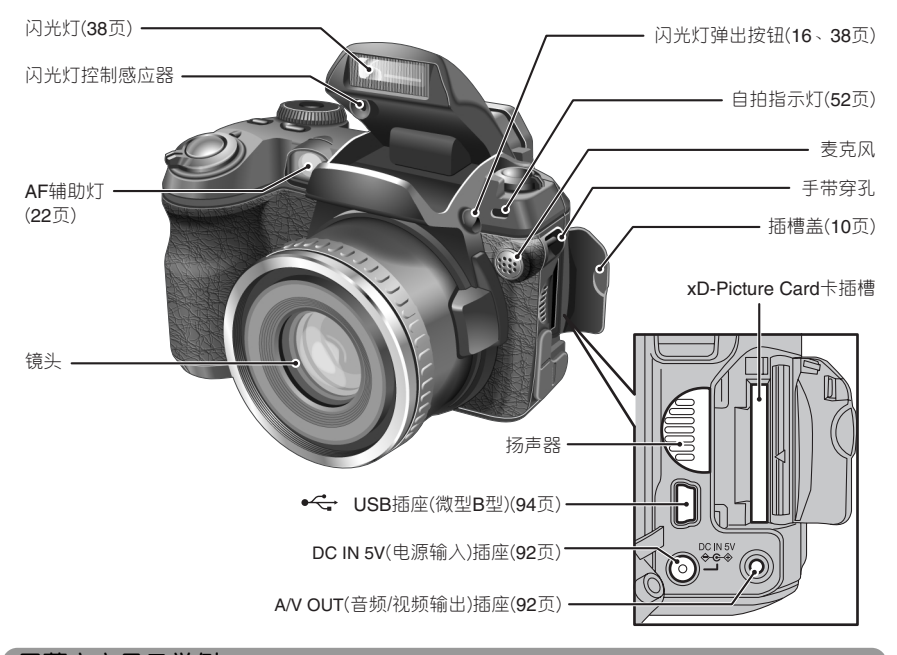

**屏幕文字显示举例**

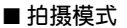

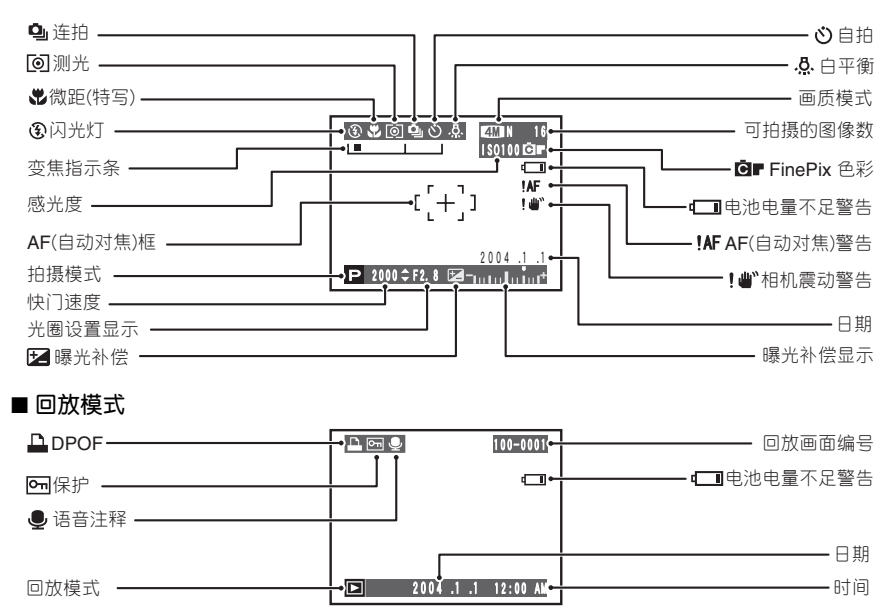

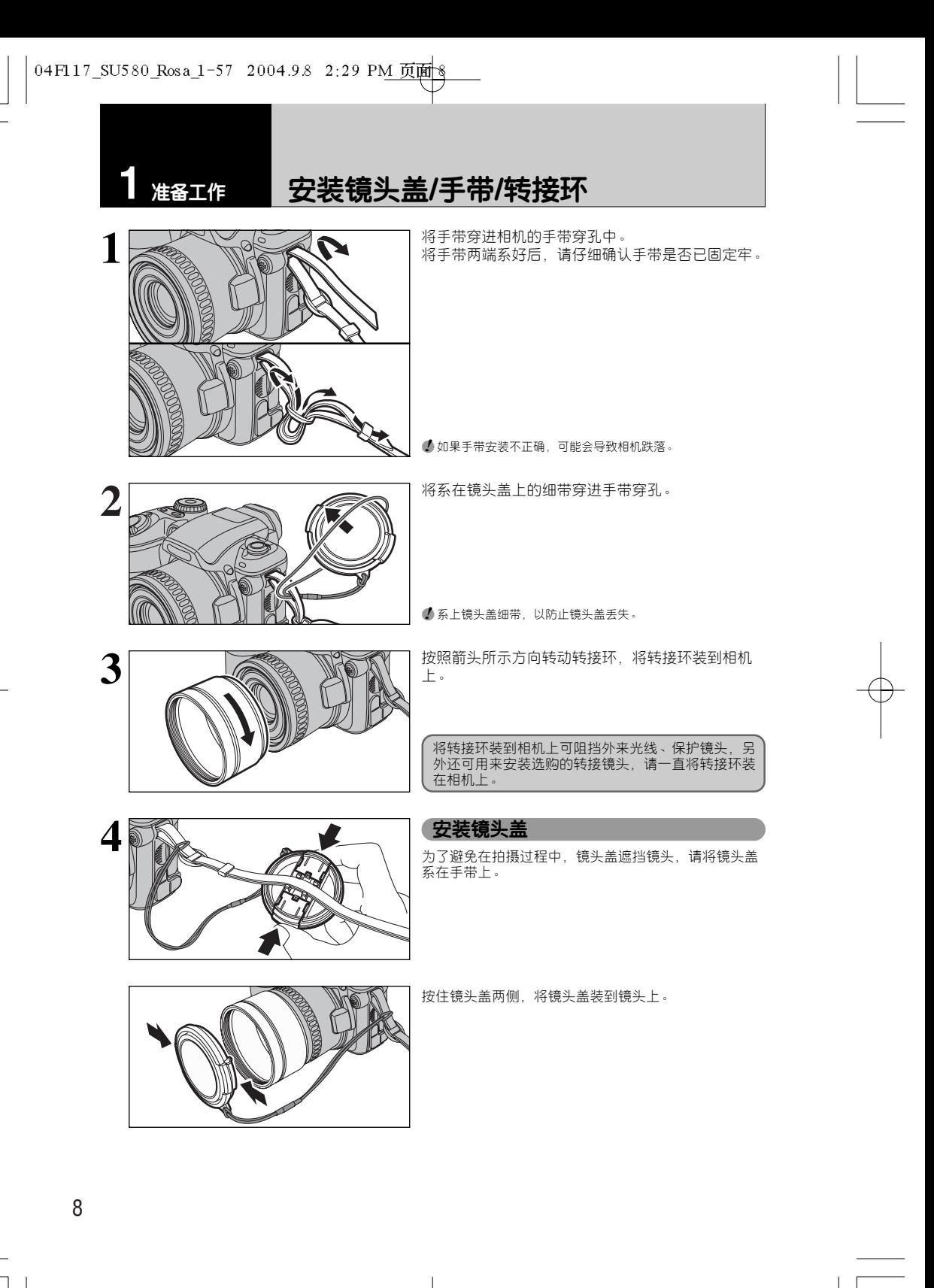

安装电池

#### **可使用的电池**

●5号碱性电池(LR6)(4节)或5号镍氢(Ni-MH)电池(HR-AA)(4节)(另售)。

●*!* 请使用与附带在相机中相同品牌及等级的5号碱性电池。

◆ **如何使用电池** ◆

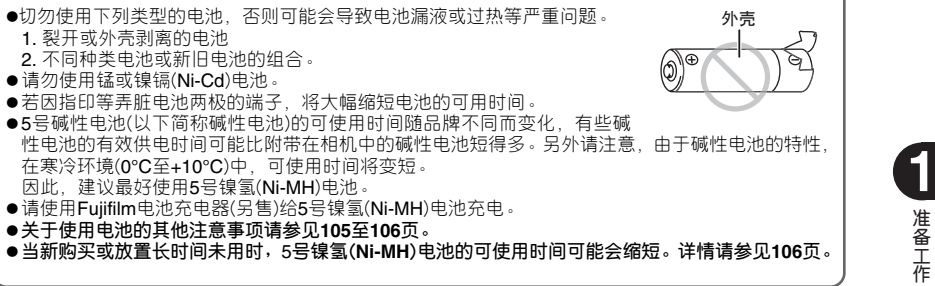

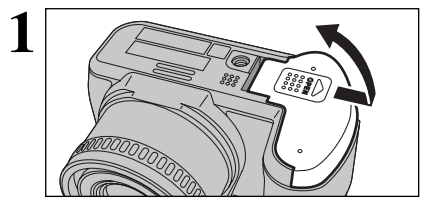

打开电池盒盖之前,请确认已关闭相机电源开关(指 示灯已熄灭)。

● 当相机处于开机状态时若打开电池盒盖,相机将自动关闭。<br>● 请勿过分用力按压电池盒盖。

当打开相机电源开关时,切勿打开电池盒盖。否则<mark>可</mark> 能会损坏 **xD-Picture Card**卡或卡上的图像文件。

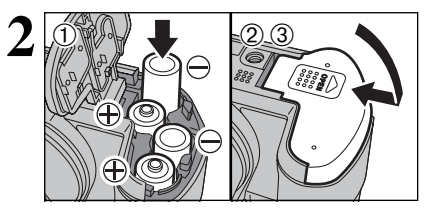

1请按照电池极性标志安装电池。 2按住电池盒盖将电池推入。 3滑动电池盒盖至关闭位置。

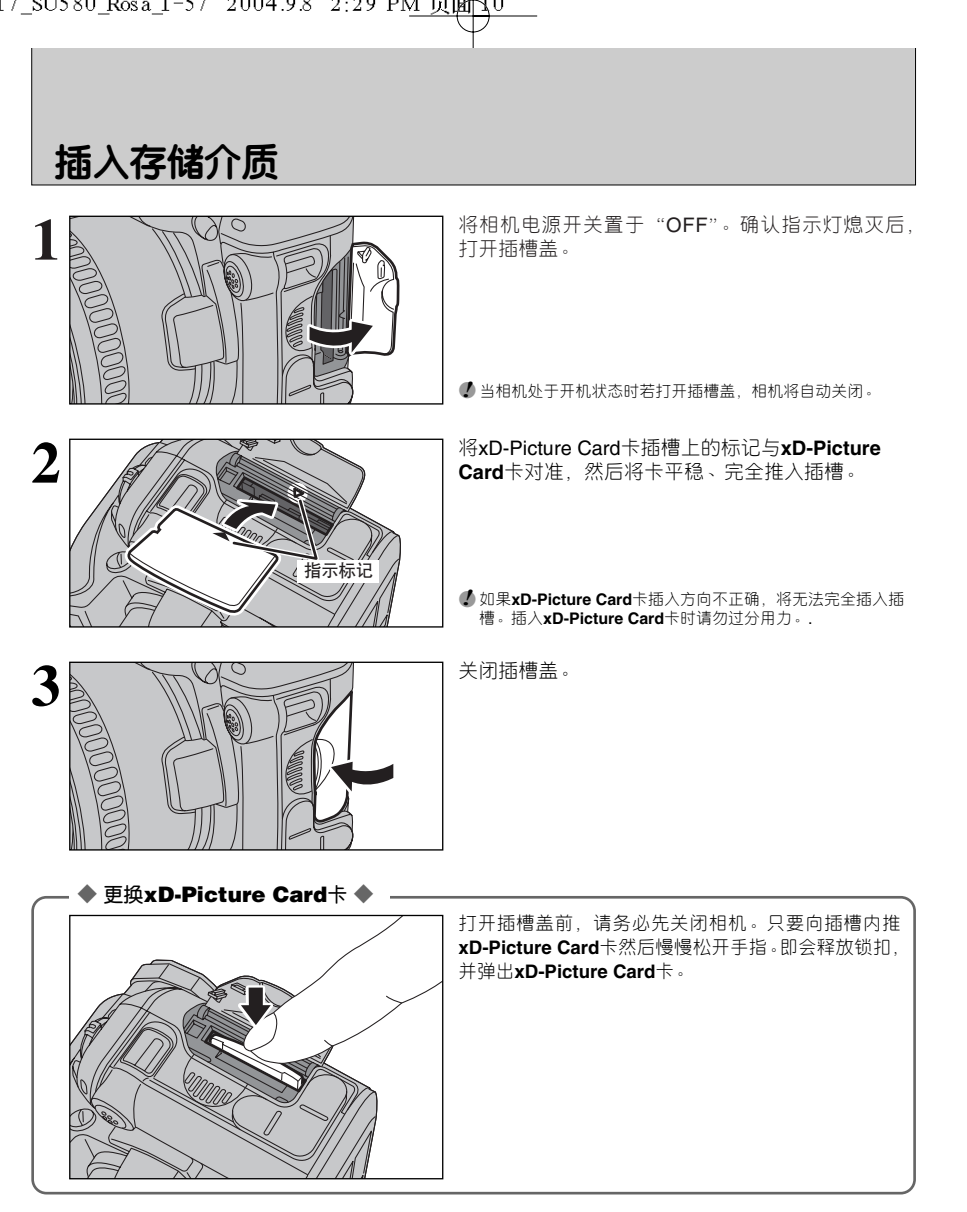

### **检查电池的电量**

打开相机,检查电池的电量。

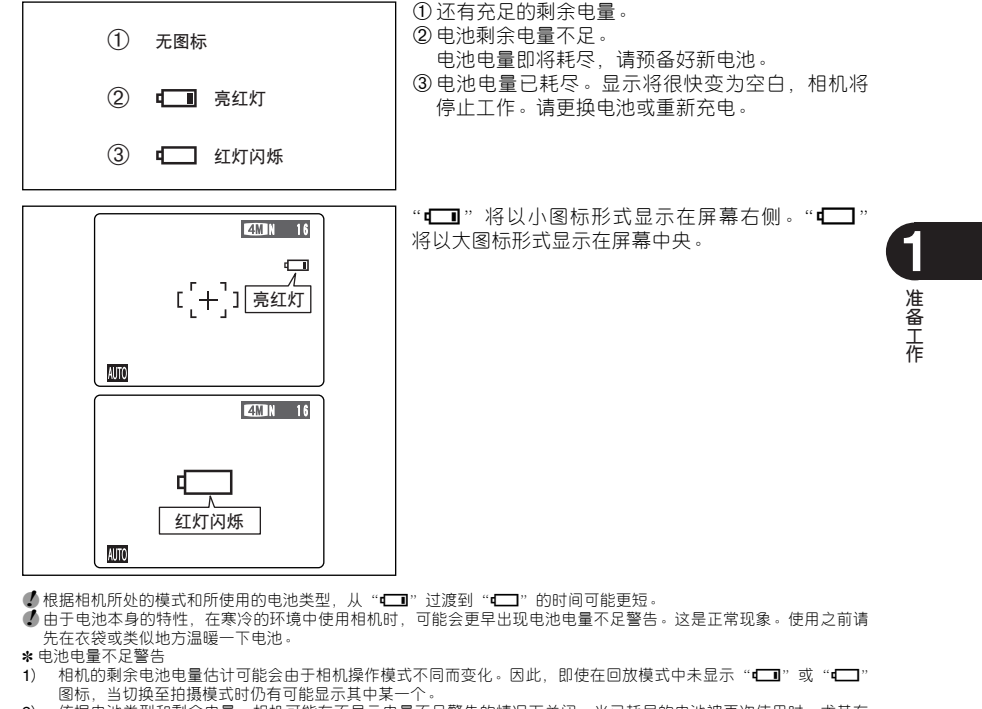

2) 依据电池类型和剩余电量,相机可能在不显示电量不足警告的情况下关闭。当已耗尽的电池被再次使用时,尤其有 可能发生这种情况。 在情况2)时,请立即装入新电池或充足电的电池。

#### ◆ **自动关机功能** ◆

启用本功能时,如果相机被闲置60秒没有任何操作,也会关闭屏幕(睡眠模式),以减少能量消耗(详情请 见80页)。如果相机继续被闲置2或5分钟,自动关机功能将自动关闭相机电源开关。若要重新打开相机,<br>只要先将电源开关置于"OFF"(关), 然后置于"✿"或"D"即可。

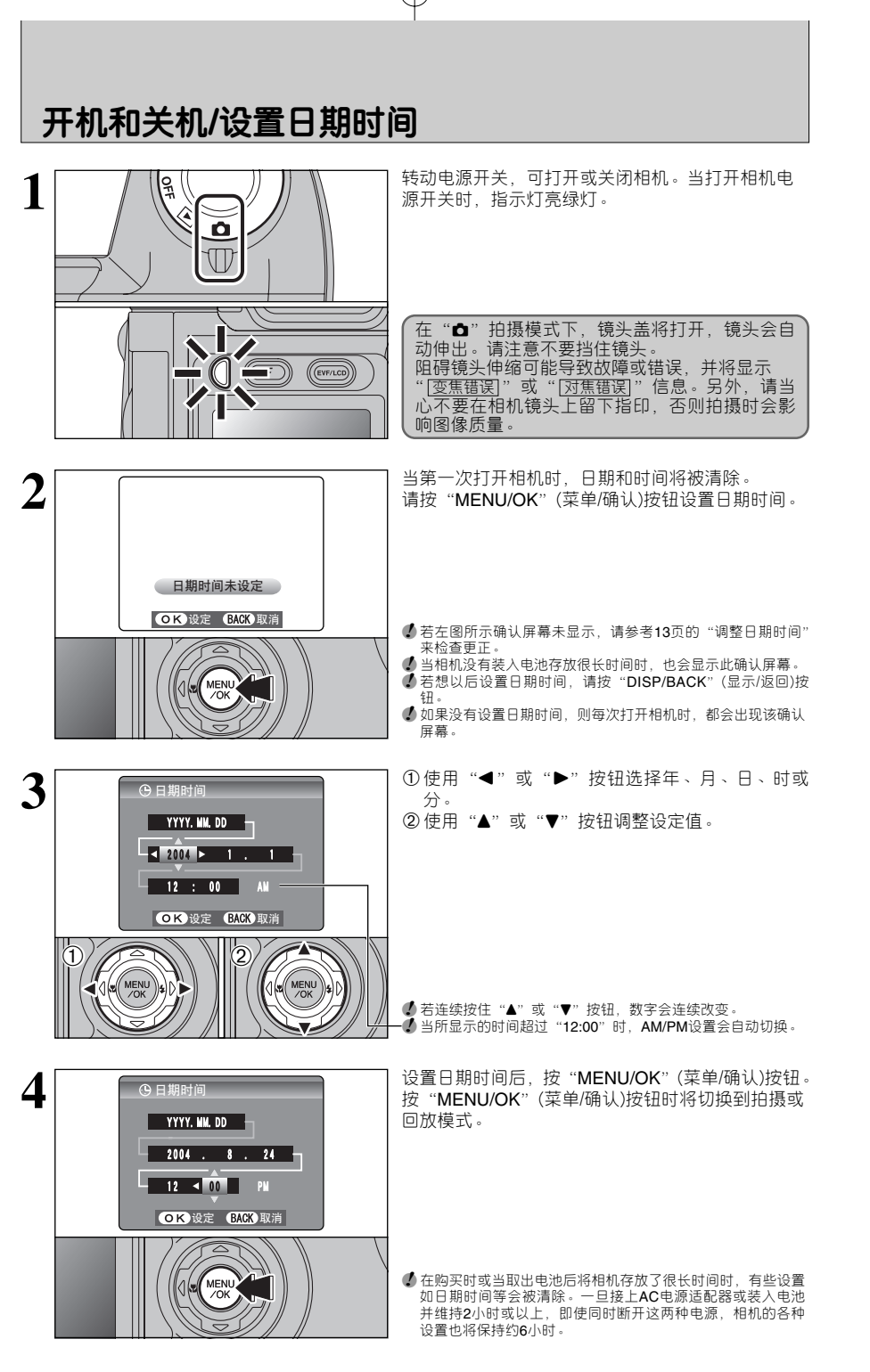

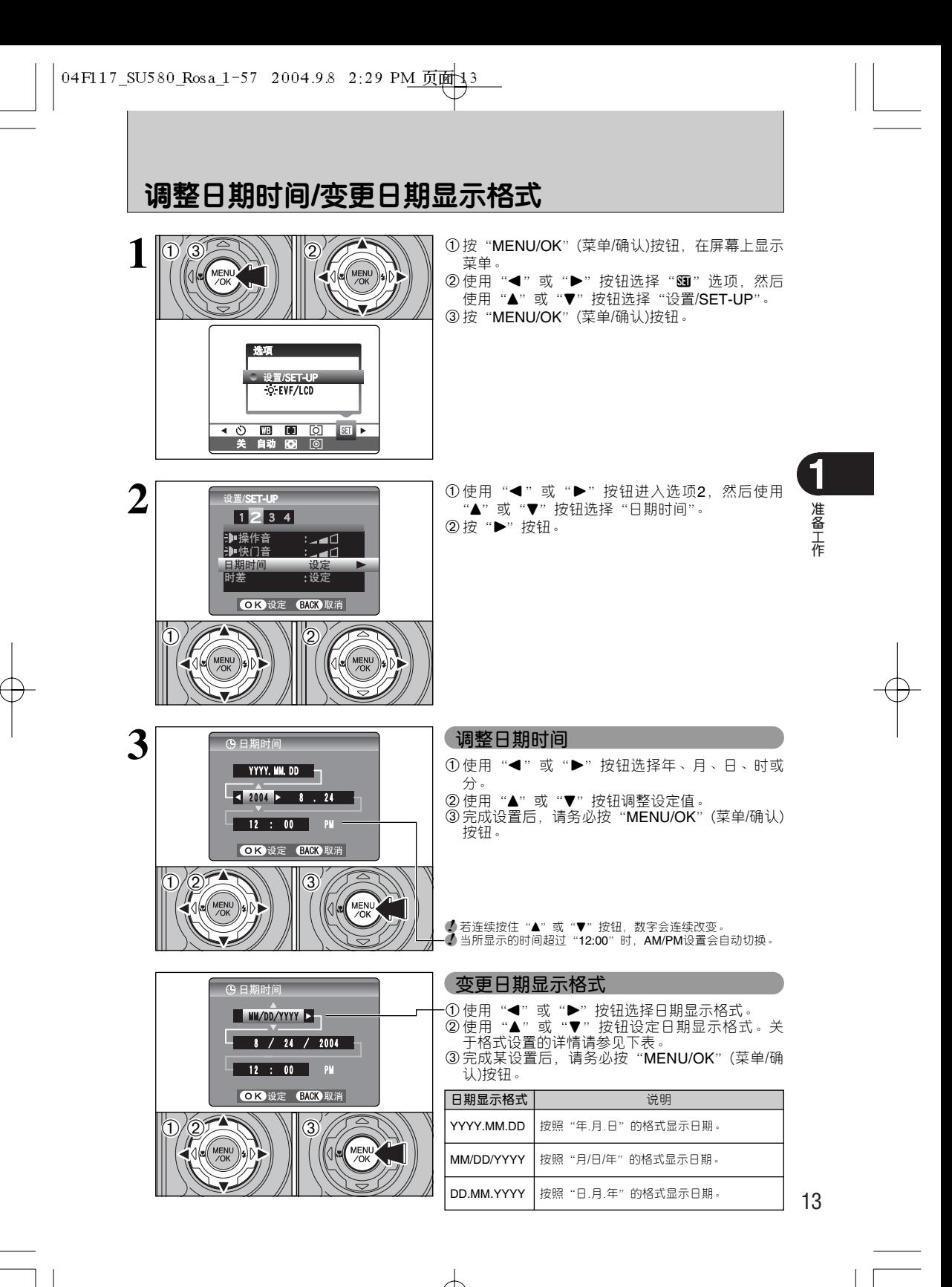

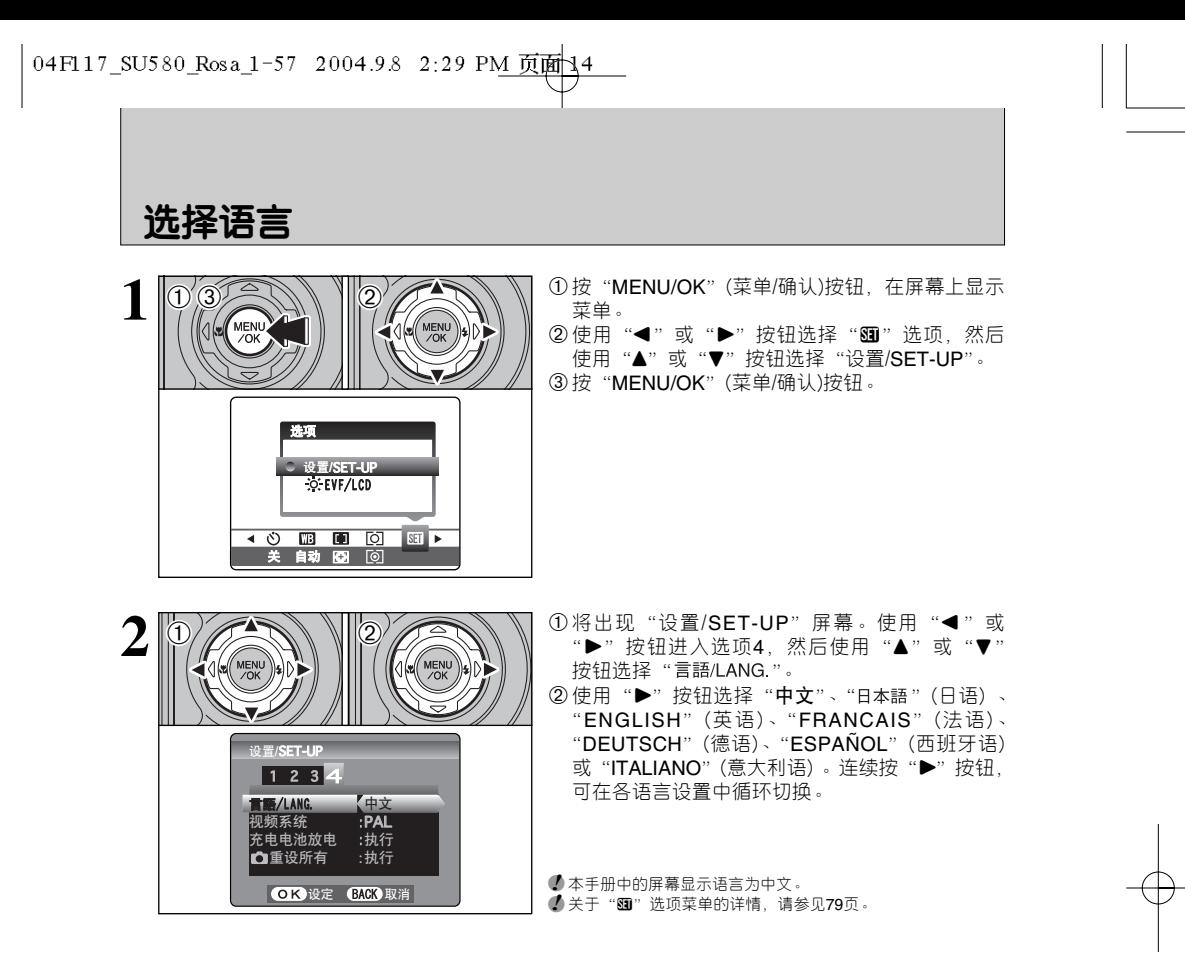

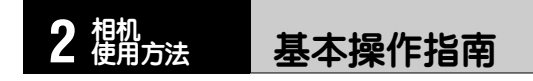

本章节说明相机的各种功能。

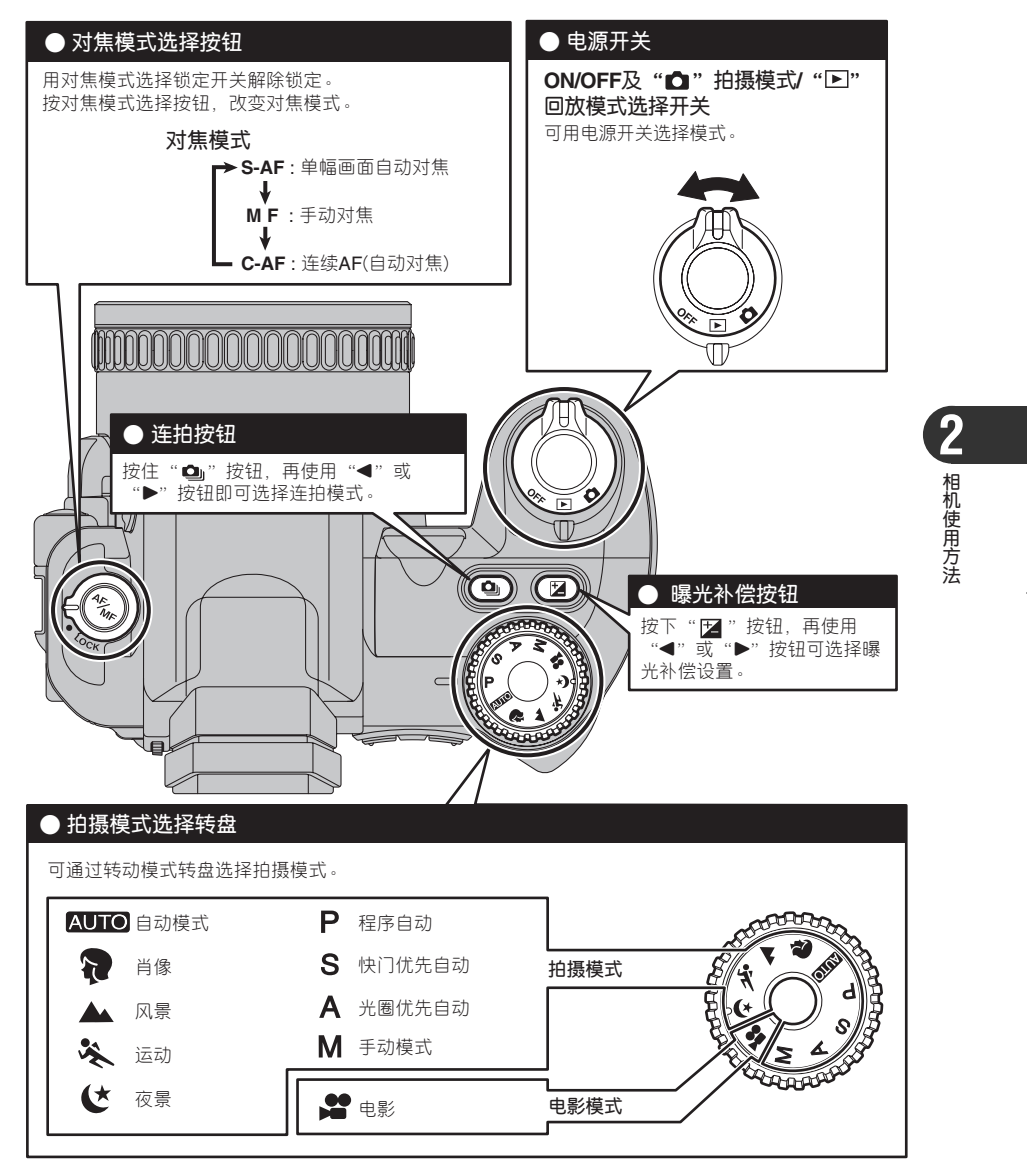

基本操作指南

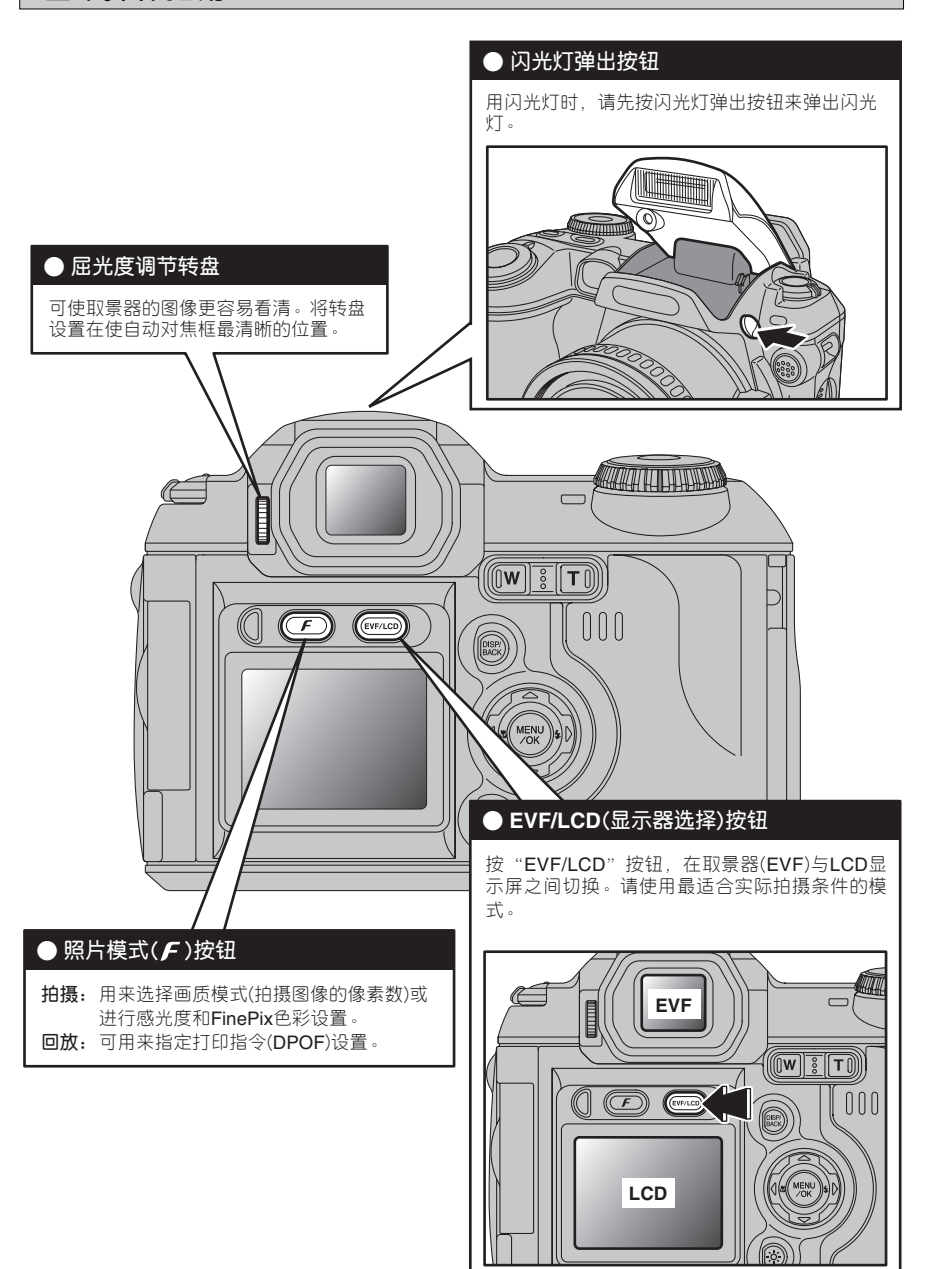

04F117\_SU580\_Rosa\_1-57 2004.9.8 2:29 PM 页面 17

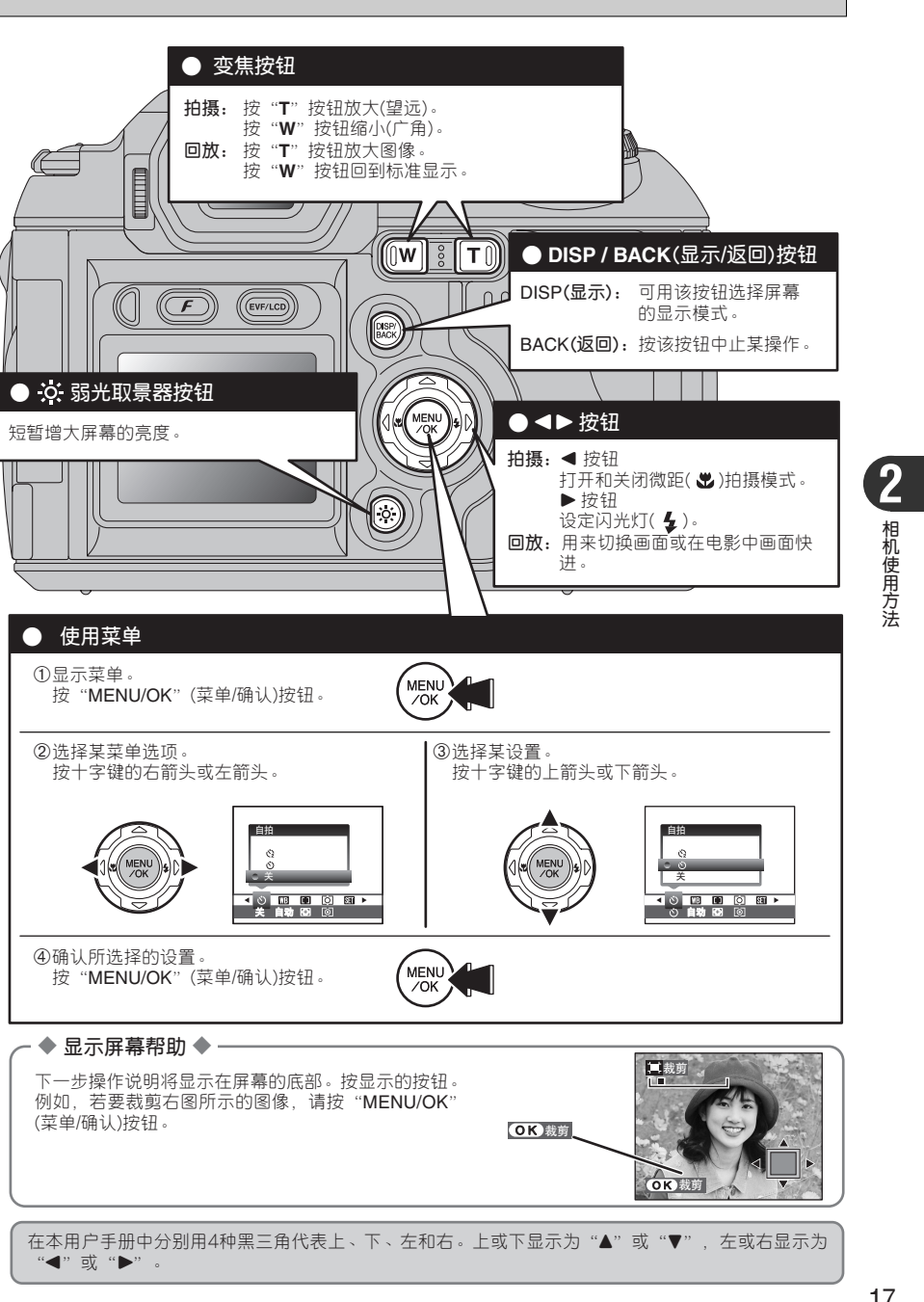

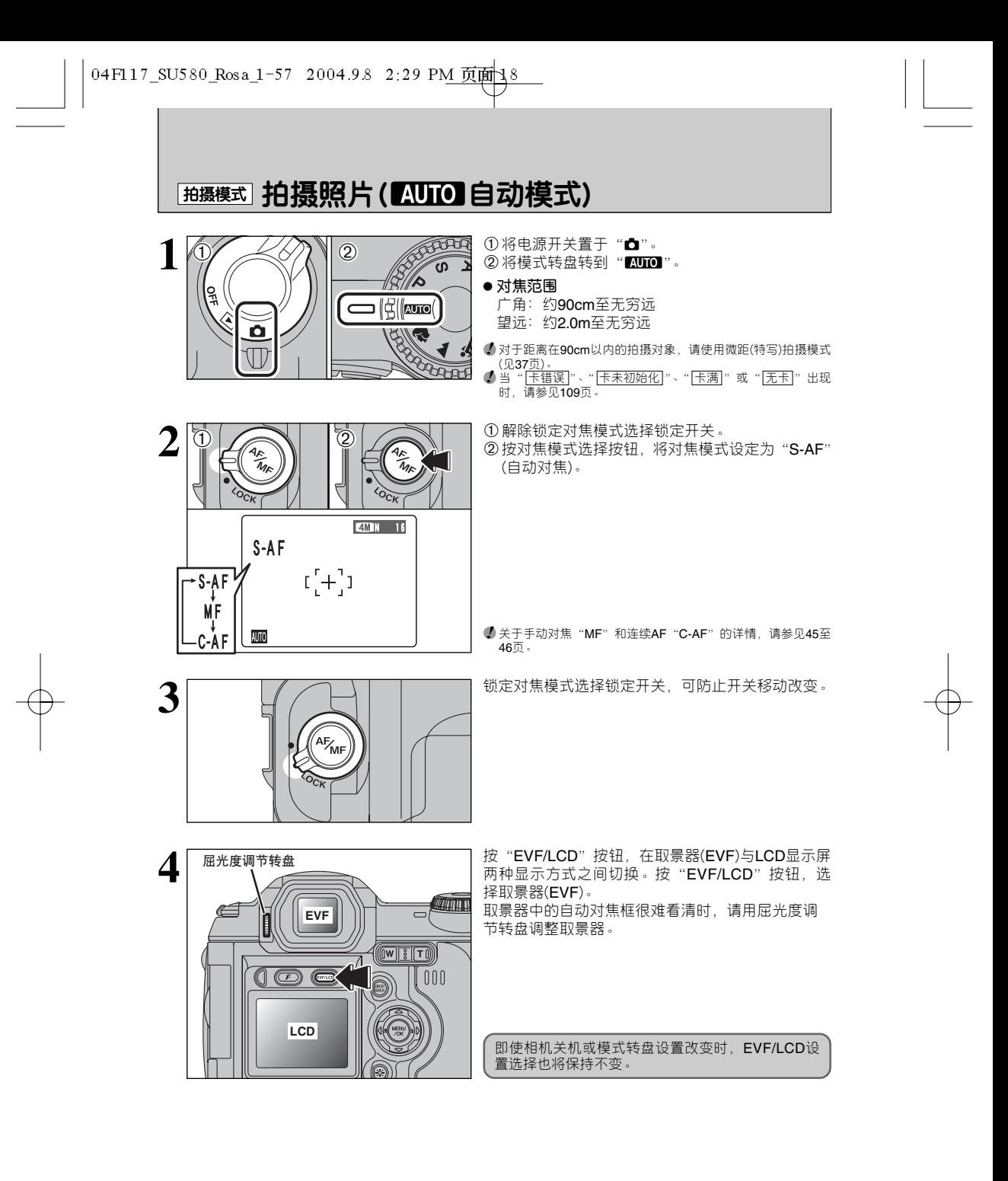

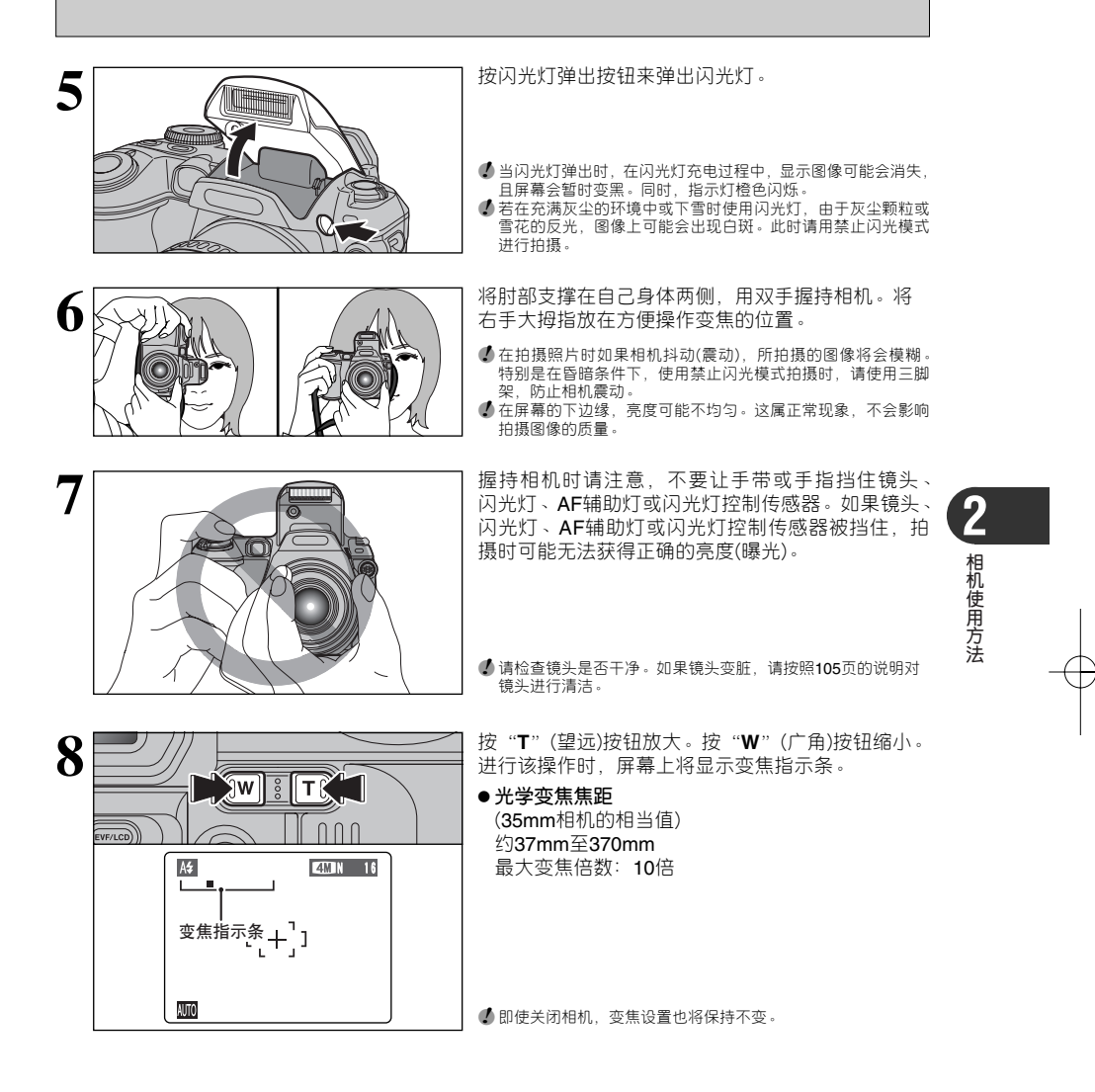

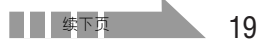

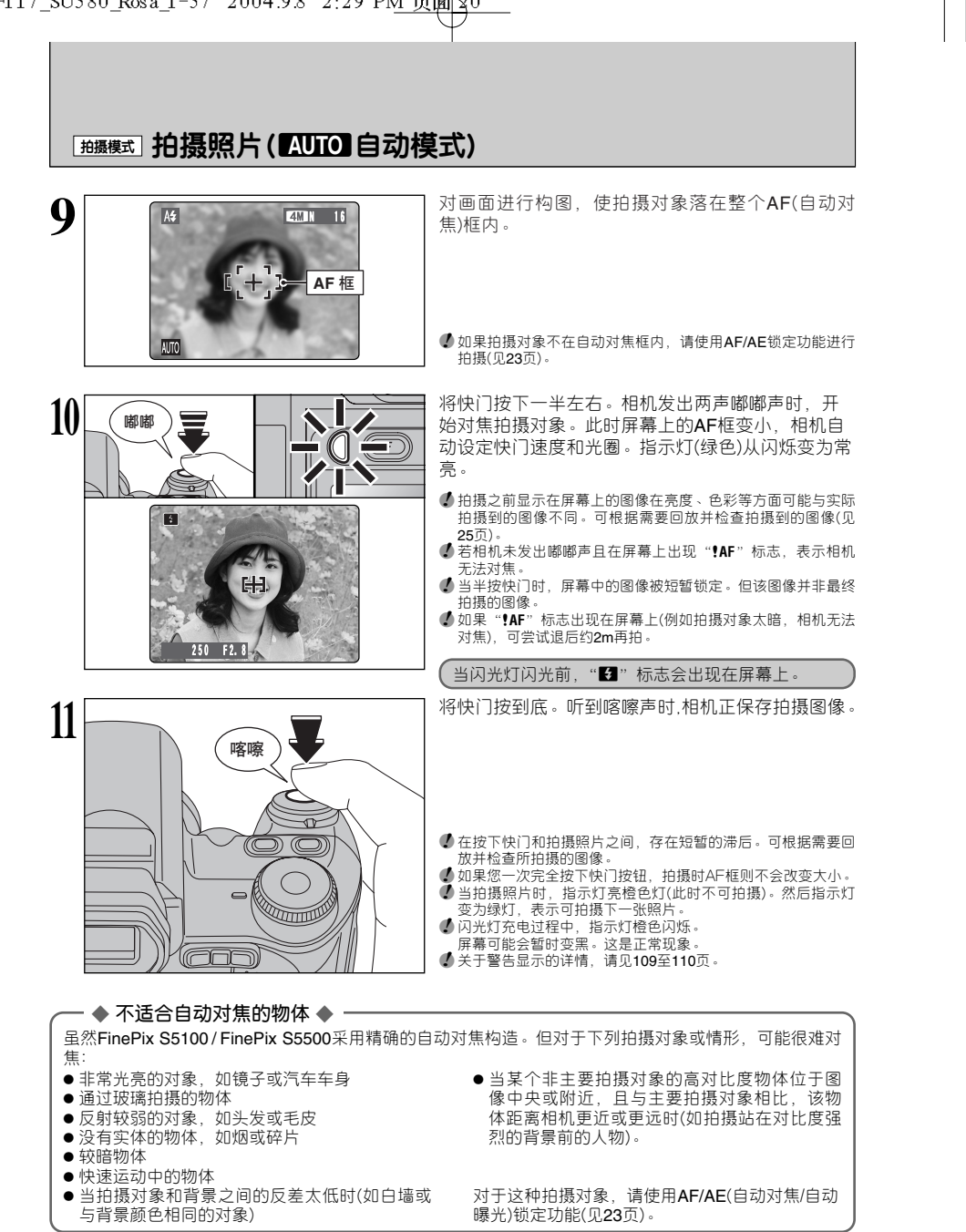

#### **使用LCD显示屏**

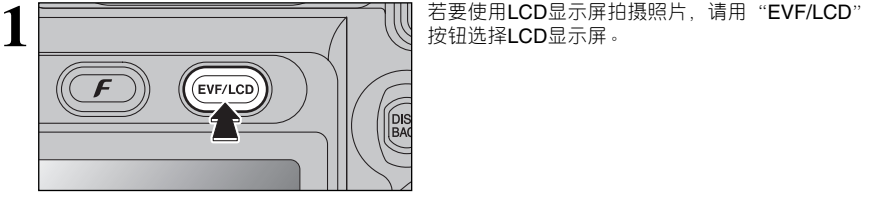

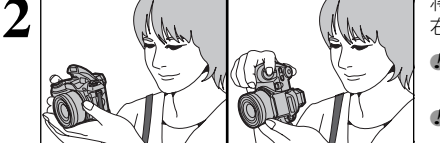

- $2\sqrt{|\psi_{\rm NL}|}$   $\sqrt{|\psi_{\rm NL}|}$  将肘部支撑在自己身体两侧,用双手握持相机。将 右手大拇指放在方便操作变焦的位置。
	- **●** 在拍摄照片时如果相机抖动(震动), 所拍摄的图像将会模糊。 特别是在昏暗条件下,使用禁止闪光模式拍摄时,请使用三脚
	- —架,防止相机震动。<br><u>● 在屏幕的下边缘</u>,亮度可能不均匀。这属正常现象,不会影响 拍摄图像的质量。

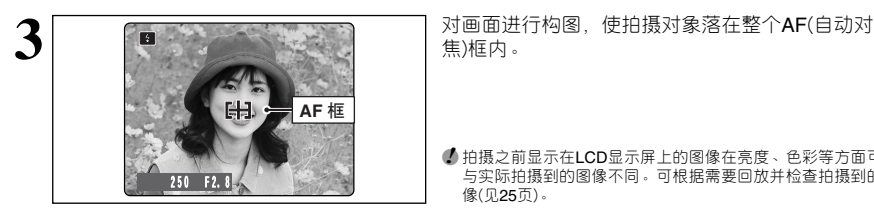

- 
- ●*!* 拍摄之前显示在LCD显示屏上的图像在亮度、色彩等方面可能 与实际拍摄到的图像不同。可根据需要回放并检查拍摄到的图 像(见25页)。

#### ■ **指示灯显示**

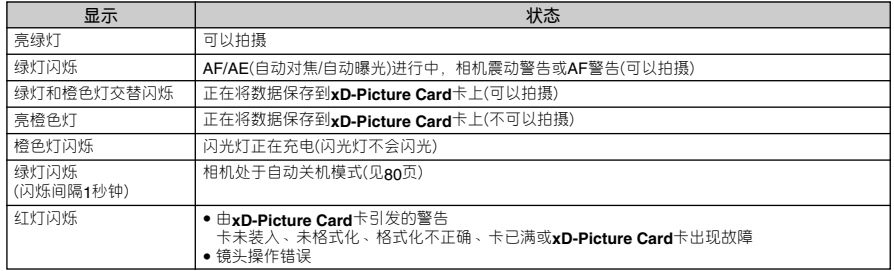

✽ 详细警告信息显示在屏幕上(见109至110页)。

**相 机 使 用 方 法**

## **[拍摄照片(AUTO 自动模式)**

### **AF辅助灯**

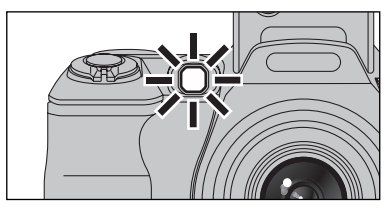

在昏暗的照明条件下半按快门按钮,根据具体拍摄 对象, 相机的AF辅助灯发光(绿色), 最多可距拍摄 对象约2m对焦拍摄。

但是,将变焦设置为望远(高倍:6倍或更高)时,AF 辅助灯将不起作用。应尽可能用广角变焦设置(低倍 率)拍摄照片。

● 即使使用**AF**辅助灯,屏幕上仍显示"**!AF**",表示相机无法对<br> 焦。请移到距离拍摄对象约**2m**的地方再拍摄。

#### **可拍摄的图像数量**

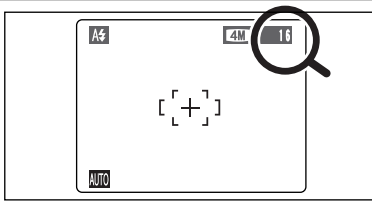

ɹɹɹɹ̣ɹɹɹ̍̒ 可拍摄的图像数量被显示在屏幕上。

**● 关于改变画质设置的详情,见48页。 小出厂时的默认画质"◆"设置为"四 N"。** 

#### ■ **每张xD-Picture Card卡的标准可拍摄数量**

下表所示为在本相机中格式化的新**xD-Picture Card**卡对应的标准可拍摄数量。**xD-Picture Card**卡的容量越大,标准的可拍摄<br>数量与实际可拍摄数量之间的差别也就越大。另外,由于每次拍摄的数据大小随具体拍摄对象不同而变化。有时拍摄一幅图像<br>后,可拍摄数量可能减少2幅或保持不变。因此,实际可拍摄数量可能比标准可拍摄数量更多或更少。

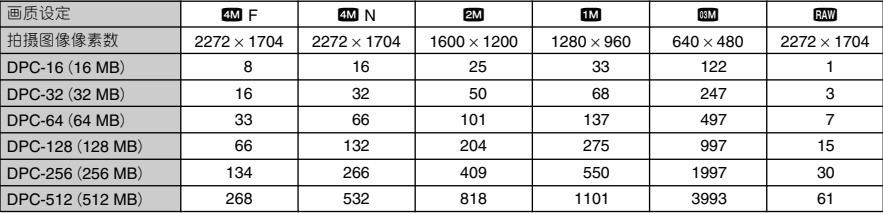

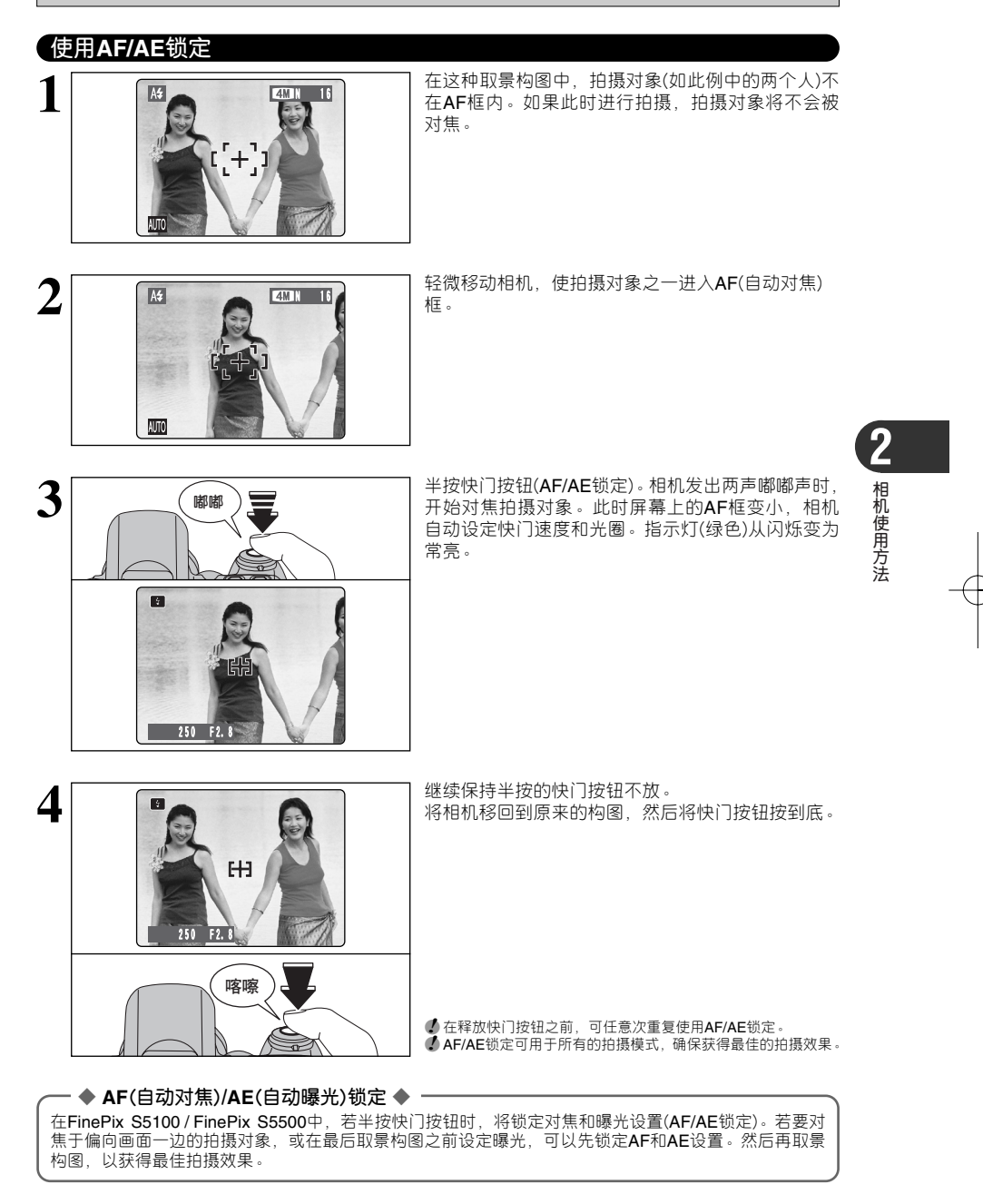

### **「鵝機式」拍摄照片(KUTO 自动模式)**

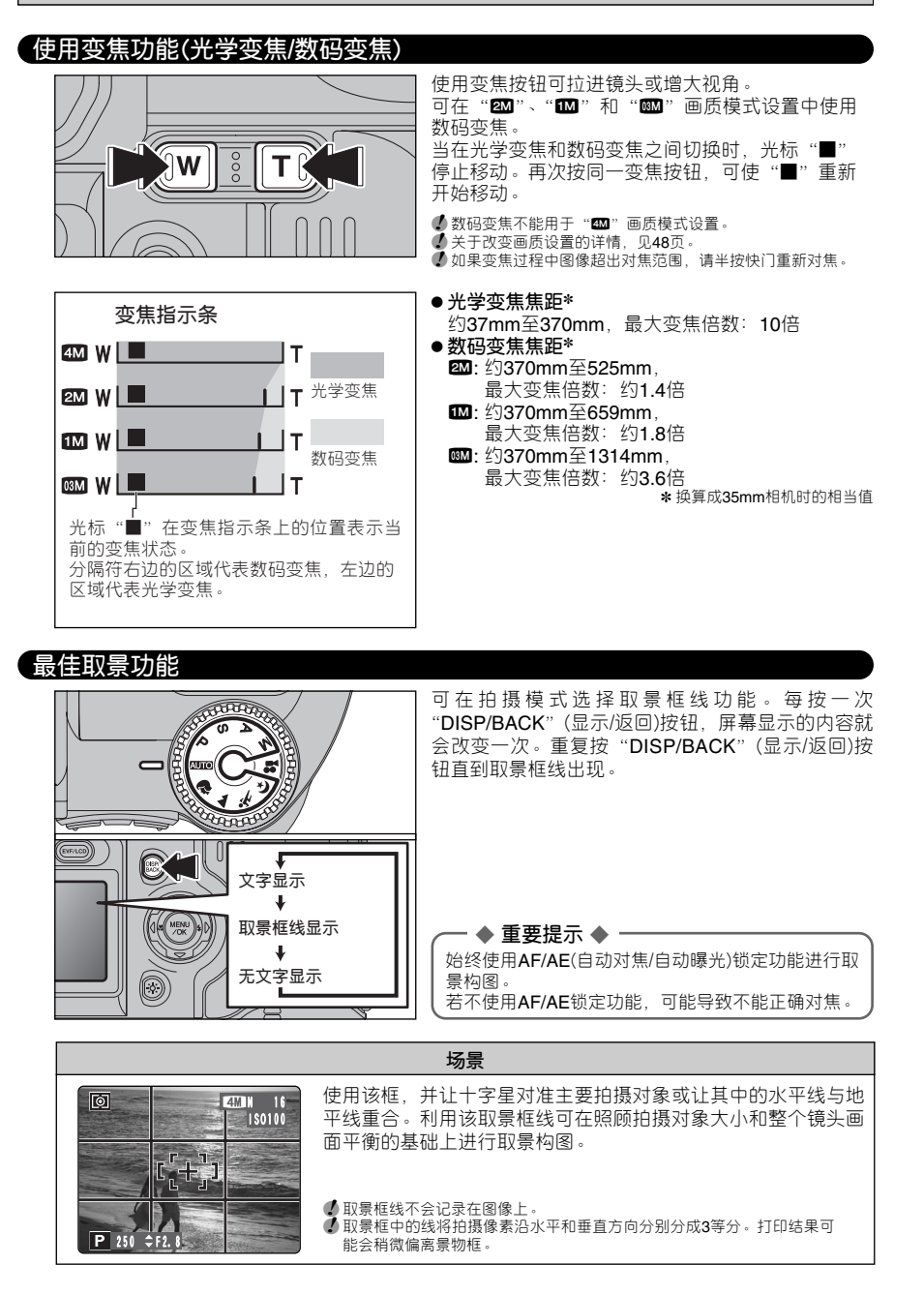

## 回放模式 观看拍摄的图像(回放)

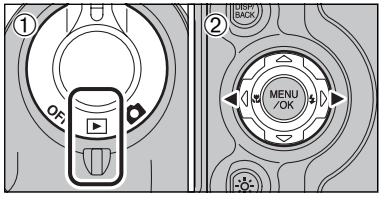

#### **单幅画面回放**

① 将电源开关置于"▶"。

②使用"▶"按钮向前回放图像。使用"◀"按钮 向后回放图像。

**4** 当将电源开关置于"■"时,将回放最后一次拍摄的图像。 ● 在回放过程中,如果镜头处在伸出状态,且相机被闲置约6秒 没有任何操作时,作为保护措施,镜头将自动缩回。

#### **选择图像**

要在缩略图屏幕上选择图像,请在回放时按下"◀" 或"▶"按钮1秒钟。

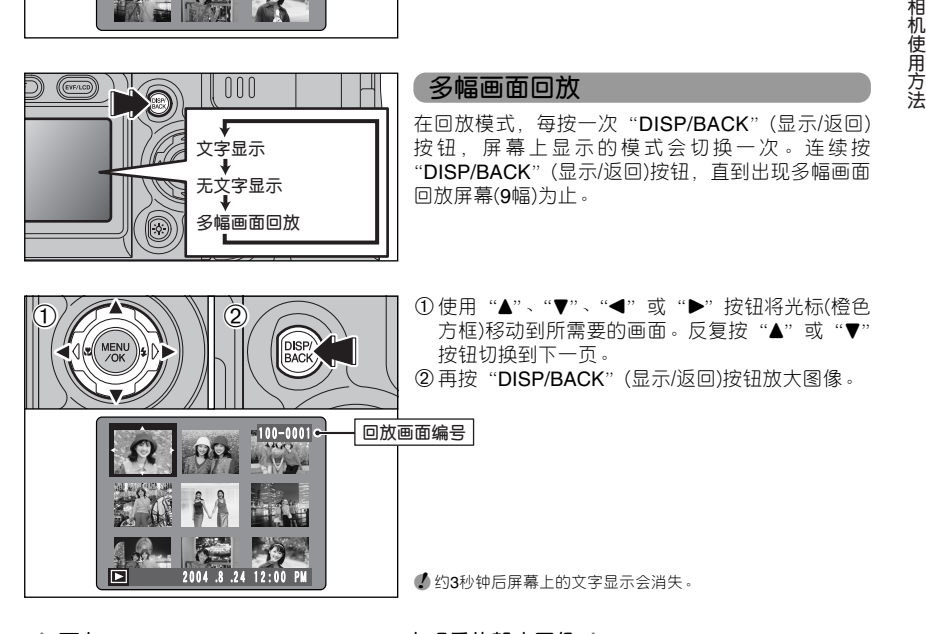

#### ◆ **可在FinePix S5100 / FinePix S5500上观看的静止图像** ◆

可使用本相机查看所有利用FinePix S5100 / FinePix S5500相机拍摄的静止图像或利用支持**xD-Picture Card**卡的富士数码相机拍摄的静止图像(不包括一些非压缩图像)。 使用非FinePix S5100 / FinePix S5500相机拍摄的静止图像可能无法清晰的回放或进行回放变焦。

## 回放模式 观看拍摄的图像(回放)

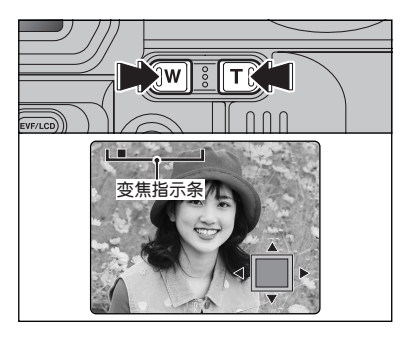

#### 回放变焦

在单幅回放过程中按变焦按钮可变焦(放大)静止图 像。出现一变焦指示条。

● 按"**DISP/BACK**"(显示/返回)按钮取消回放变焦。<br>● 进行多幅画面回放时,不能使用回放变焦功能。

使用"▲","▼","◀"或"▶"按钮显示图像另一 区域。 当前显示图像会出现在引导屏上。

●*!* 按"DISP/BACK"(显示/返回)按钮取消回放变焦。

#### ■ **变焦倍数**

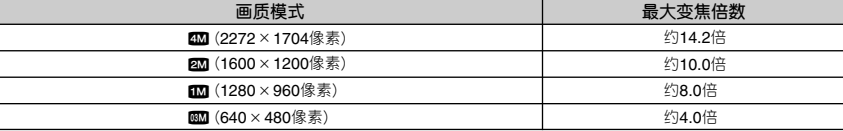

**引导屏**

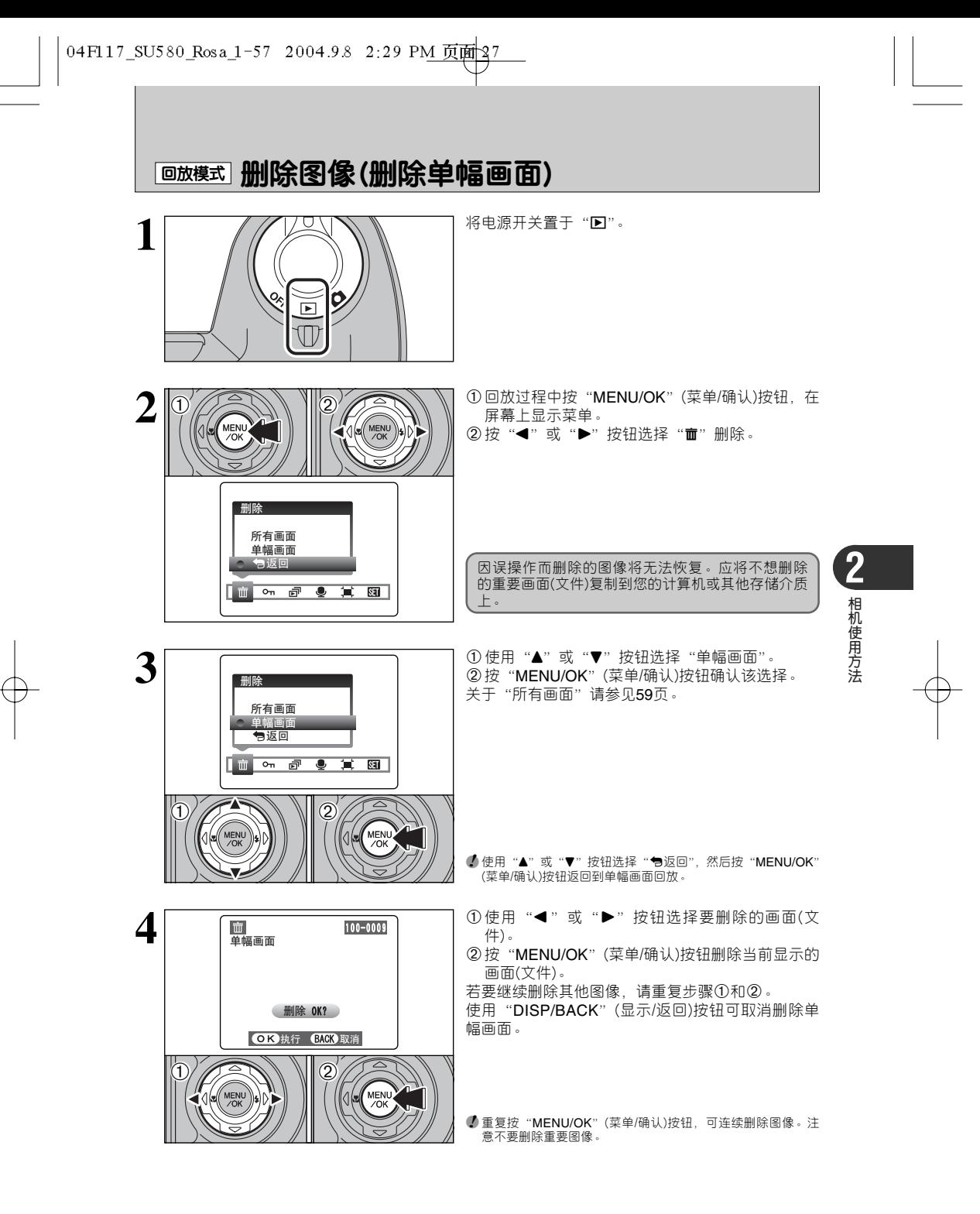

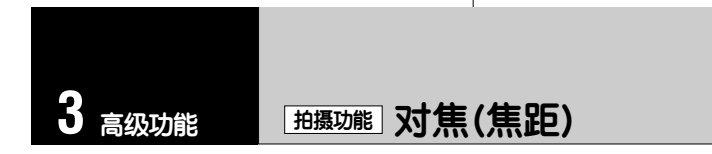

拍摄对象至相机的距离被称为拍摄距离。

当拍摄距离设置正确且图像清晰时,表示图像已完成对焦。

■ **三种对焦方式**

有三种对焦机构:(1)自动对焦(S-AF);(2)连续自动对焦(C-AF)和(3)手动对焦(MF)。

**S-AF :** 在此模式,每次半按快门按钮,相机会自动对焦。

当模式转盘置于"P"、"S"、"A"或"M"模式时,可选择自动对焦模式。

**C-AF :** 设置为此模式时,相机对屏幕中央的拍摄对象连续对焦。可利用此模式拍摄移动对象。详情 请参见45页。

**MF :** 按下"2"按钮,再使用"T"或"W"按钮进行对焦。详情请见46页。

#### ■ **对焦出错的原因及解决方法**

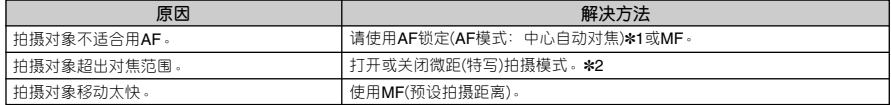

✽1 使用AF锁定功能拍摄照片

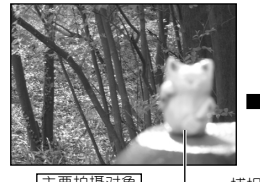

半按快门按钮,利用自动对焦功

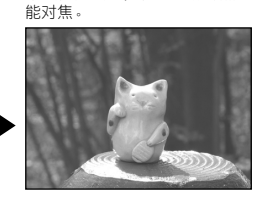

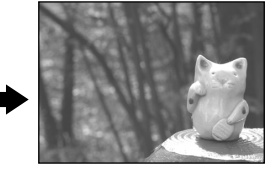

主要拍摄对象 捕捉拍摄对象 重新取景构图,然后拍摄照片。

✽2打开/关闭微距(特写)拍摄模式

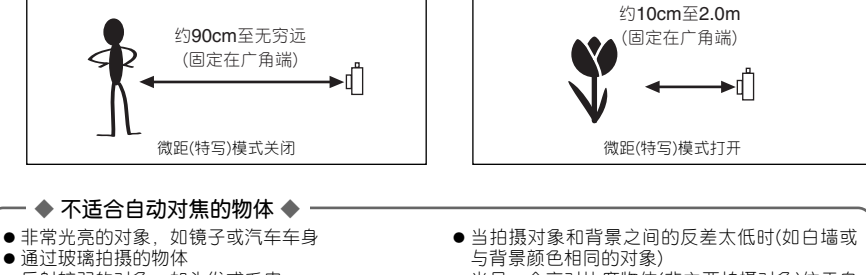

● 反射较弱的对象,如头发或毛皮

- 没有实体的物体, 如烟或碎片
- 较暗物体
- h 快速运动中的物体
- h 当另一个高对比度物体(非主要拍摄对象)位于自
- 动对焦框附近,且与主要拍摄对象(如拍摄站在 对比度强烈的背景前的人物)相比,该物体距离 相机更近或更远时

## 拍摄功能 曝光(快门速度及光圈)

曝光量是照射在CCD的光量或CCD所捕捉到的光量,它将决定图像的亮度。 曝光量是由光圈和快门速度共同决定的。在AE(自动曝光)模式时,相机根据拍摄对象的亮度和感光度 设置决定正确的曝光量。

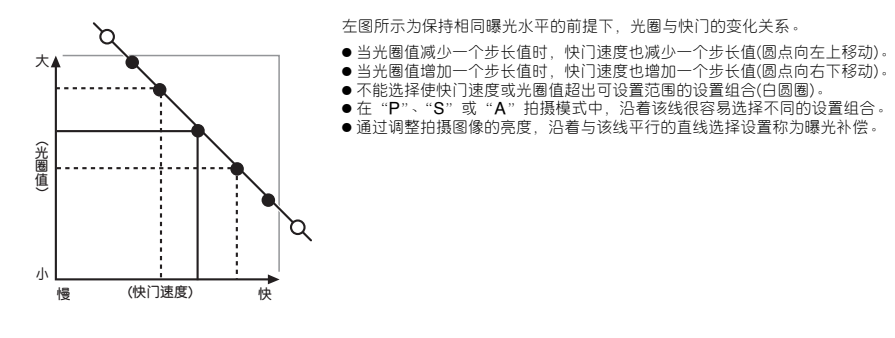

◆ **当无法获得正确的曝光时** ◆ **曝光补偿:** 该功能以AE功能设定的曝光水平作为基准点(0), 然后 使图像变得更亮(+)或更暗(–)。通过选择自动包围曝光, 您可获得3幅图像,一幅曝光不足(–)、一幅基准曝光(0) 及一幅过度曝光(+)。  $(-)$  (0)  $(+)$ 

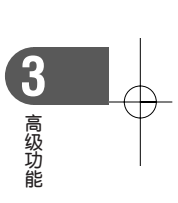

#### **快门速度**

当正在拍摄运动对象时,通过调整快门速度,可使拍摄对象"定格"或"捕捉动感"。

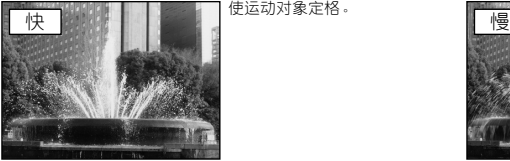

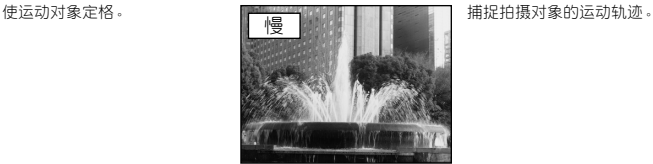

#### **光圈**

通过调整光圈,可改变对焦深度(景深)。

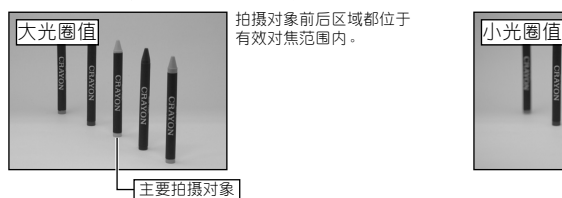

拍摄对象前后区域都位于

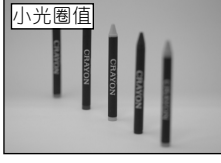

背景位于对焦范围外。

## 拍摄功能 拍摄照片—选择相机设置

**当指定相机设置时,请考虑所拍摄的场景类型及想获得的图像效果。以下是一般操作步骤 说明。**

# **1 选择拍摄模式(见32至36**、**73至74页)**。

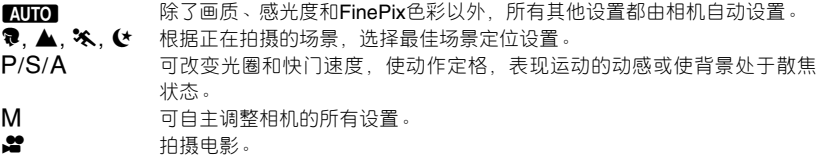

# **2 根据需要指定拍摄功能设置(见37至47页)。**

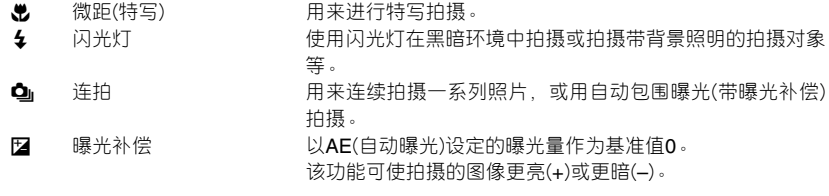

**3 进行拍摄(检查曝光和对焦**➡**调整取景构图**➡**将快门按到底)**。

## ★ **可使用菜单进行更详细的设置(见48至57**、**75页)**。

下表列出了一些参考设置。请加以有效利用。

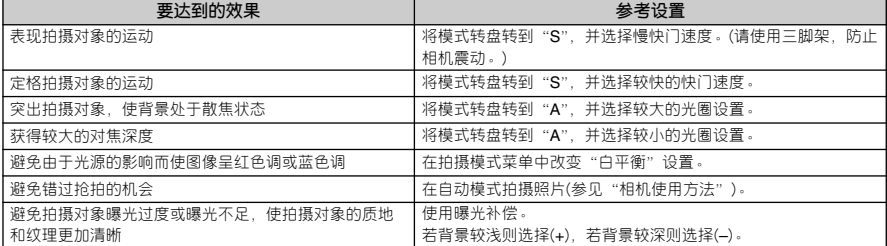

■ **每种模式下可用功能一览**

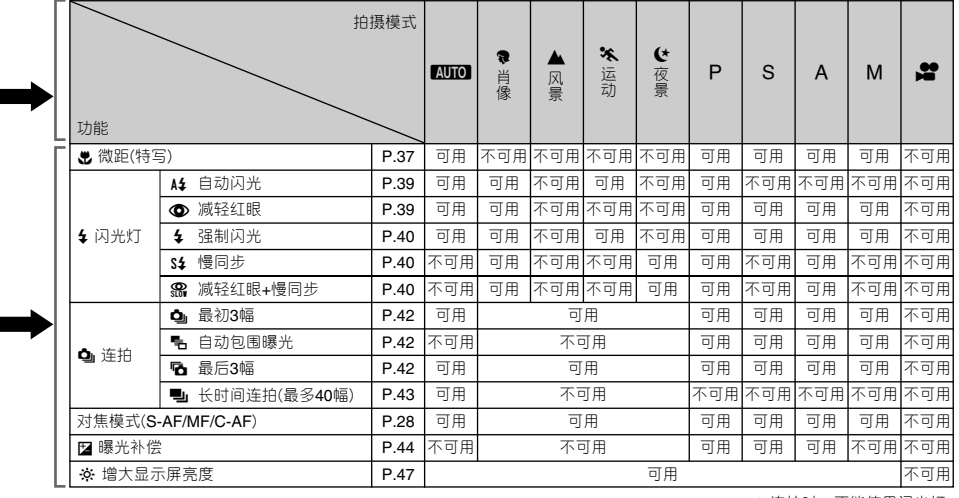

✽ 连拍时,不能使用闪光灯。

■ **各模式下可用菜单选项一览**

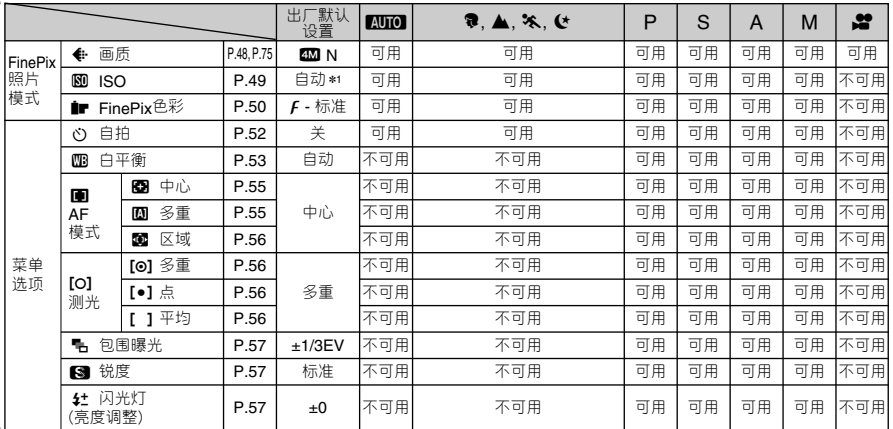

**∗ 1**只有在"ထ™™"模式下才能设定为"自动"。<br>∗ 区域自动对焦不能与连续自动对焦(C-AF)同时使用。

当仅靠快门速度和光圈调整无法获得正确曝光时:

**当图像太亮时**

请降低"S"感光度设置。

**当图像太暗时** 请提高"S"感光度设置。 请使用闪光灯或亮度调节功能。

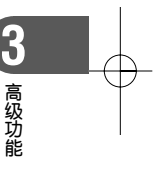

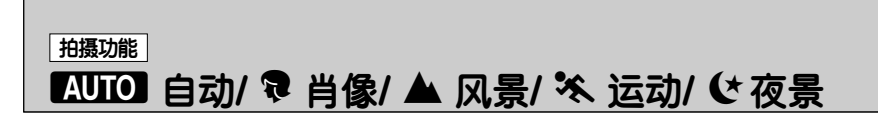

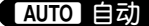

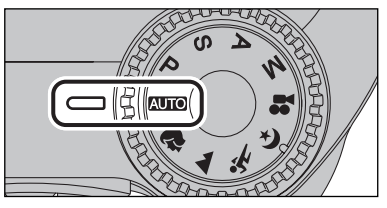

将模式转盘转到" $\blacksquare$ 这是最容易使用的模式,可用于绝大多数类型的拍 摄。

●*!* 关于可用闪光模式的信息参见31页。

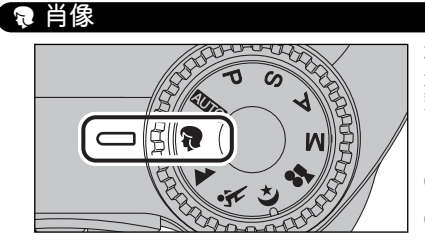

将模式转盘转到"♥"。 这是拍摄肖像的最佳模式。可表现漂亮的皮肤色调, 整体色调也非常柔和。

**●** 相机感光度设定为"100"。请根据具体的拍摄条件,选用最合 适的ISO设置。 ●*!* 关于可用闪光模式的信息参见31页。

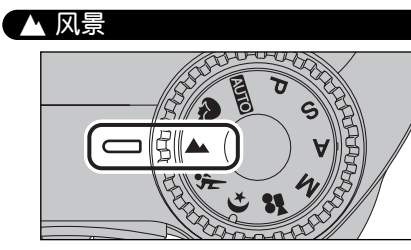

将模式转盘转到"▲"。 这是在白天拍摄风景的最佳模式,可获得轮廓分明, 画面清晰的风景照片,如建筑或山峰等。

**●** 相机感光度设定为"100"。请根据具体的拍摄条件,选用最合 适的ISO设置。 **4** 不能使用闪光灯当闪光灯弹出时,会出现"3"图标。

. **运动**

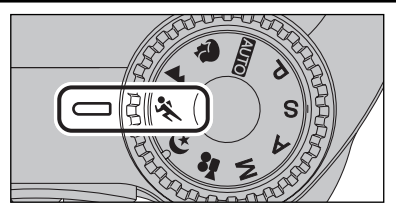

将模式转盘转到"\*\*"。 这是拍摄运动物体的最佳模式。在该模式下,较高 快门速度优先。

**4** 相机感光度设定为"100"。请根据具体的拍摄条件,选用最合 适的ISO设置。

**4** 关于可用闪光模式的信息参见31页。

/ **夜景**

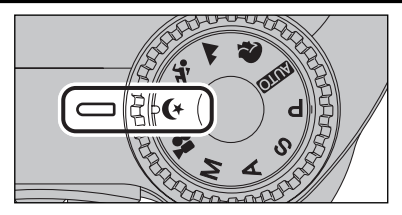

将模式转盘转到"(>"。

这是拍摄晚景和夜景的最佳模式。该模式下,慢快 门优先,且最慢达3秒钟。为了防止相机震动,请务 必使用三脚架。

**●** 相机感光度设定为"100"。请根据具体的拍摄条件,选用最合 适的ISO设置。 ●<br>● 关于可用闪光模式的信息参见31页。

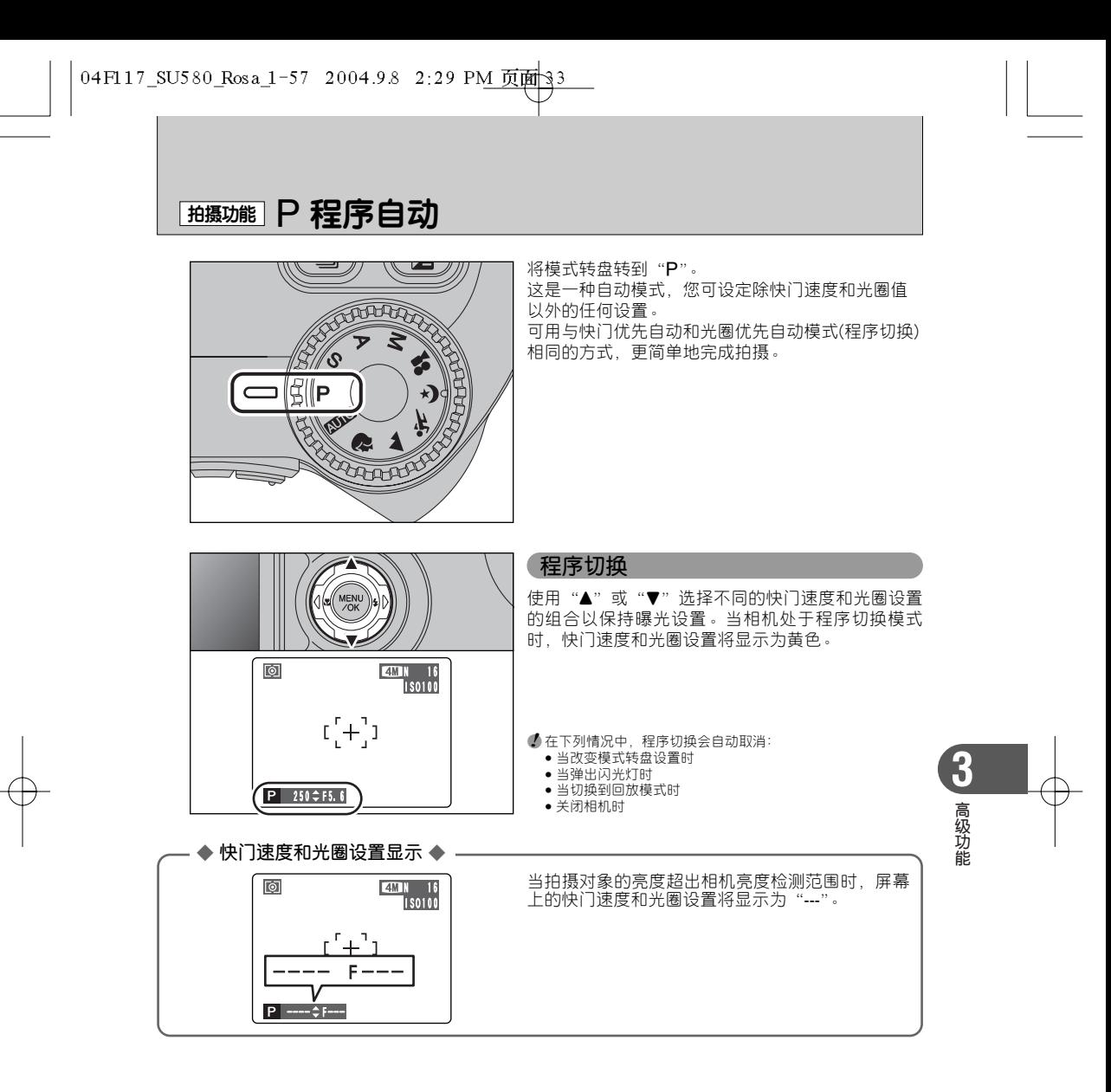

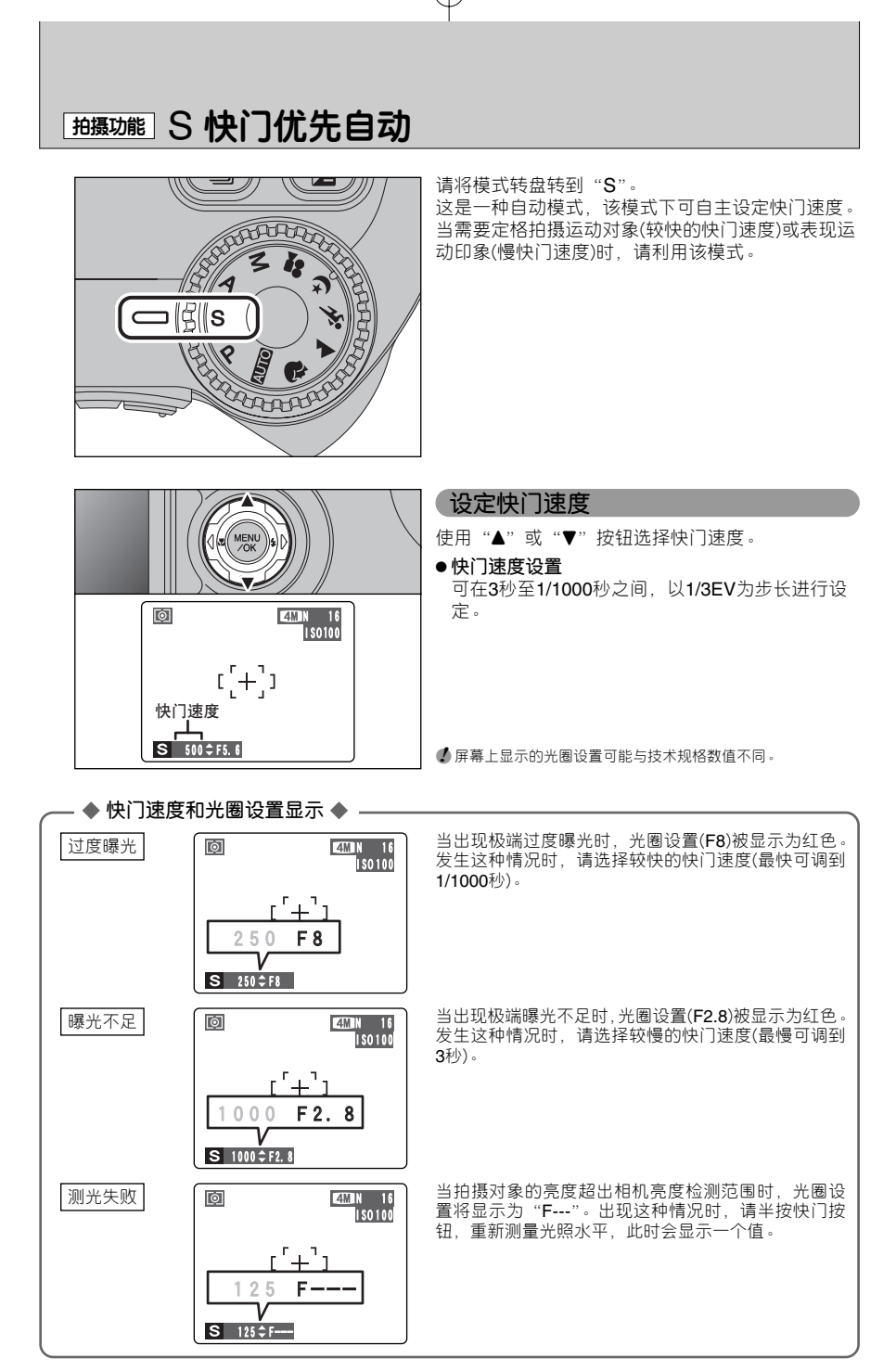

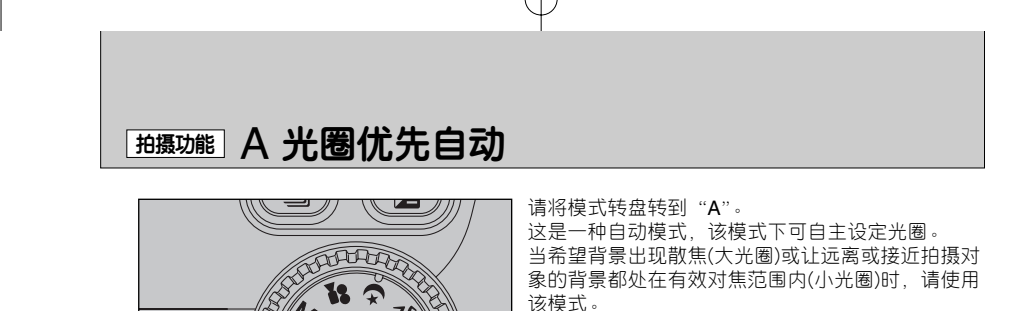

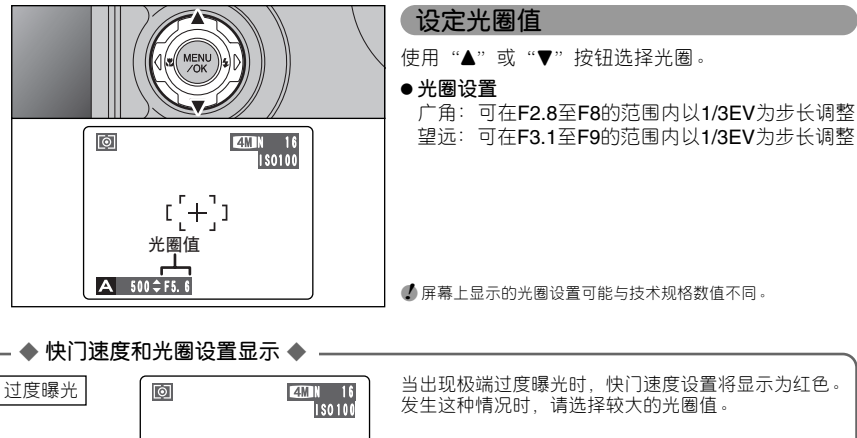

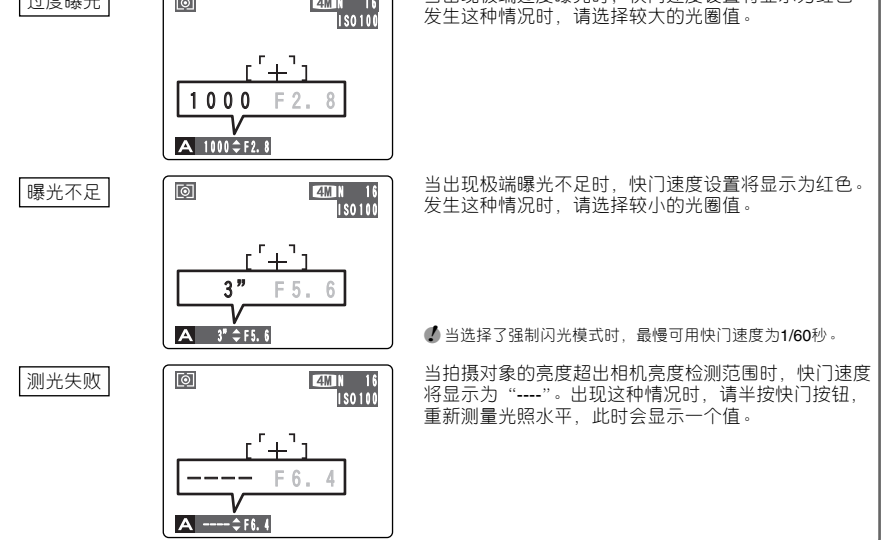

35

**高 级 功 能**

## **抽摄功能 M 手动**

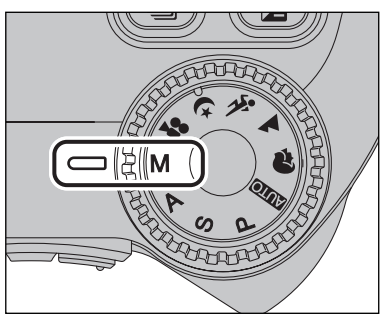

请将模式转盘转到"M"。 利用手动模式可设定任何快门和光圈设置。

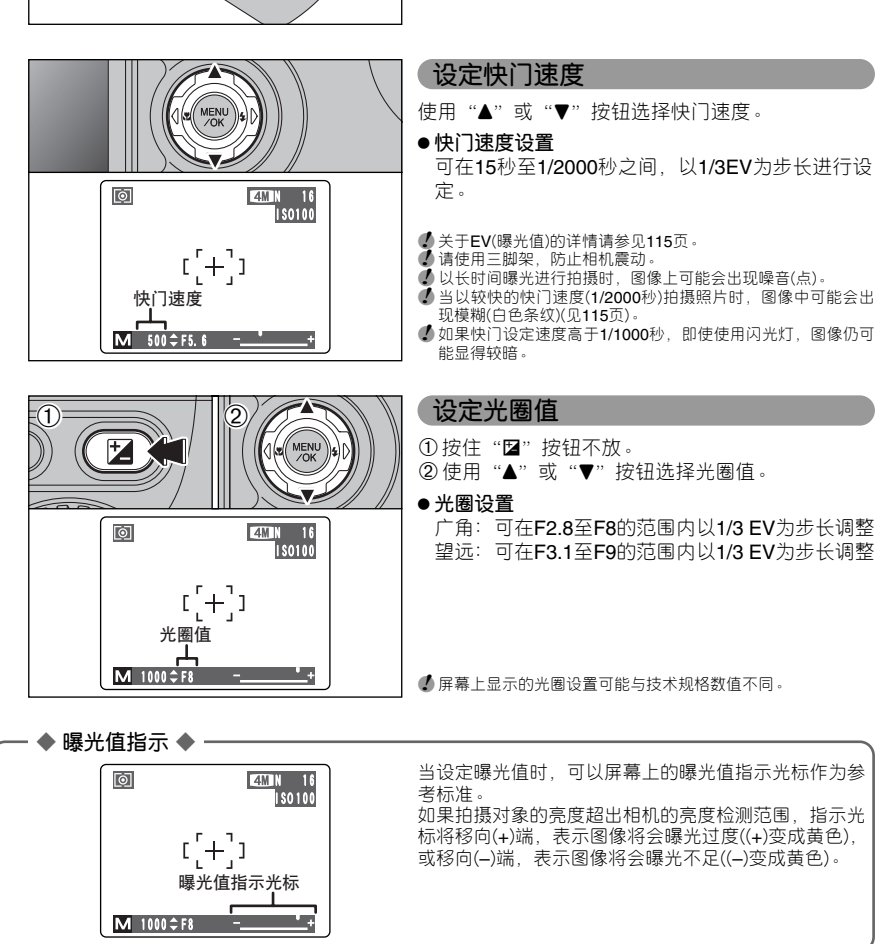
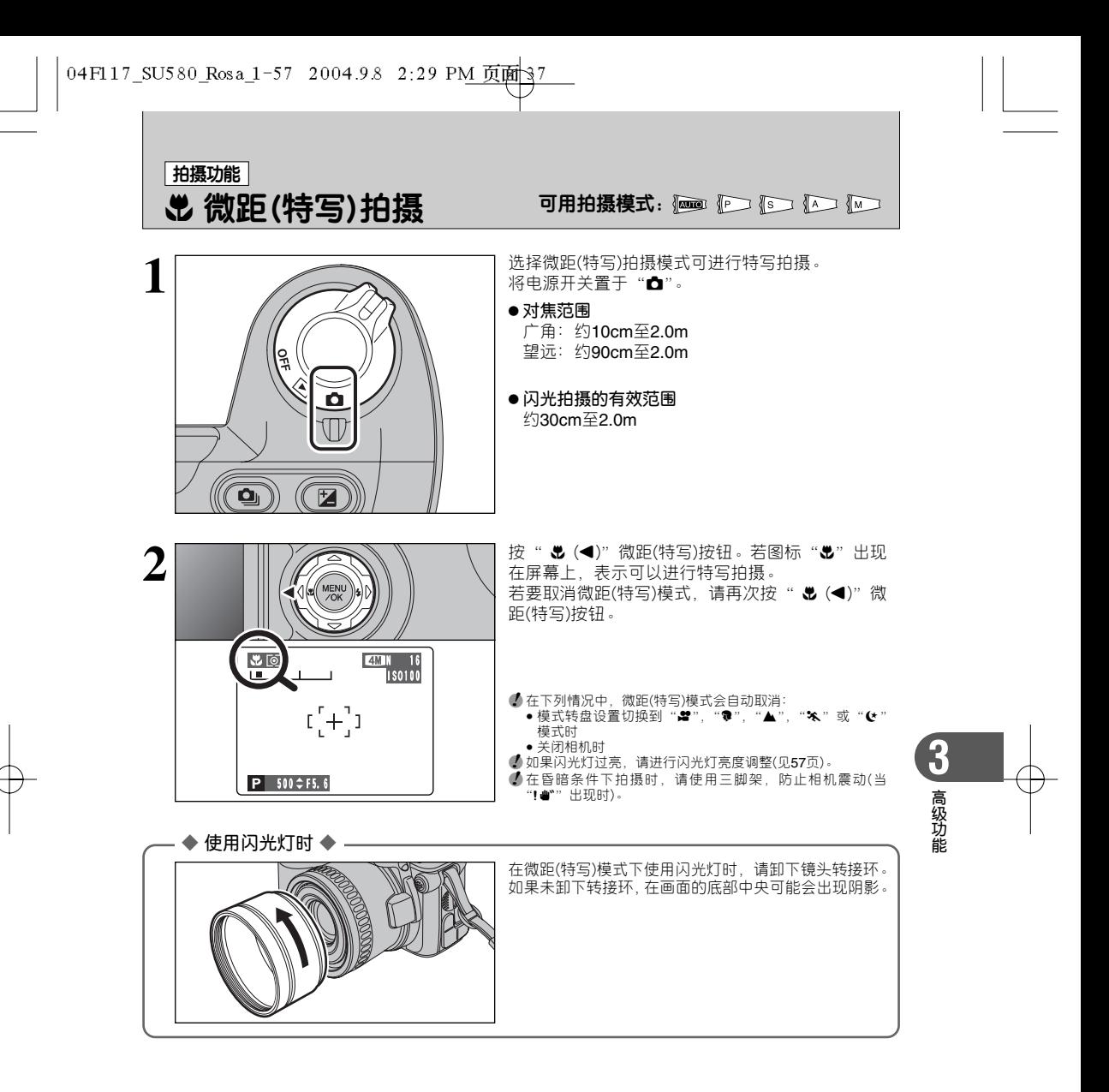

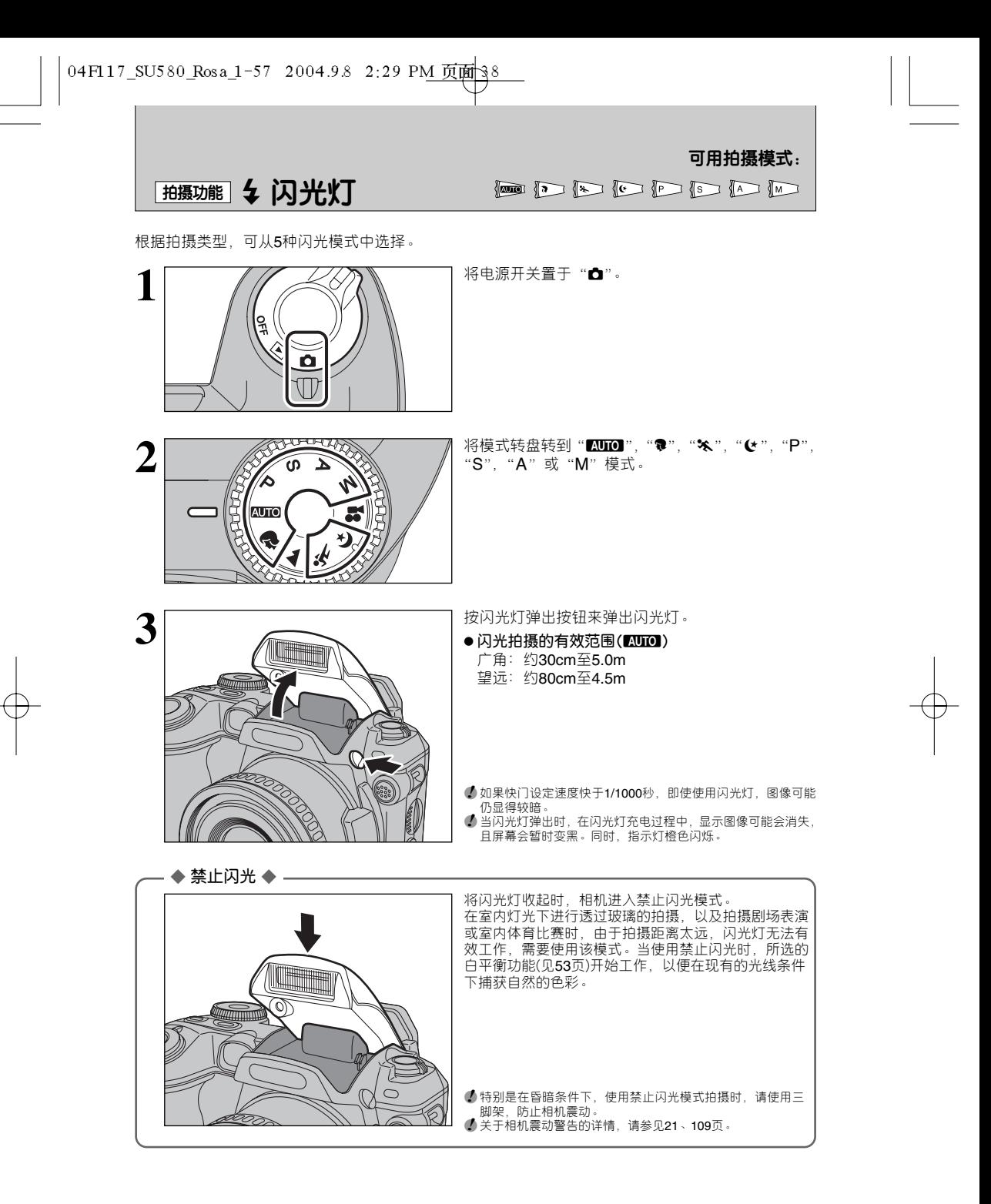

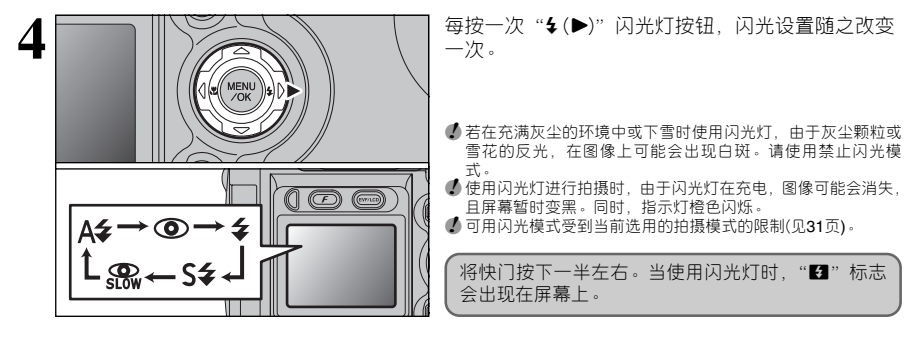

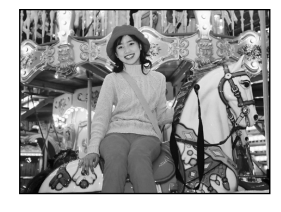

**(44 自动闪光** 用该模式进行常规拍摄。根据拍摄条件,闪光灯会自动闪光。

● 当闪光灯正在充电时,若按快门按钮,将在闪光灯不闪光的条件下完成 拍摄。

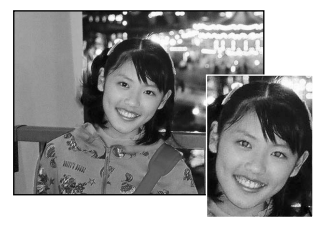

**4 顺轻红眼** 

在暗光条件下拍摄人物时,使用该模式可确保拍摄对象的眼 睛显得更自然。闪光灯在拍摄前预闪光一次,然后再次闪光 并实际拍摄照片。根据拍摄条件,闪光灯会自动闪光。

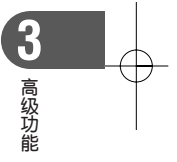

**●** 当闪光灯正在充电时, 若按快门按钮, 将在闪光灯不闪光的条件下完成 拍摄。

◆ **红眼效果** ◆ 使用闪光灯在暗光条件下拍摄人物时,他们的眼睛在照片中有时会呈现红色。这是由于眼睛虹膜反 射闪光灯光线造成的。 使用减轻红眼闪光模式,可有效地将红眼效果降到最低限度。 采取以下措施,可更有效地减轻红眼现象:<br>●让拍摄对象看着相机。 ● 尽可能 ● 尽可能接近拍摄对象。

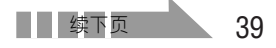

## □抽摄功能】 \$ 闪光灯

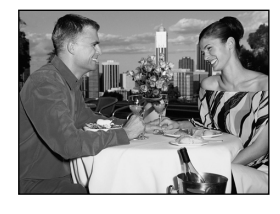

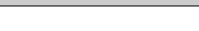

### d **强制闪光**

当拍摄逆光场景时,如拍摄对象背靠着窗或在树荫里,或在 日光灯照明条件下进行拍摄时,使用该闪光模式可获得正确 的色彩。在此模式下,闪光灯无论在亮光还是暗光条件下都 会闪光。

可用拍摄模式:

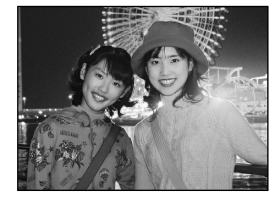

#### S\$ 慢同步

该闪光模式使用慢速快门。该模式使您可以在夜间拍摄人物, 并可清晰地表现拍摄对象和夜色背景。为了防止相机震动, 请务必使用三脚架。

**● 最慢的快门速度** 

**"**/**"夜景**:最长3秒。

#### n **减轻红眼 + 慢同步**

利用该模式可进行带减轻红眼功能的慢同步拍摄。

**●** 在拍摄明亮的场景时, 图像可能会曝光过度。

若要在夜晚拍摄具有明亮背景照明的主要拍摄对象,请使用 '◆"(夜景)设置(见32页)。

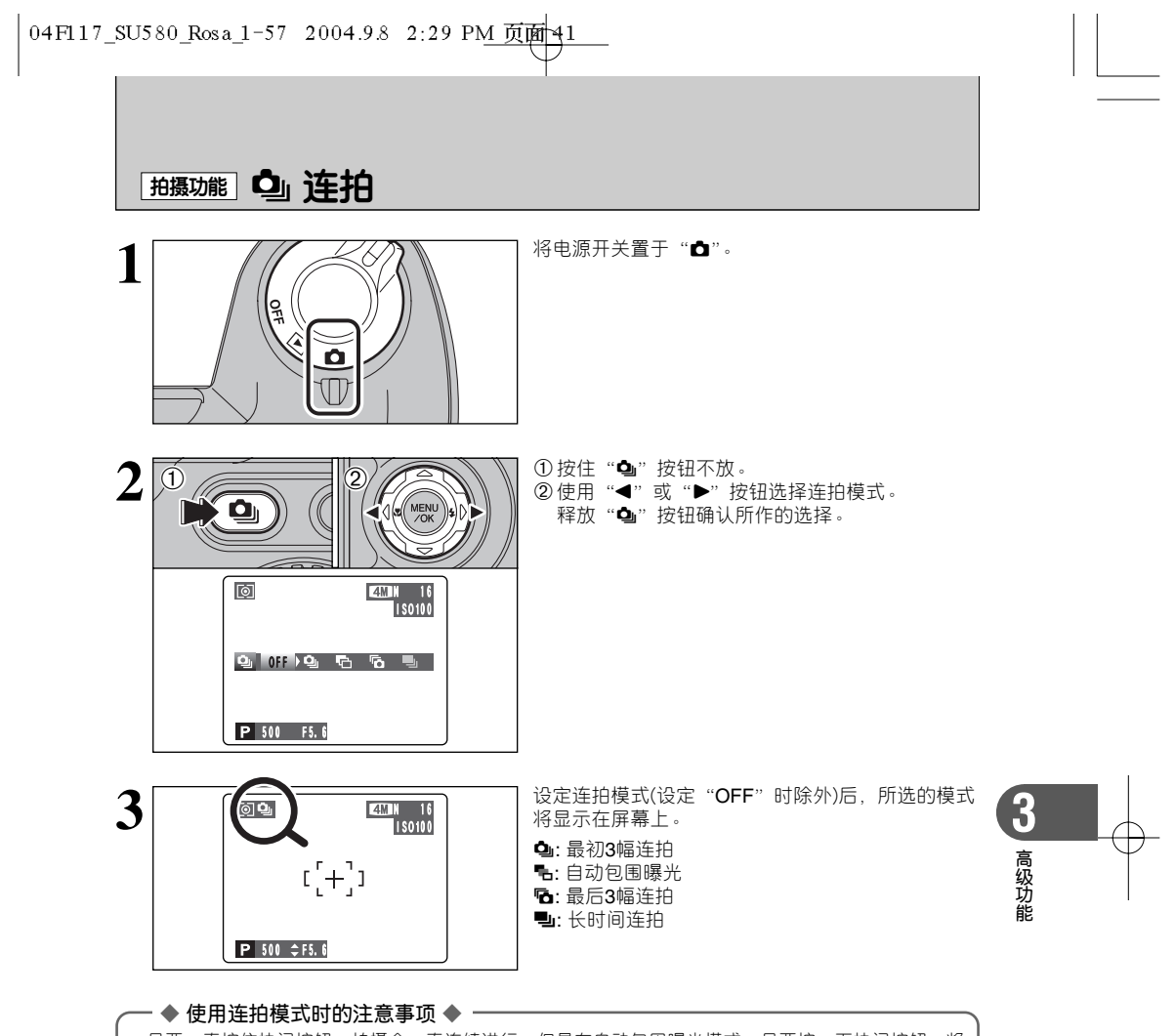

- ●只要一直按住快门按钮,拍摄会一直连续进行。但是在自动包围曝光模式,只要按一下快门按钮,将 自动拍摄3幅图像。
- 如果xD-Picture Card卡上没有足够的空间, 则只能保存剩余空间所能保存的拍摄图像。但是, 对于自 动包围曝光拍摄,如果**xD-Picture Card**卡上没有足够的空间保存3幅图像,则一幅也不能拍摄。
- 对焦设置以第一幅图像为准,在随后的连拍过程中不能改变。
- ●曝光量按照第一幅图像确定,但是进行长时间连拍时,曝光将根据所拍摄的具体场景自动调节。
- 快门速度不同,连拍速度也不同。
- 连拍速度不随拍摄图像画质设置的不同而变化。
- h 当闪光模式设定为禁止闪光时,不能使用闪光灯。
- 进行连拍、最后3幅连拍和自动包围曝光拍摄时,总是在拍摄后显示拍摄结果。请注意,使用长时间连 拍功能拍摄的图像,保存时不显示拍摄结果。

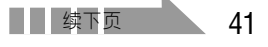

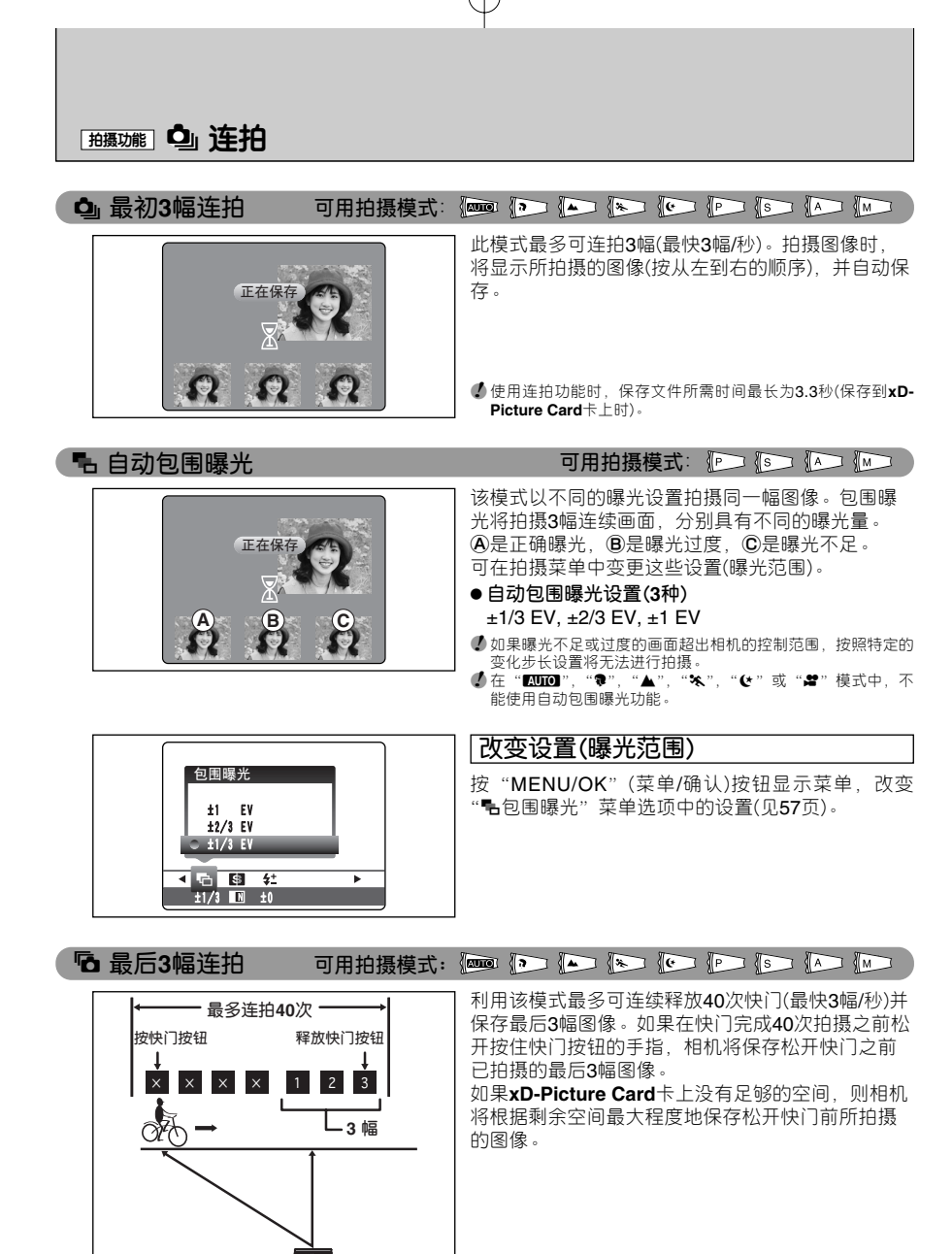

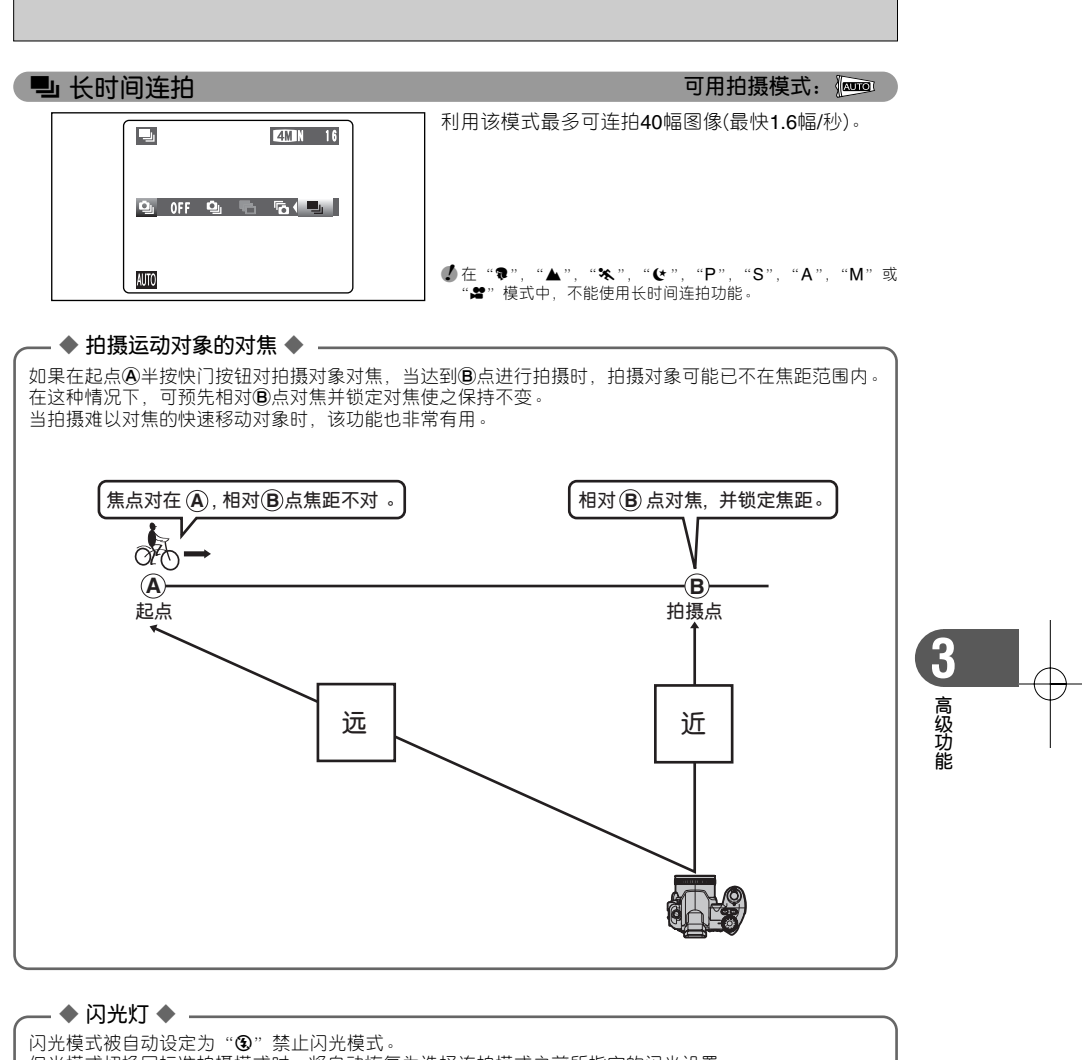

但当模式切换回标准拍摄模式时,将自动恢复为选择连拍模式之前所指定的闪光设置。

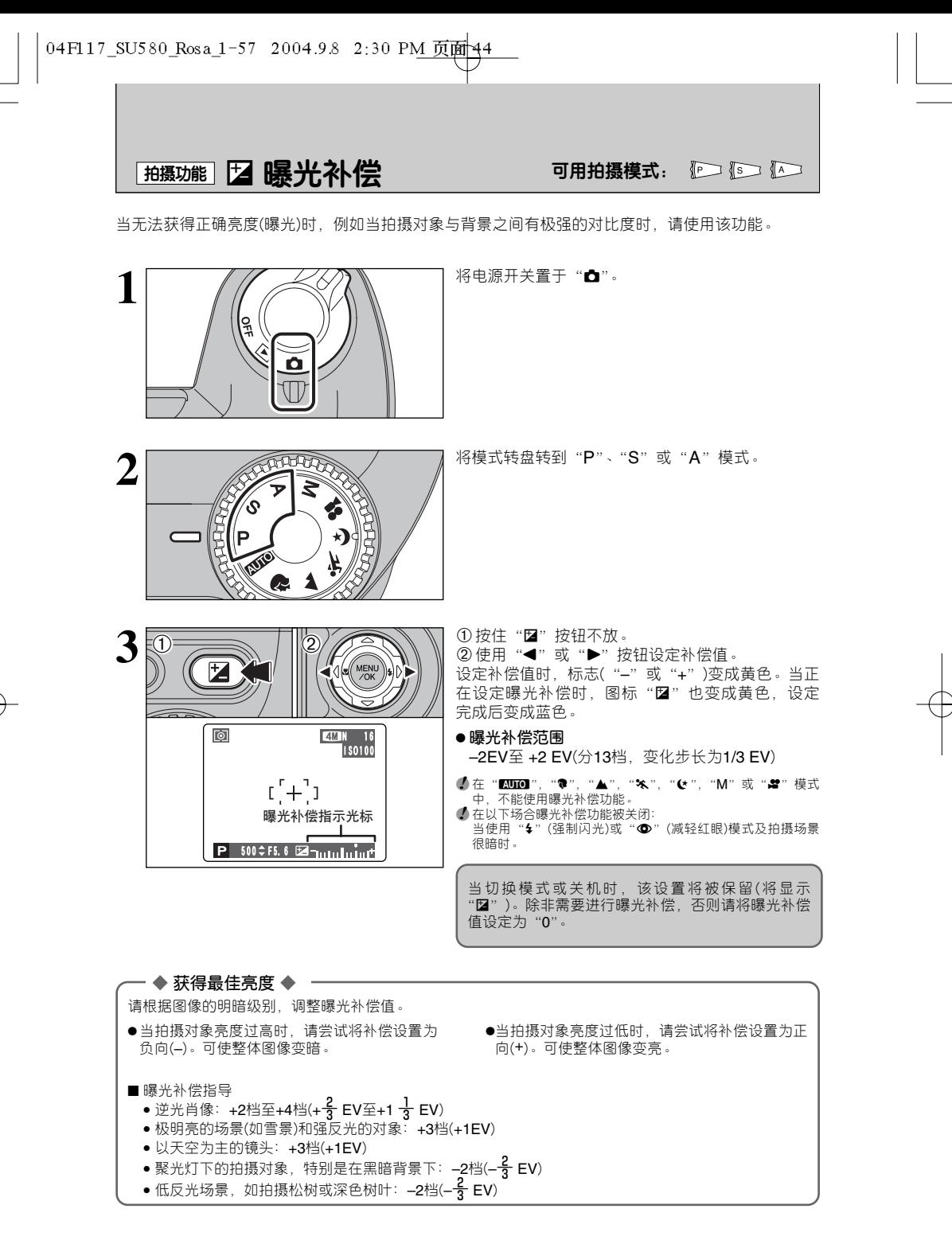

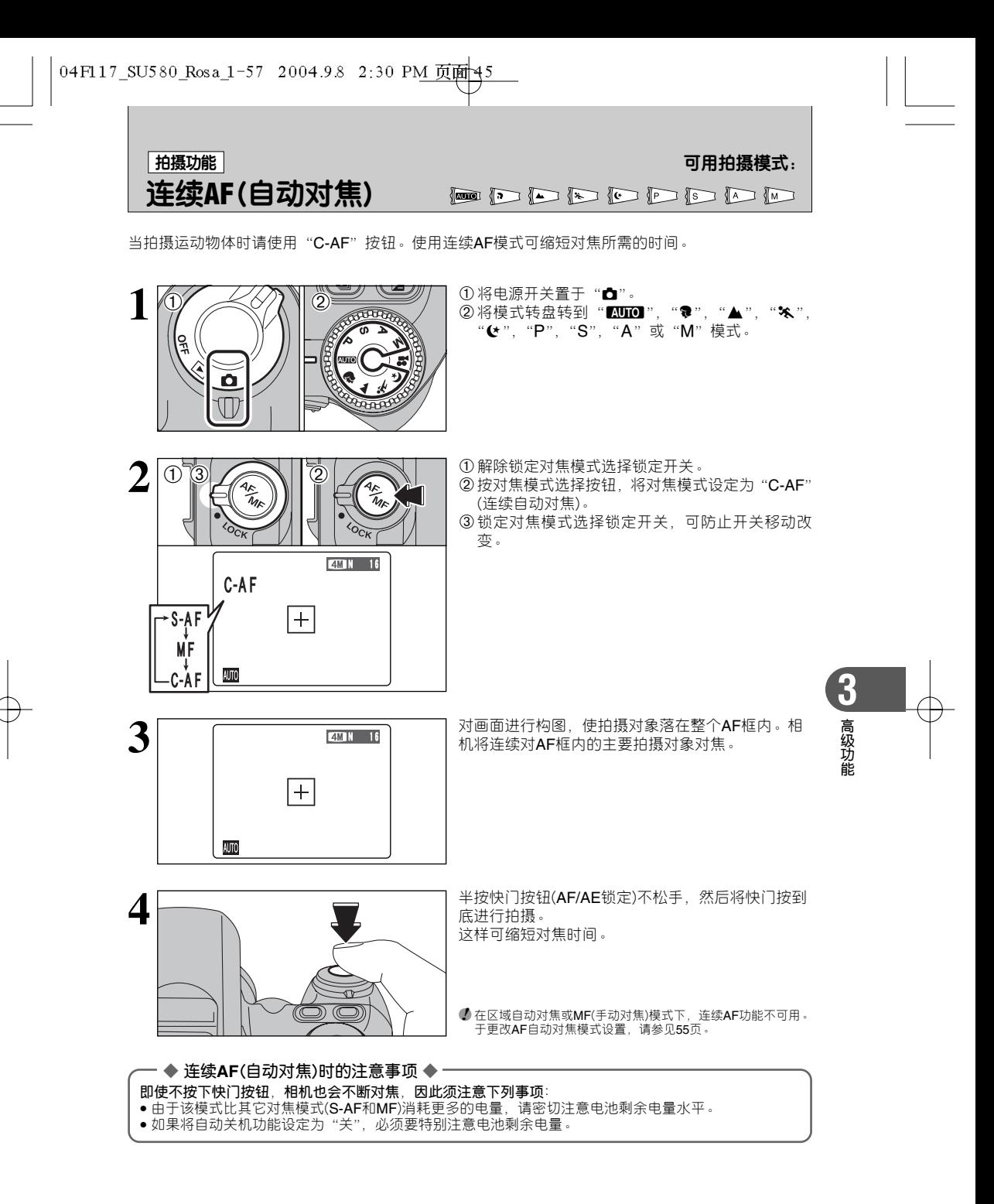

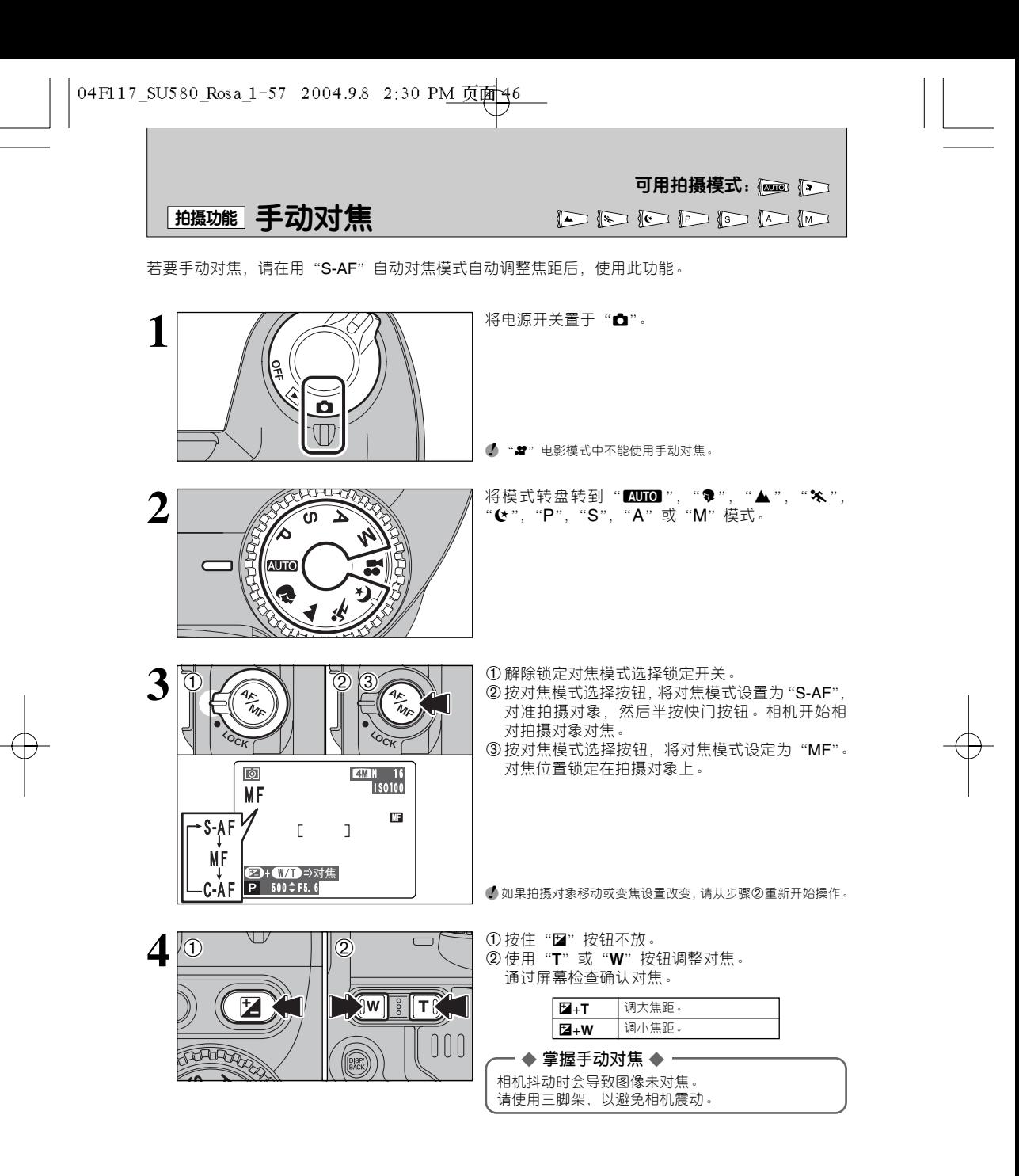

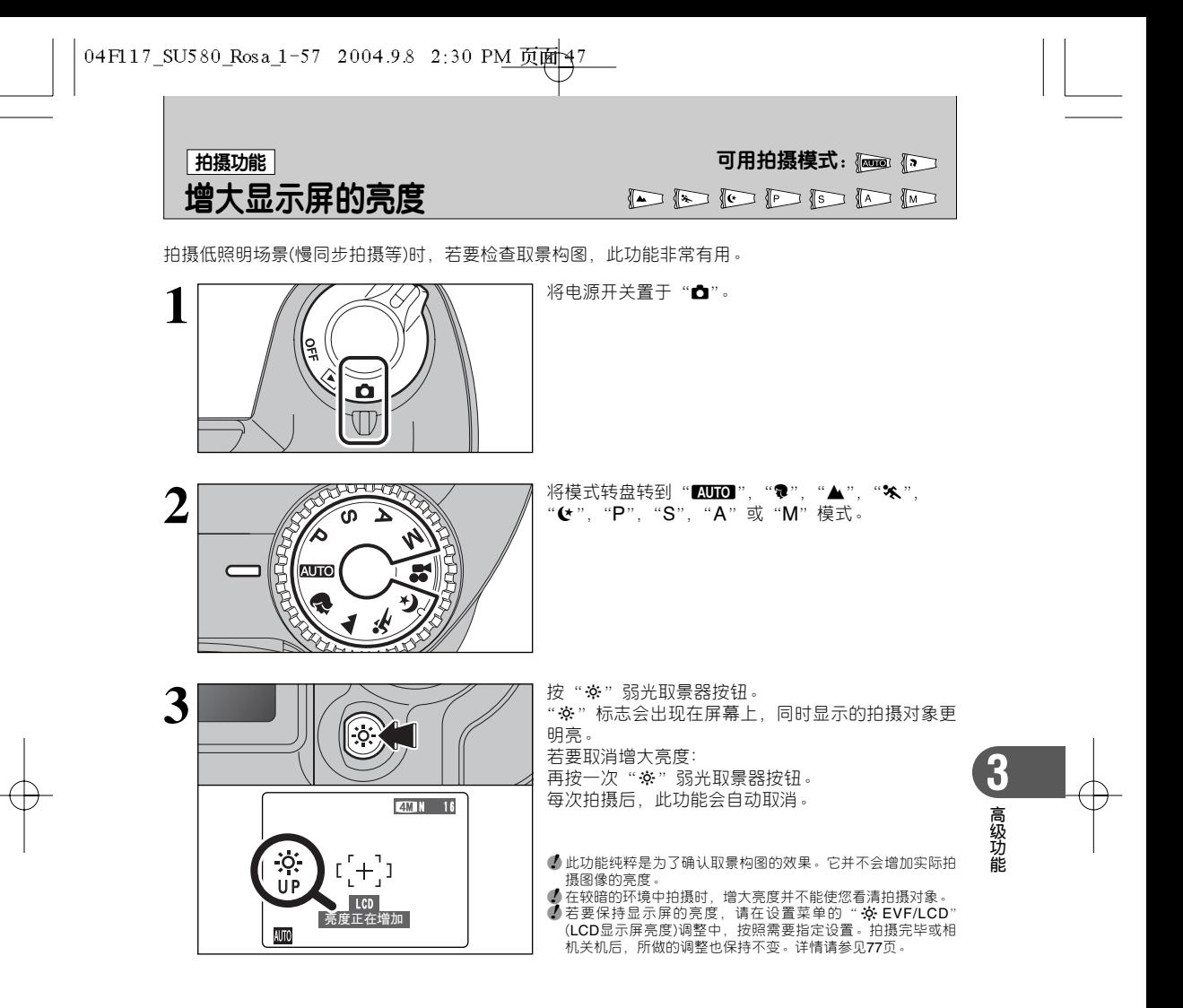

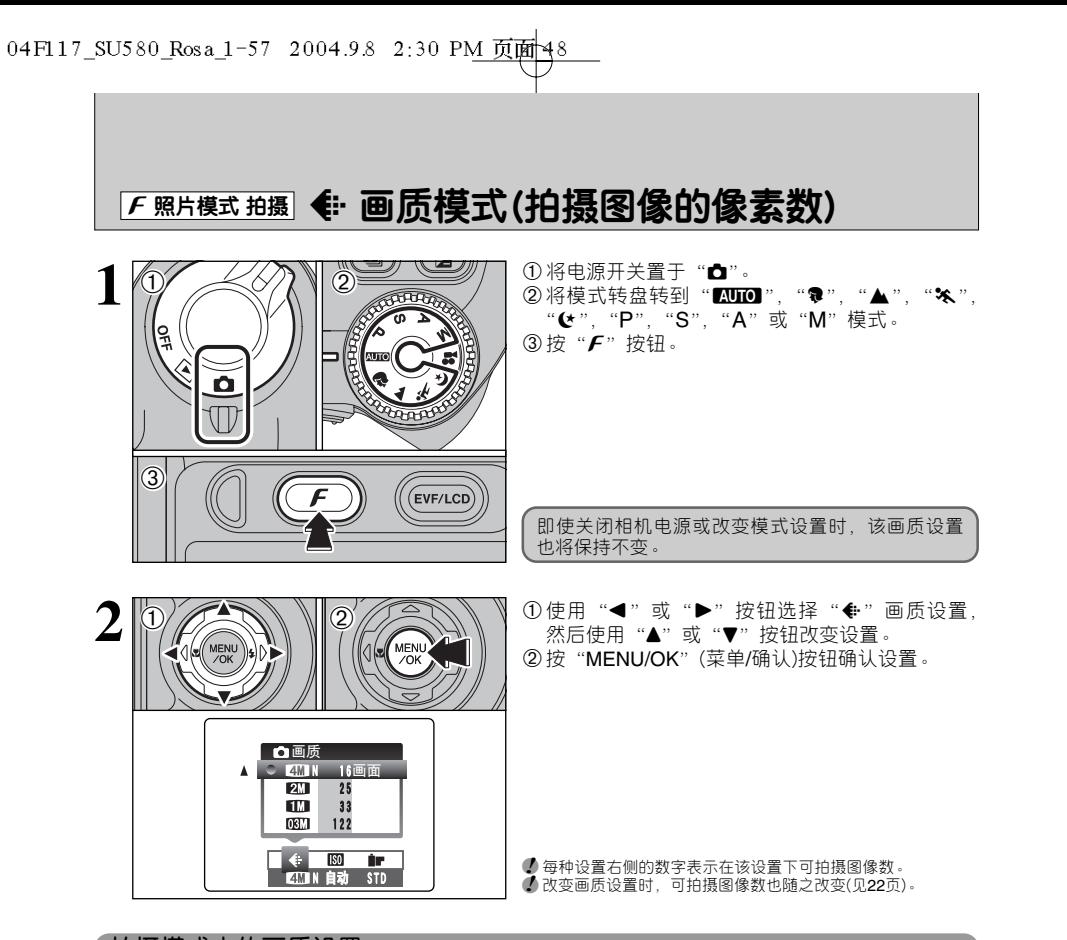

#### **拍摄模式中的画质设置**

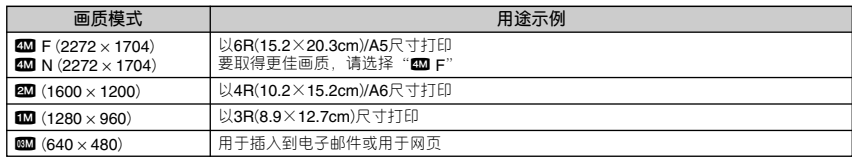

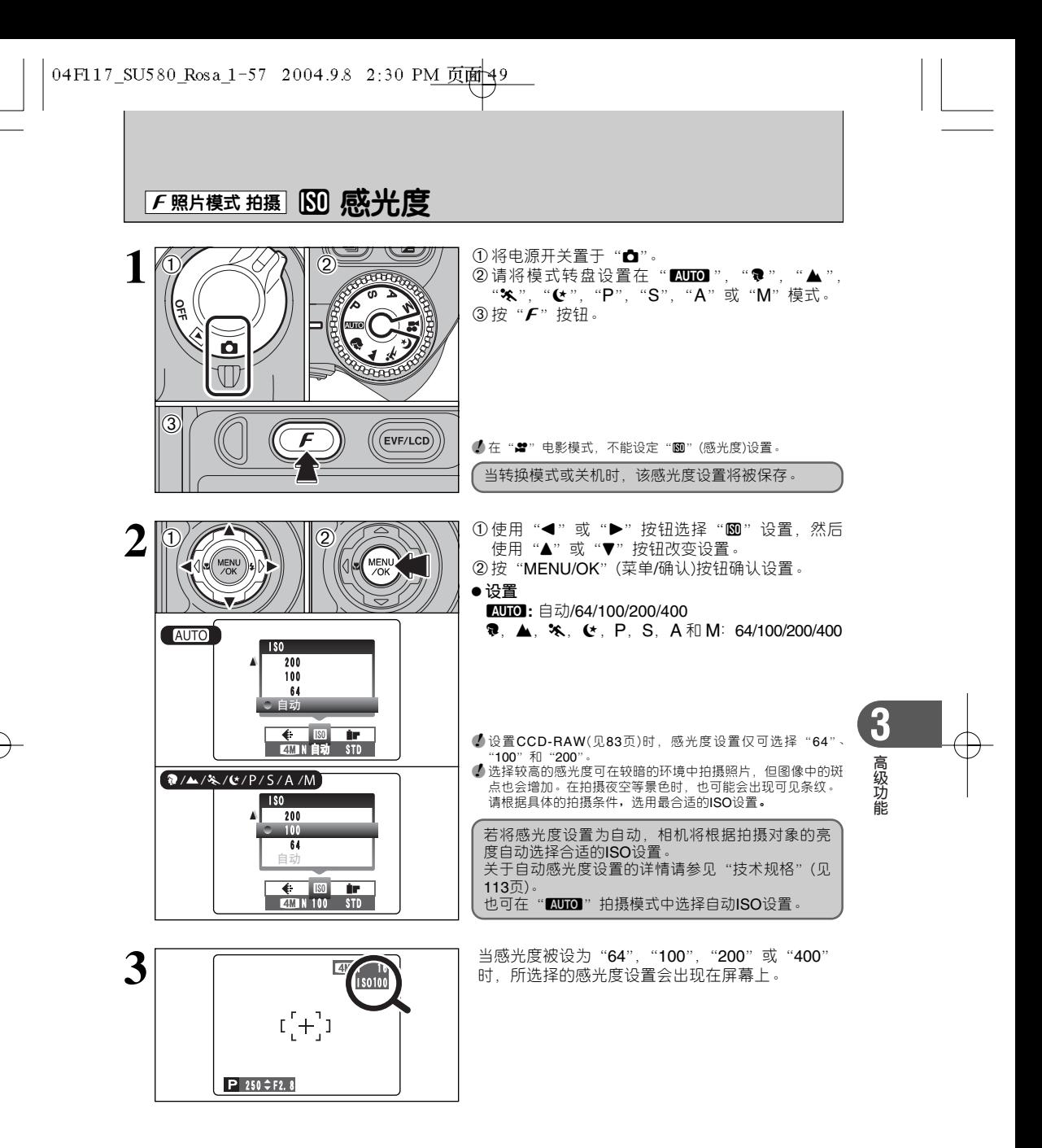

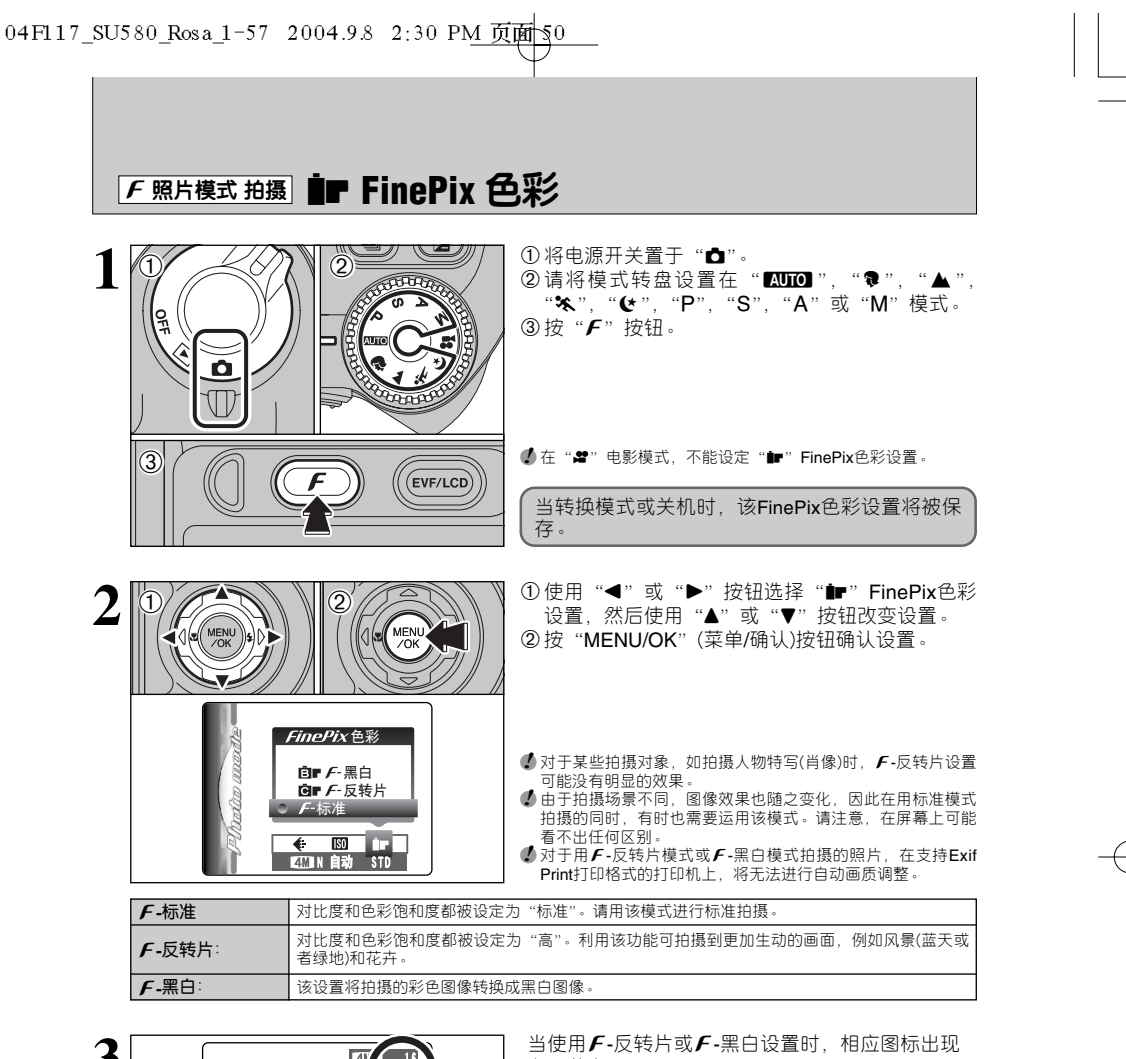

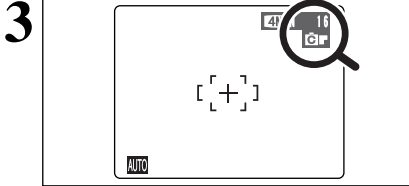

在屏幕上。

 $\bm{f}$ -反转片: @  $f - \mathbb{R}$   $\Box$   $\Box$ 

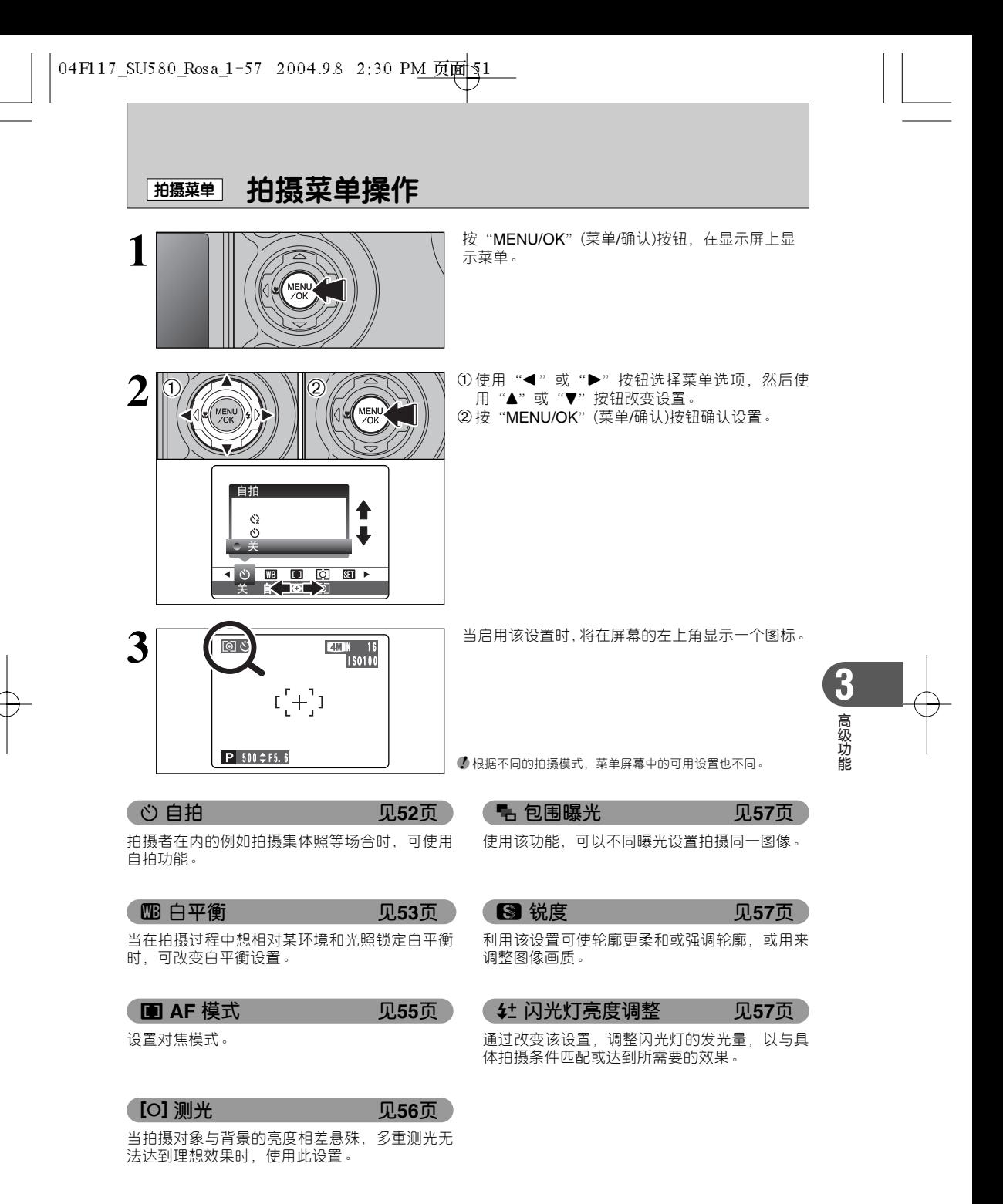

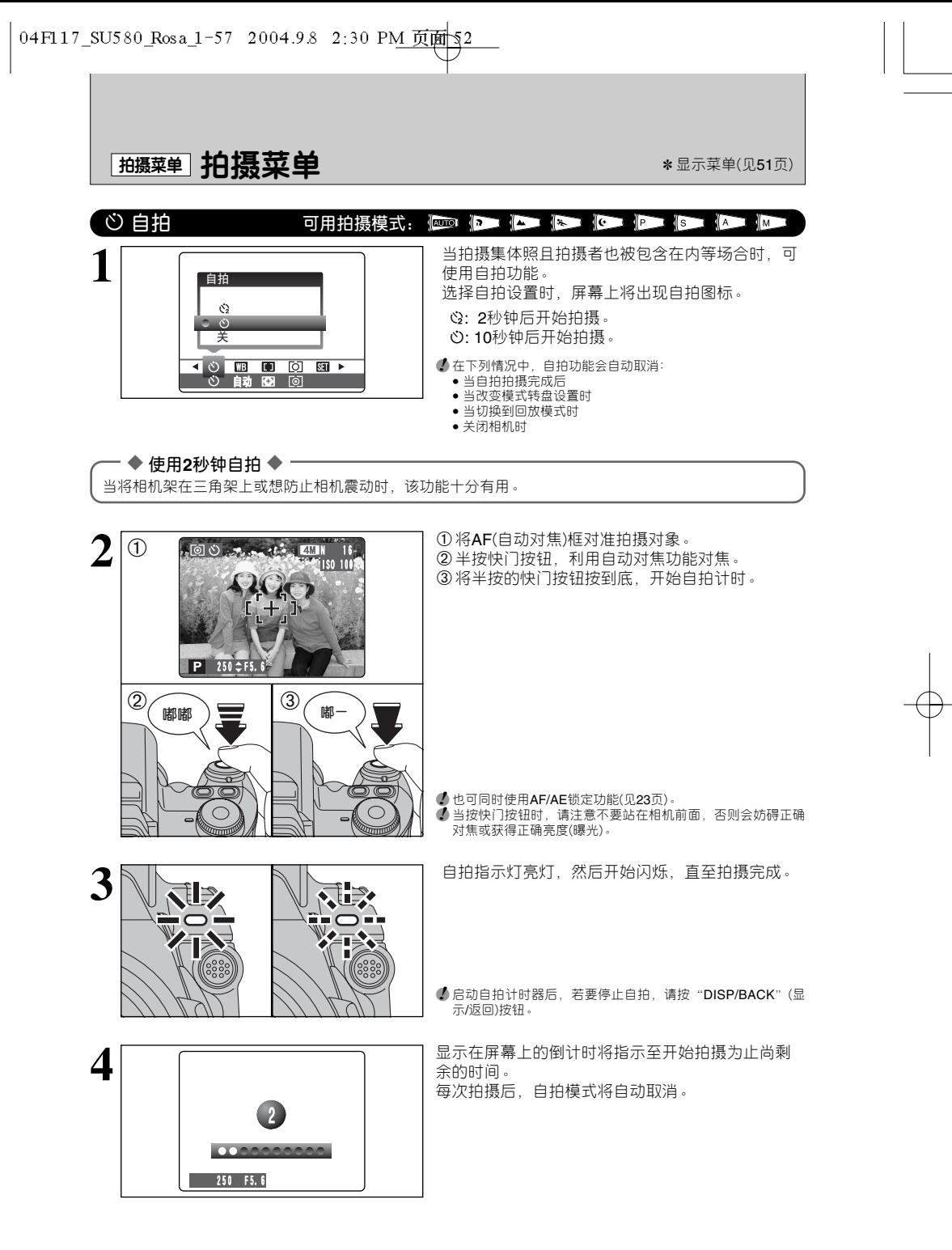

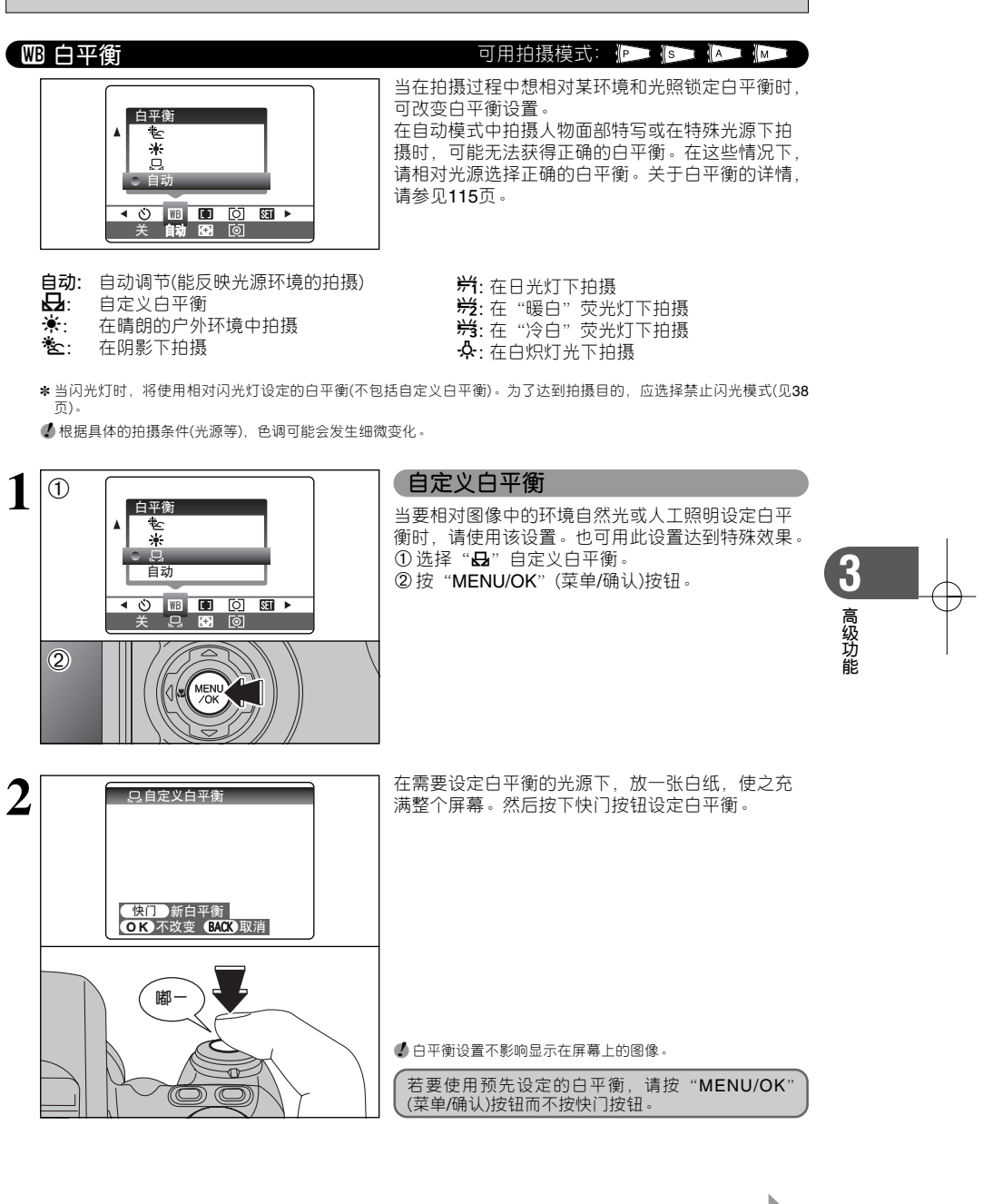

■ 续下页

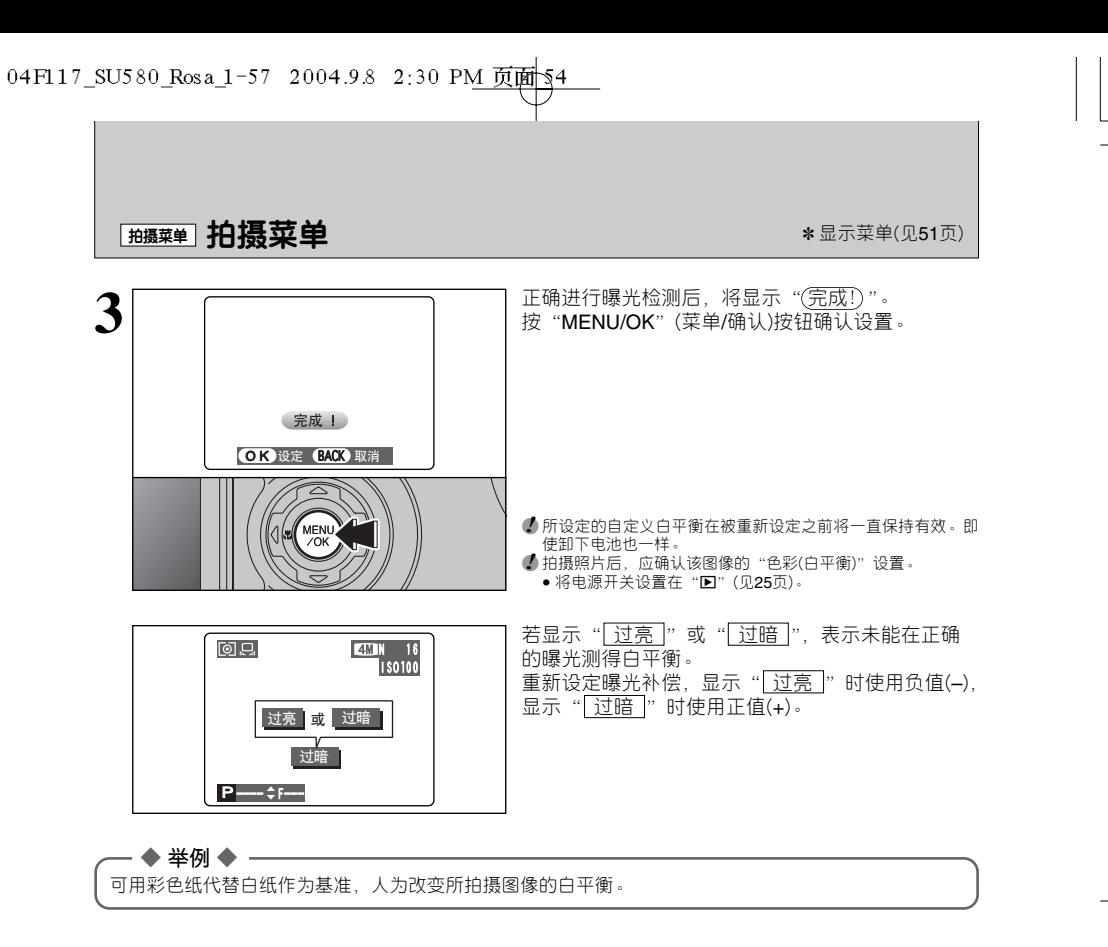

**H** AF 模式 **AF 专业** 

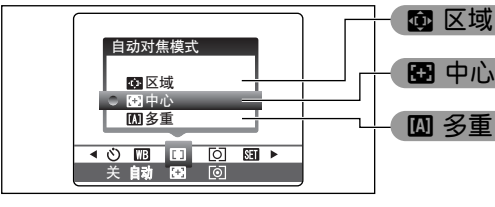

<u>assaure</u><br>180100

 $P$  250  $\Leftrightarrow$  F5. 6

 $\bullet$ 

ɹɹɹɹ̣ɹɹɹ̍̒  $15010$ 

 $\begin{bmatrix} 1 \\ 1 \end{bmatrix}$ 

 $P$  250  $\Leftrightarrow$  F5. 6

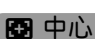

† **区域**

**图**中心

相机对焦于屏幕的中心。当使用AF/AE锁定功能进 行拍摄时,该功能非常有用(见23页)。

只有对焦模式为S-AF(见18页)时,才能选择AF模式。

# œ **多重**

将快门按下一半左右。相机自动识别位于屏幕中心 区域的高对比度拍摄对象,并在对象上显示AF框进 行对焦。

**4** 当使用微距(特写)模式拍摄时, 相机对焦于屏幕的中心。

使用取景器拍摄时,将无法确认对焦。 拍摄后,可通过回放来检查对焦情况。

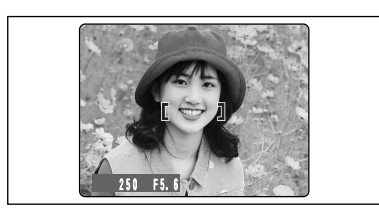

250 F5.6

### **当高对比度的拍摄对象位于显示屏中 心区域时**

将快门按下一半左右。AF(自动对焦)框将定位于接 近图像中心的高对比度拍摄对象上。

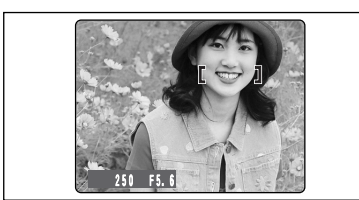

#### **当高对比度的拍摄对象不位于显示屏 中心区域时**

若相机难以在多重自动对焦模式下对焦拍摄对象, 请将AF模式设置为中心自动对焦,然后使用AF/AE 锁定功能(见23页)。

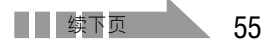

**高 级 功 能**

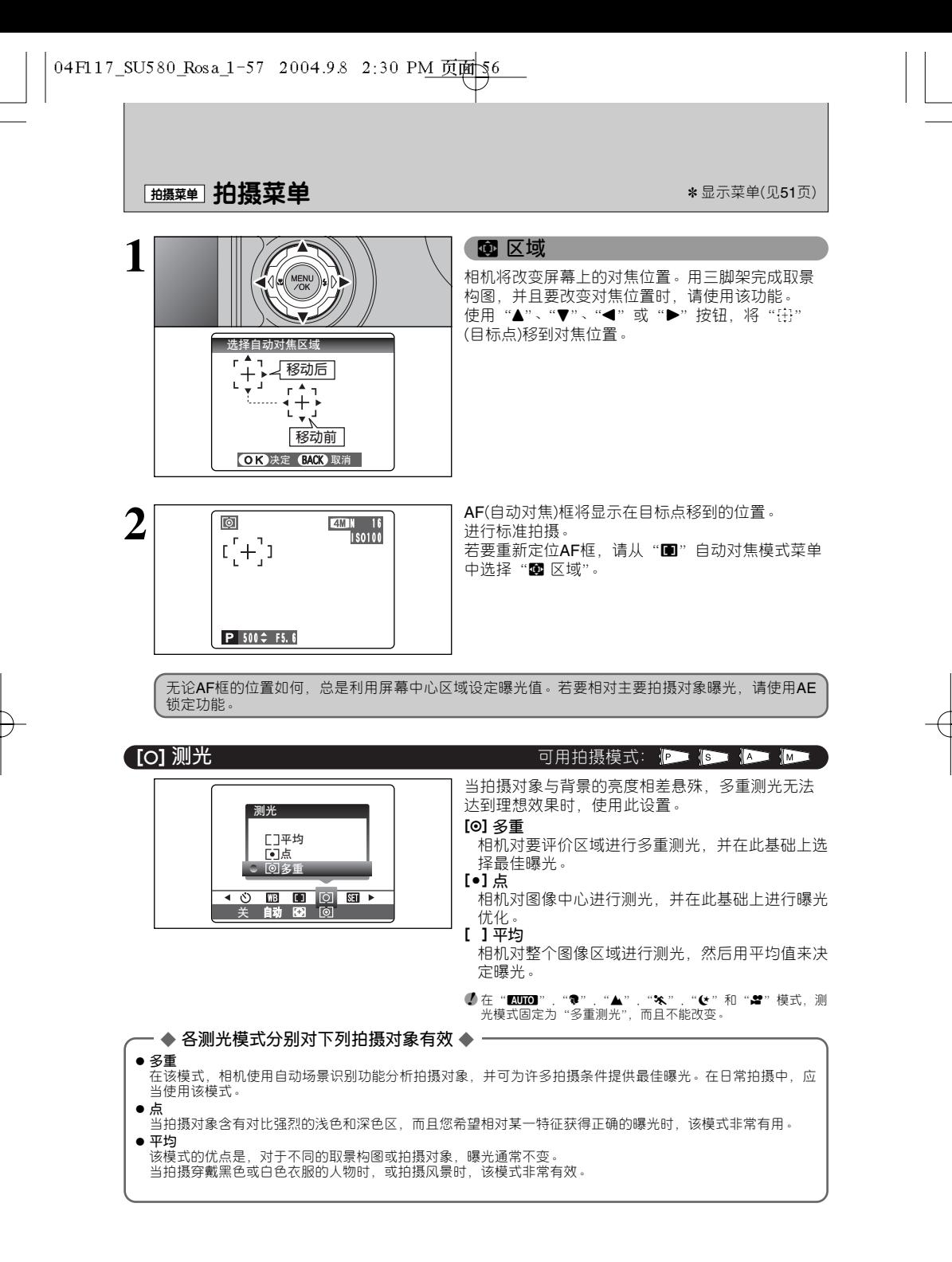

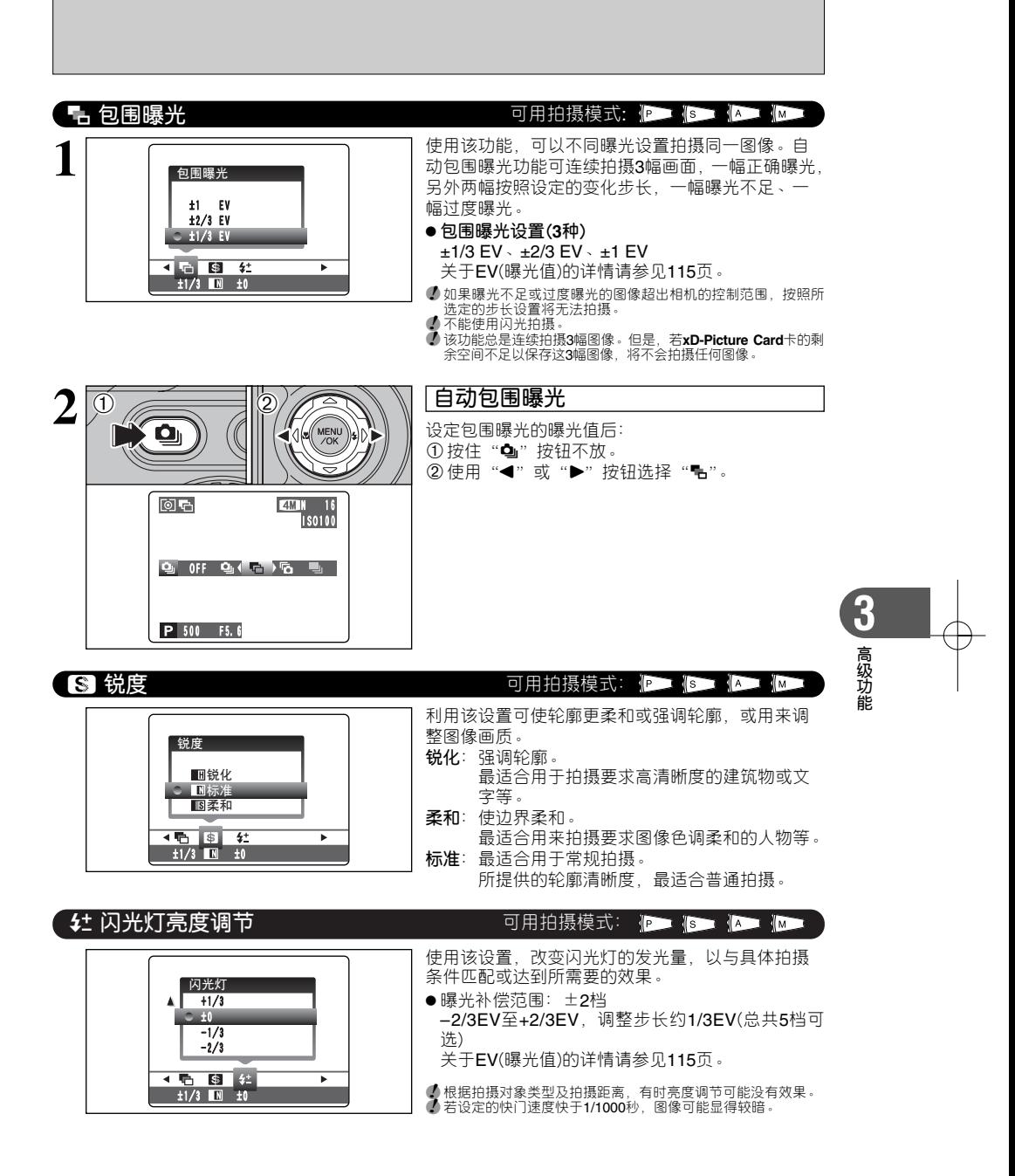

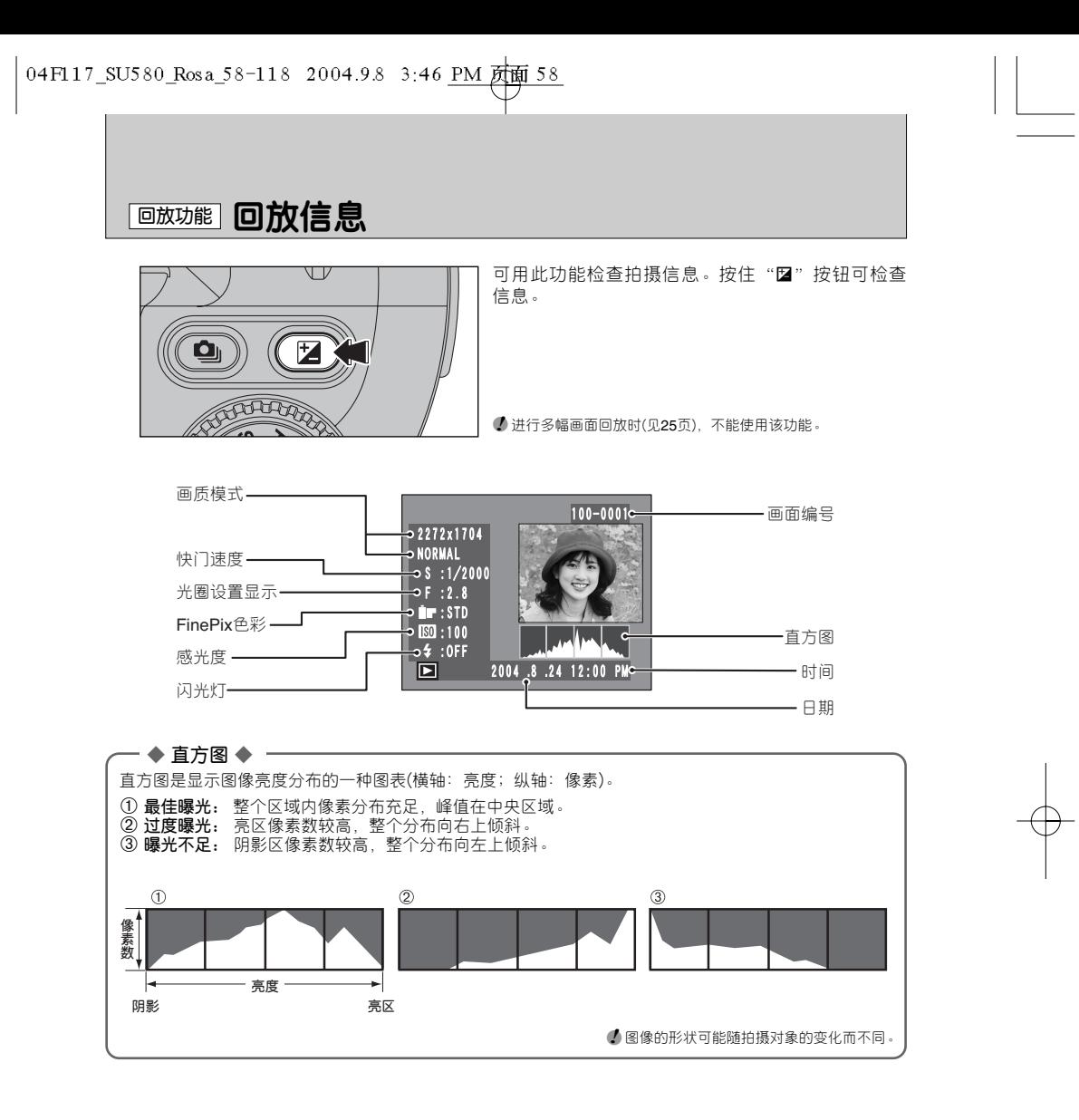

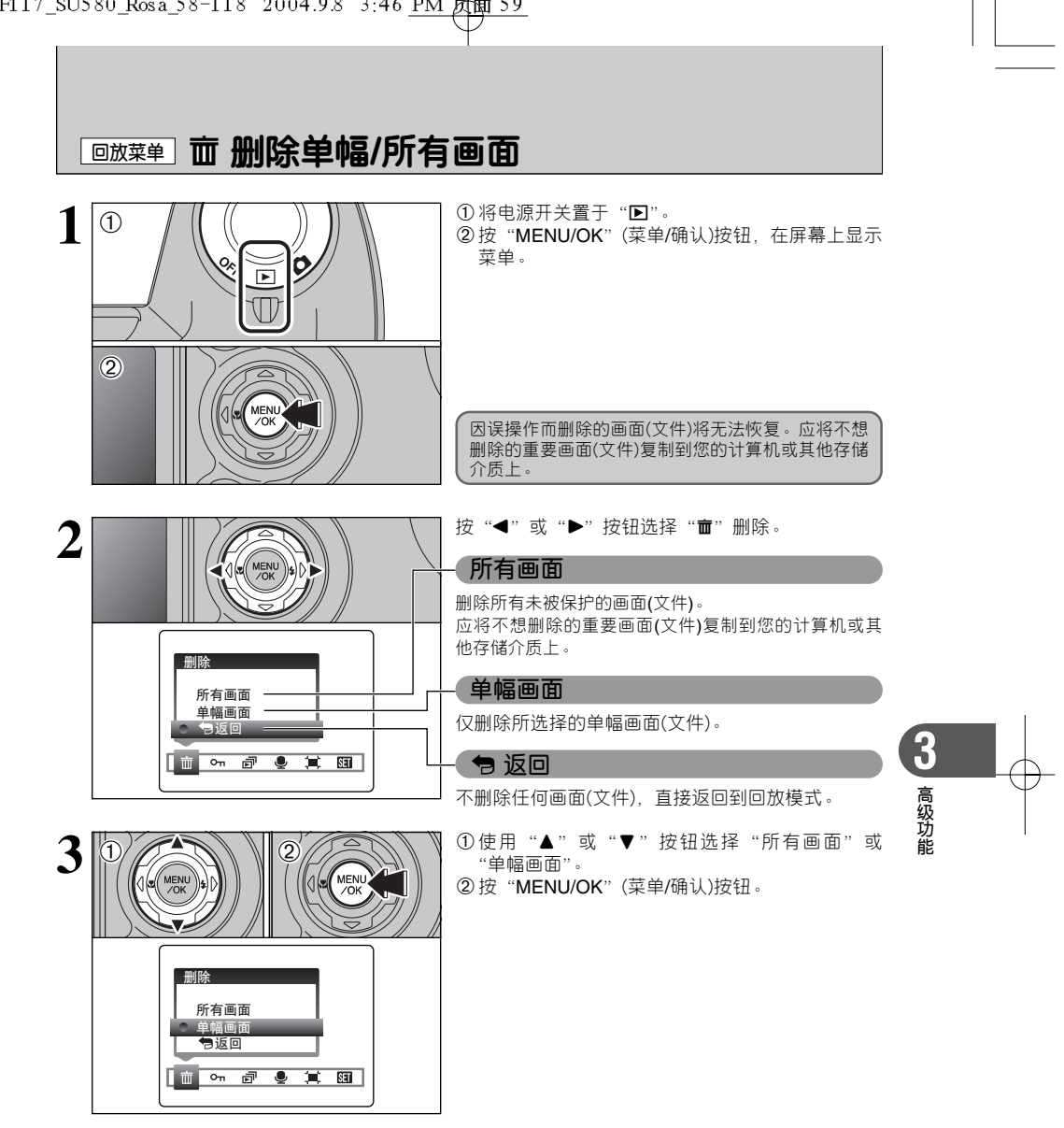

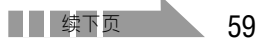

## **L回放菜单 面 删除单幅/所有画面**

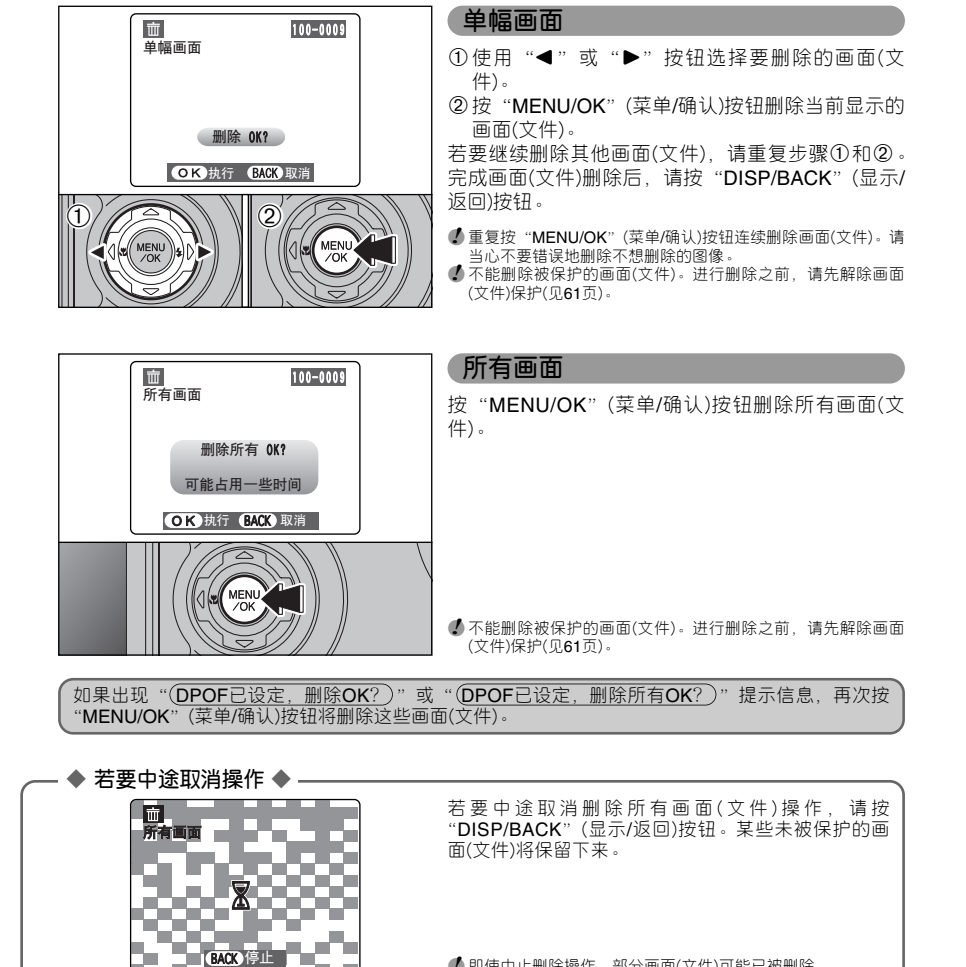

●*!* 即使中止删除操作,部分画面(文件)可能已被删除。

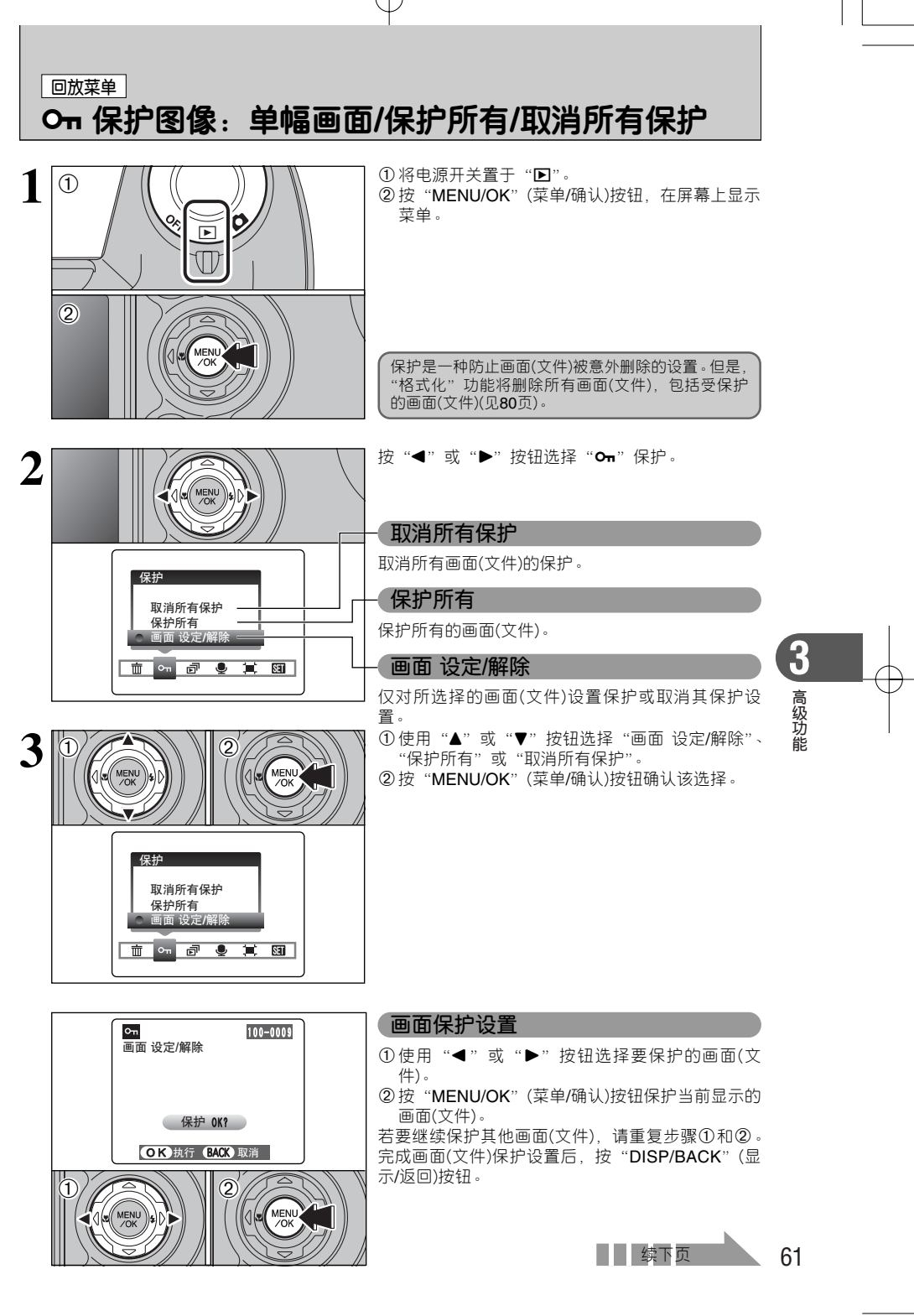

## **「画 国 - 保护图像: 单幅画面/保护所有/取消所有保护**

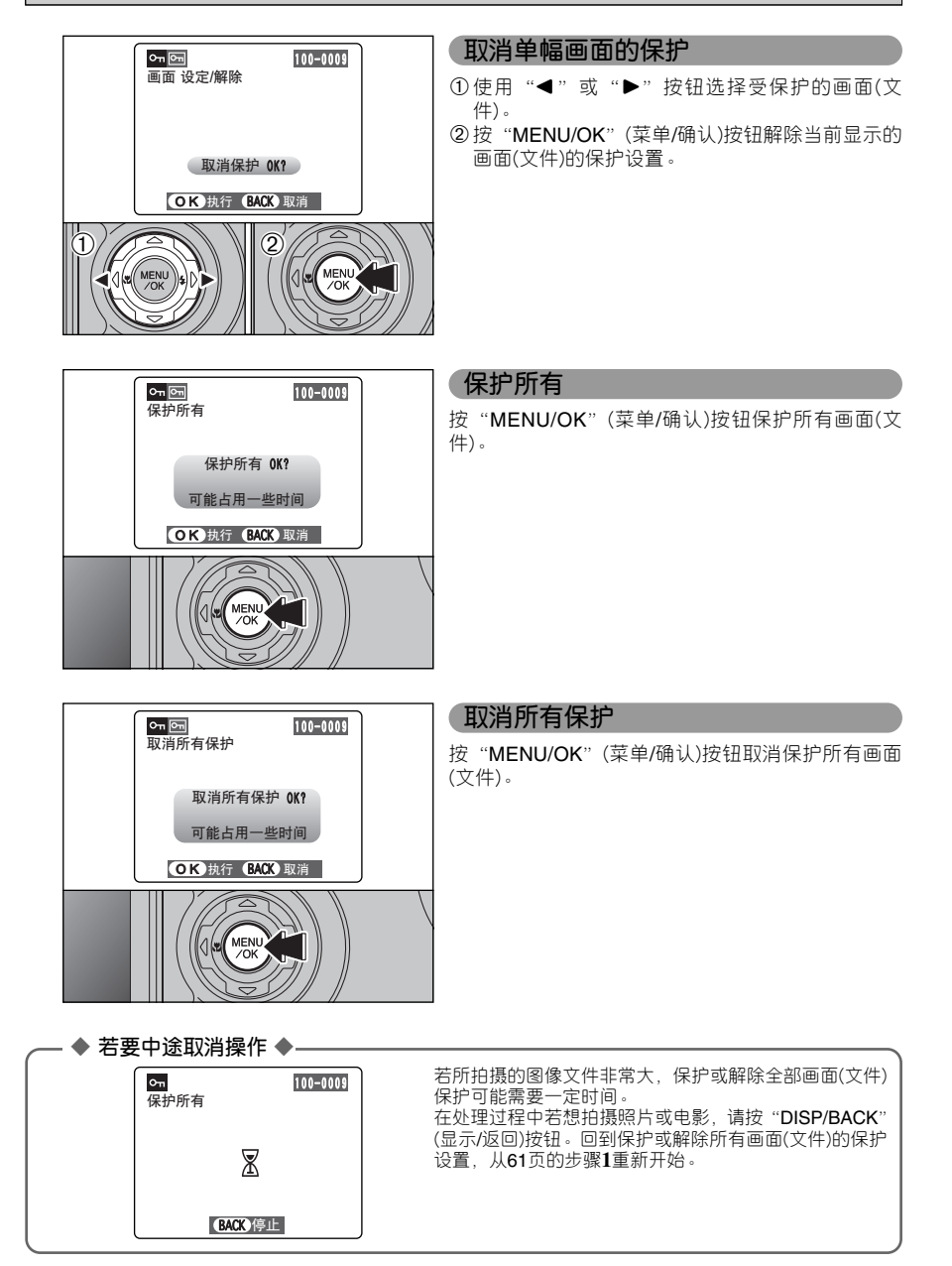

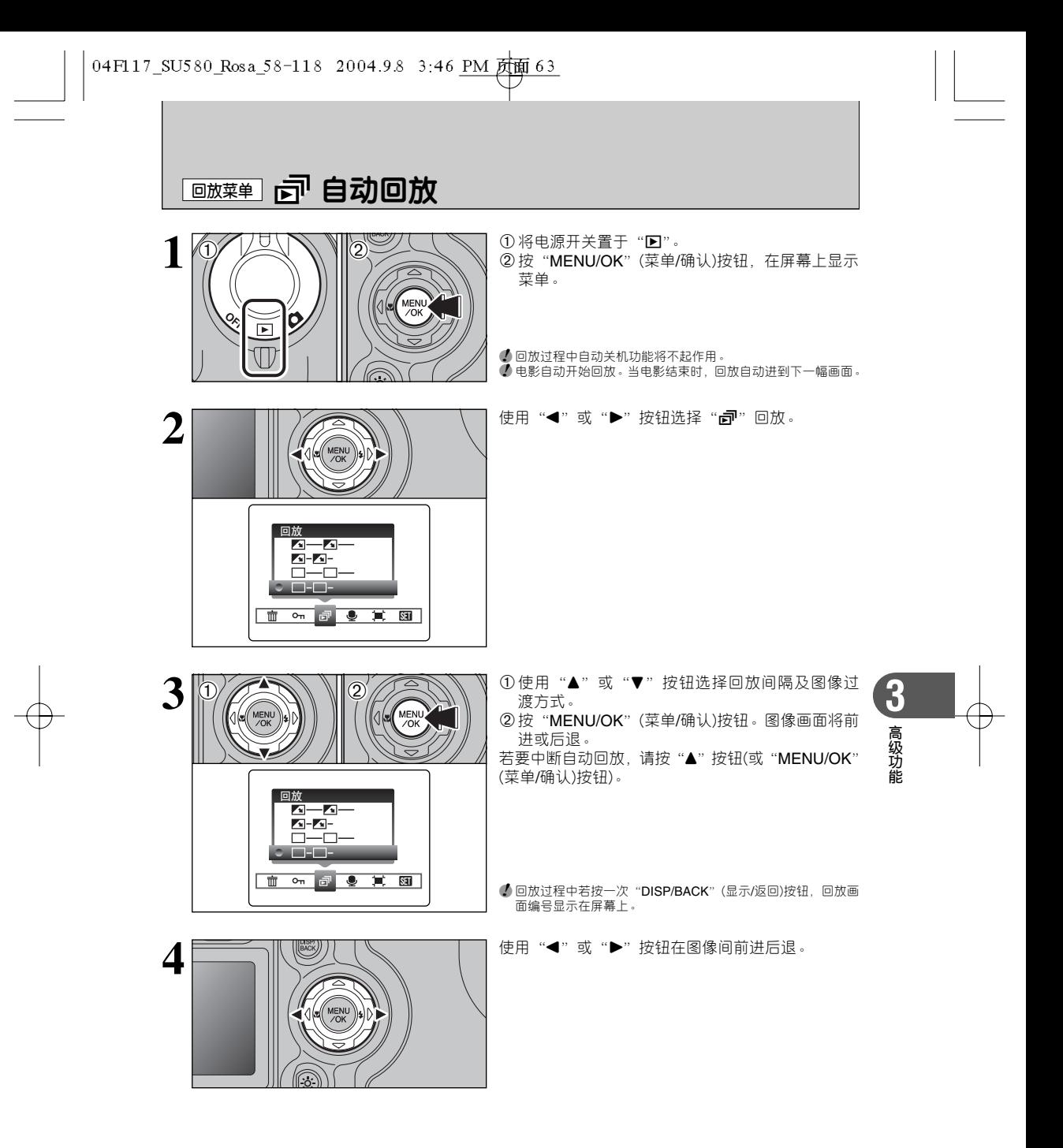

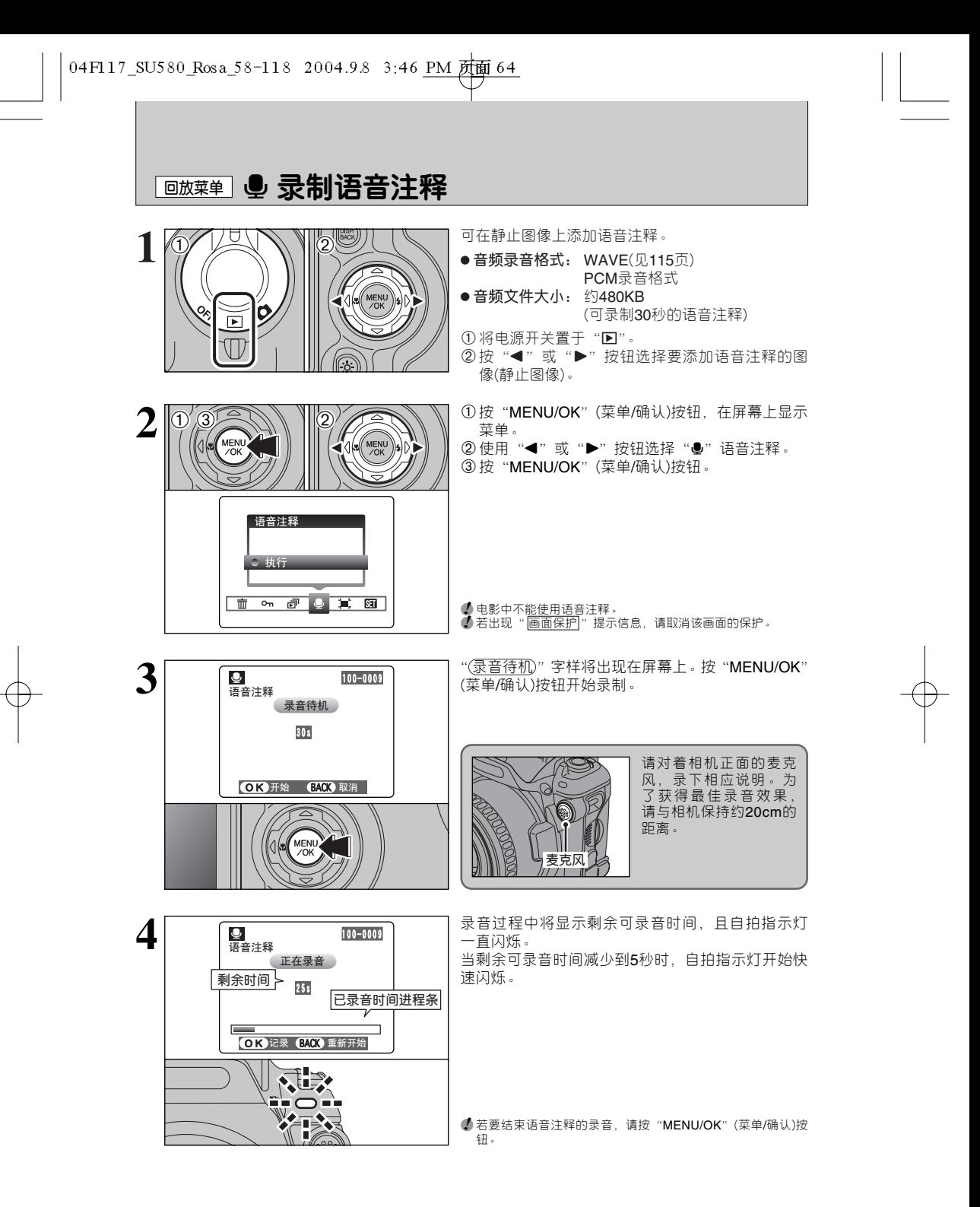

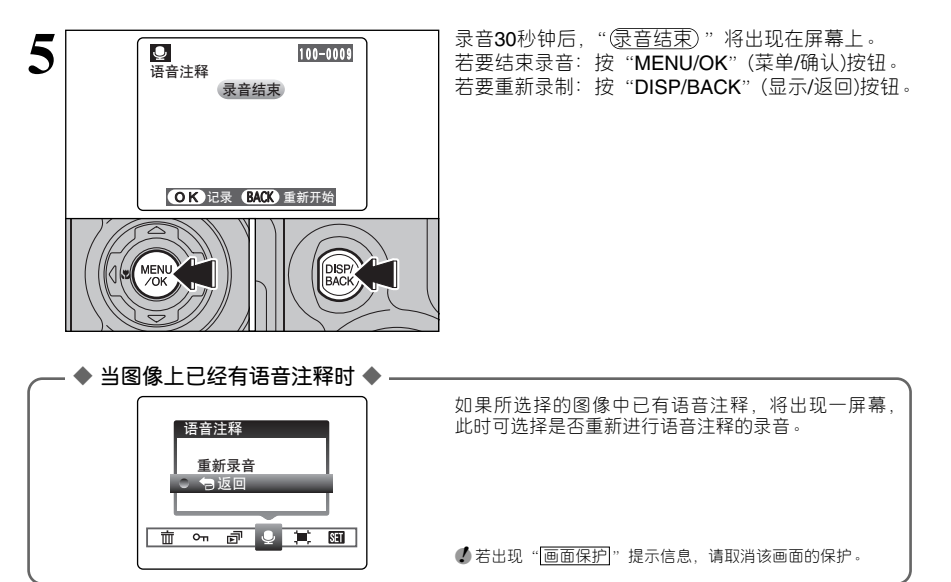

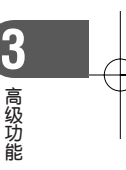

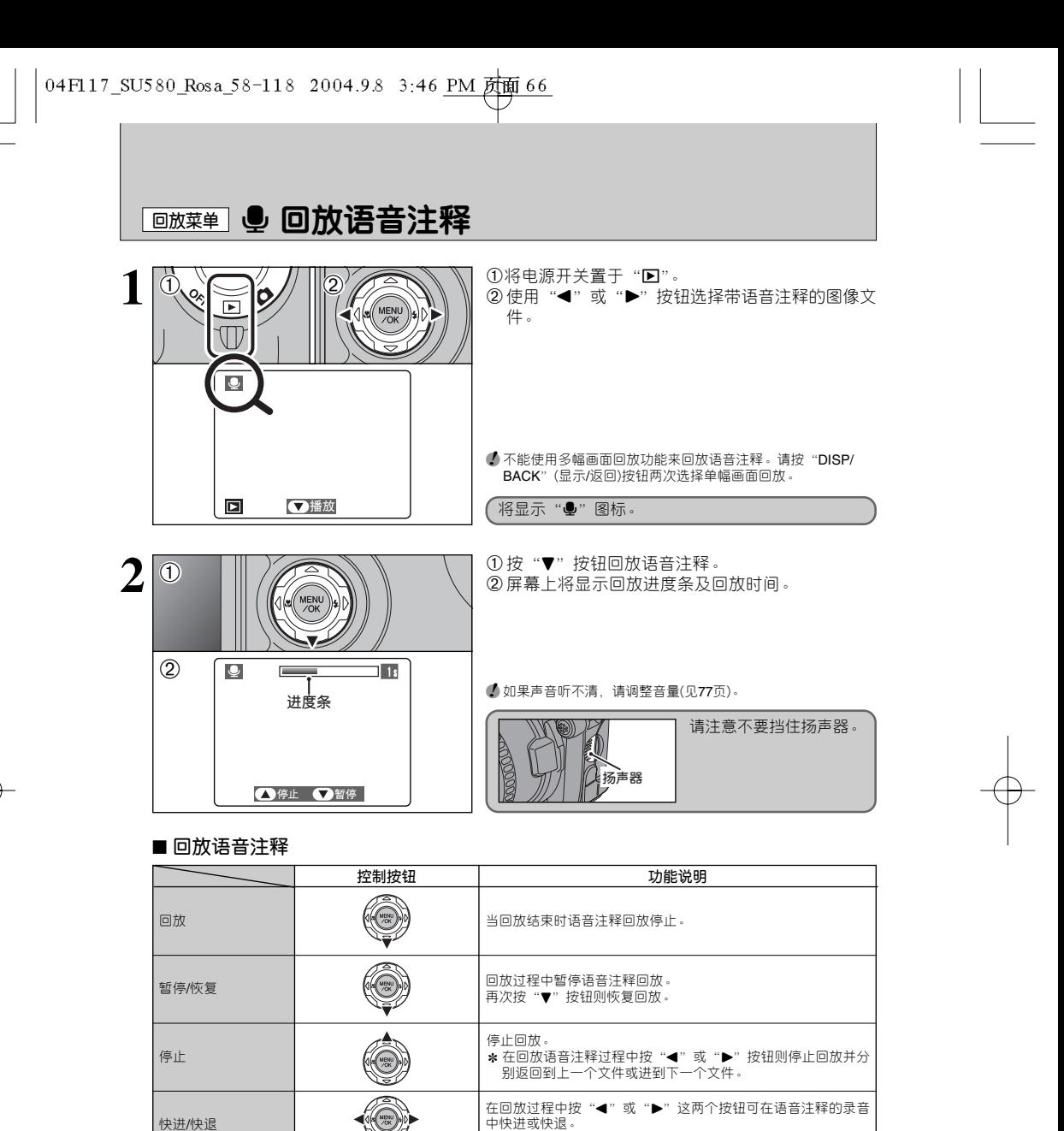

◆ **兼容的语音注释文件** ◆

可用FinePix S5100 / FinePix S5500回放用本相机录制的语音注释或用富士数码相机录制在**xD-Picture Card**卡上最长30秒的语音注释。

快退 之 快进

✽ 当回放暂停时,这些按钮将不起作用。

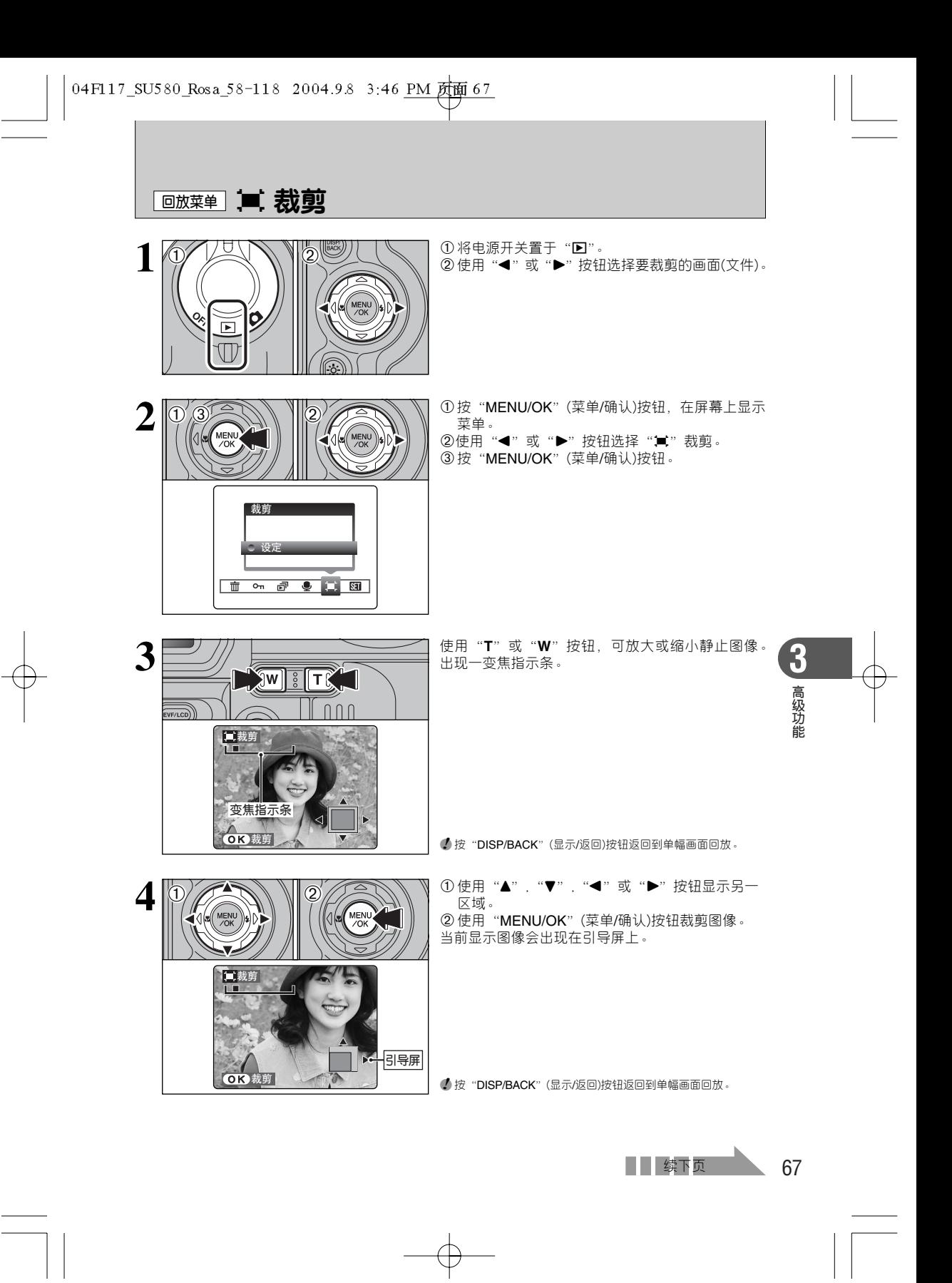

■ ■ 裁剪

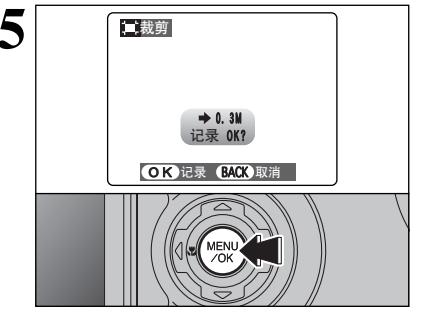

裁剪 **5** 确认所保存的图像文件大小,然后按"MENU/OK" (菜单/确认)按钮。所裁剪的图像将作为单独文件保 存在最后的位置。

#### ■ **图像大小**

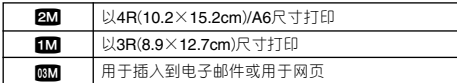

# <sup>p</sup>**照片模式 回放** u 如何指定打印选项(**DPOF**)

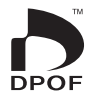

DPOF是"Digital Print Order Format(数码打印指令格式)"的首字母缩写,它是指当用数 码相机通过**xD-Picture Card**卡等介质拍摄照片时,用于保存该照片打印规格设置的文件 格式。

本章节将详细介绍如何在FinePiX S5100 / FinePix S5500相机上设置打印指定。

✽请注意某些打印机不支持日期和时间打印或打印张数。

✽ 请注意在指定打印时,可能会出现下列警告。

DPOF已设定,删除OK?

 $(DPOF$ 已设定, 删除所有 OK?)(见60页)

当删除图像时,对应于该图像的DPOF设置也同时被删除。

(重新设定DPOF OK?) (见70页)

如果插入的**xD-Picture Card**卡中含有已在其他相机中设定打印设置的图像,将重新设 定打印设置并替换原来的打印设置。

DPOF文件错误 (见110页)

同一张**xD-Picture Card**卡上最多只能为999幅图像设定打印设置。

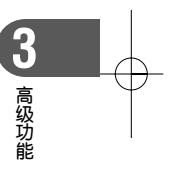

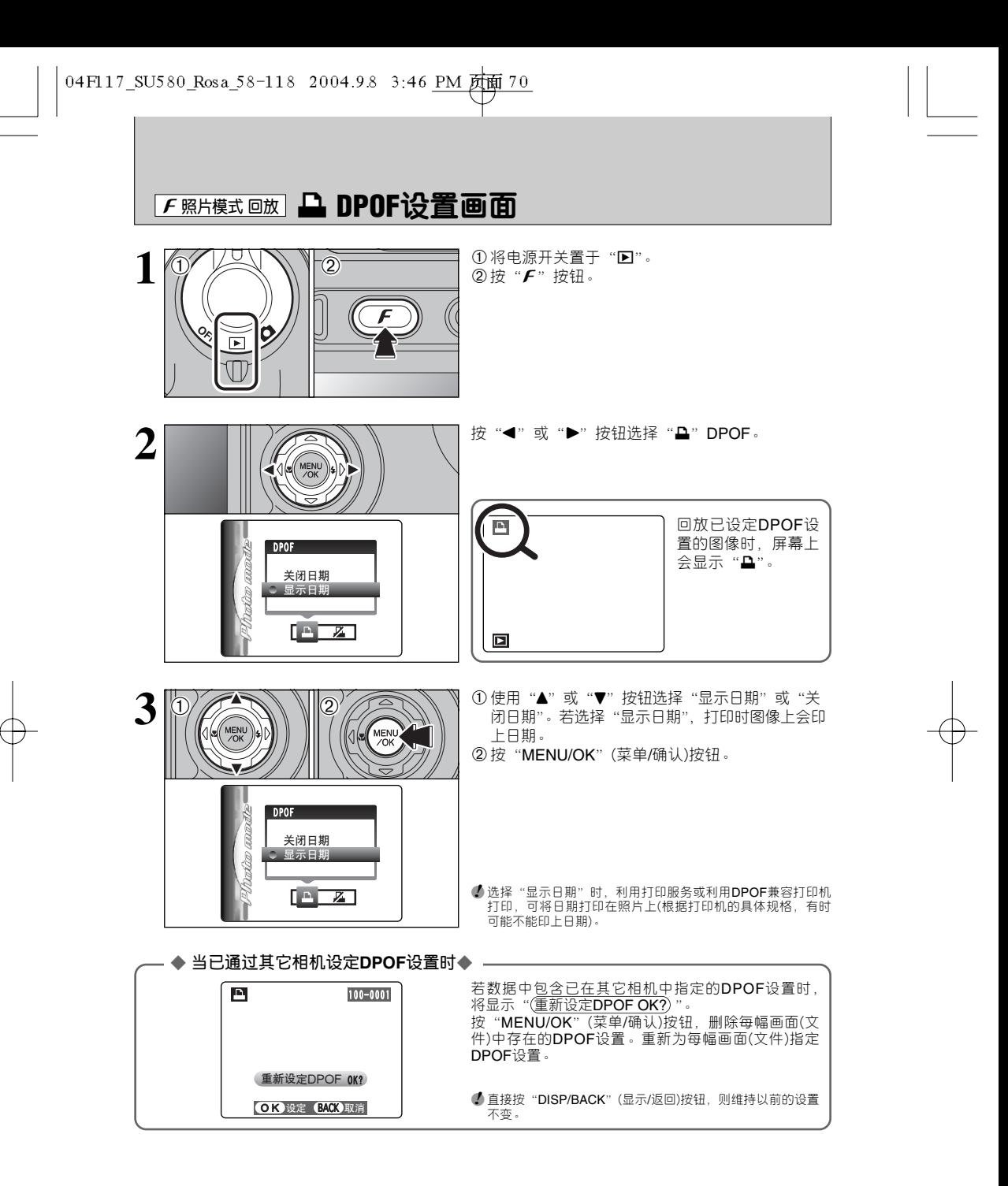

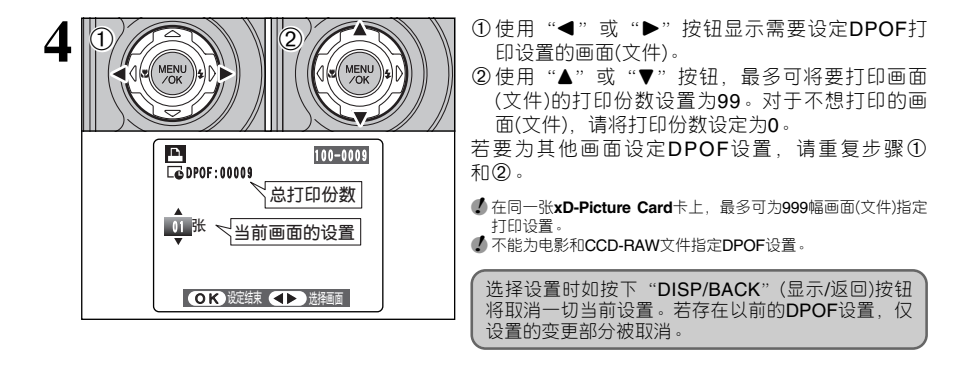

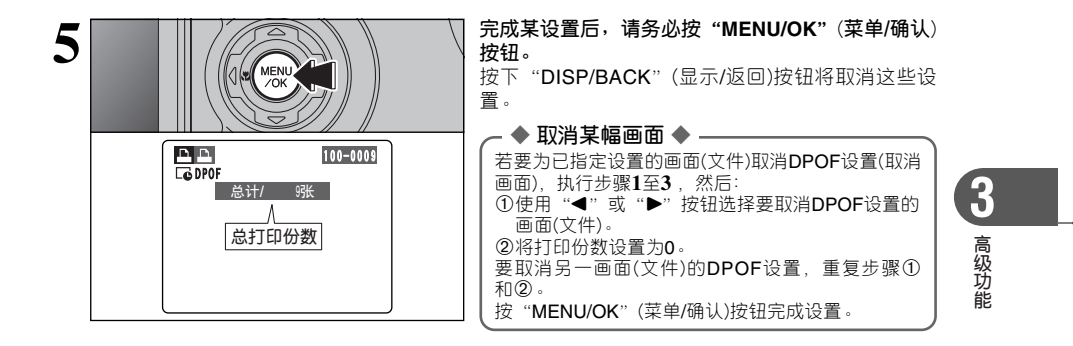

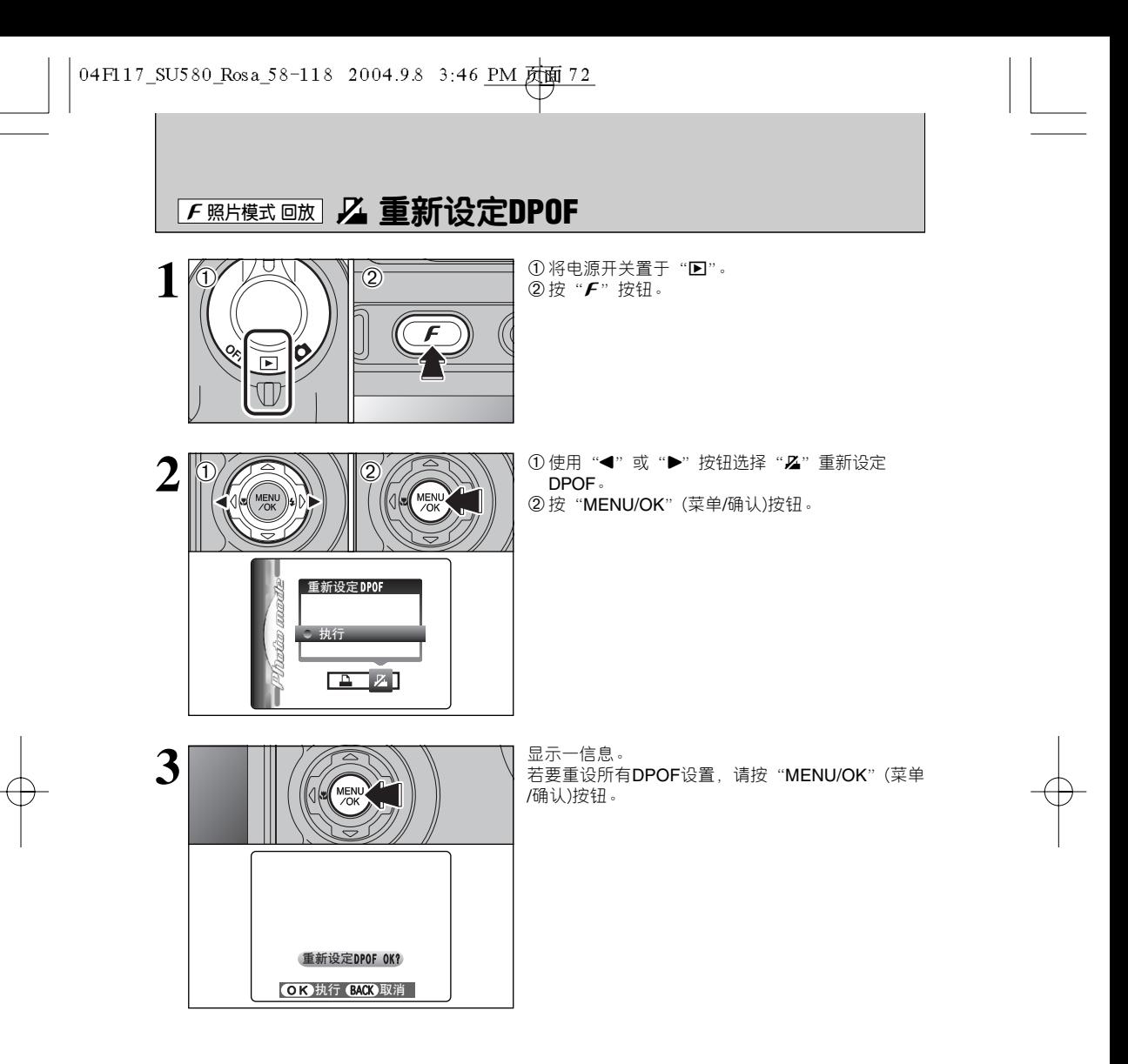
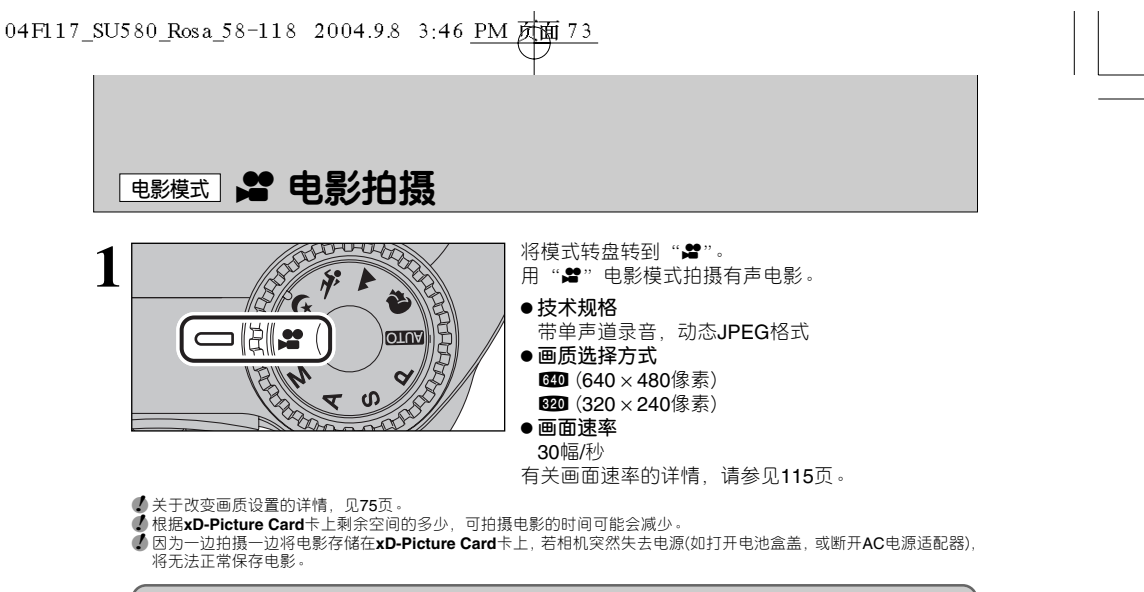

可能无法在其他相机上回放本相机拍摄的电影。

■ **用 x D-Picture Card卡可拍摄的时间**<br>\*可拍摄的时间只是指用相机中格式化的新**xD-Picture Card**卡的可拍摄时间。实际拍摄时间则依**xD-Picture Card**卡上 的可用空间来定。

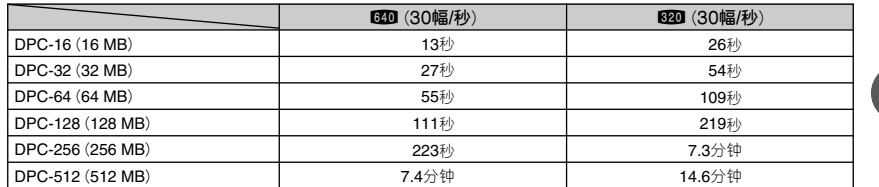

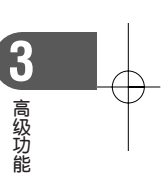

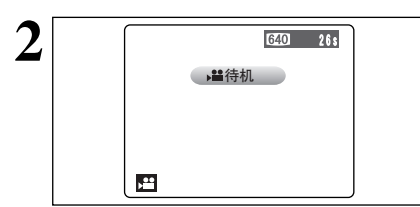

待机 **变焦指示条**

 $\mathbf{r}^{\text{eq}}$ 

 $\frac{1}{\sqrt{5}}$ 

640 26s

 $\bigcap \bigcap \bigcap$ 

屏幕上将显示可拍摄时间及"(<sup>曾待机)</sup>"提示信息。

**4** 因为在拍摄图像的同时也在录音,因此拍摄过程中请不要用手 指等挡住麦克风(见7页)。

**3** 拍摄前按"**T**"或"**W**"按钮可放大或缩小。因为拍 摄过程中无法变焦,因此必须预先进行变焦。

- **●光学变焦焦距** (**35mm相机的相当值**) 约为37mm至370mm 最大变焦倍数:10倍 **● 对焦范围** 
	- 广角: 约90cm至无穷远 望远: 约2.0m至无穷远

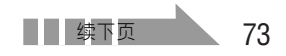

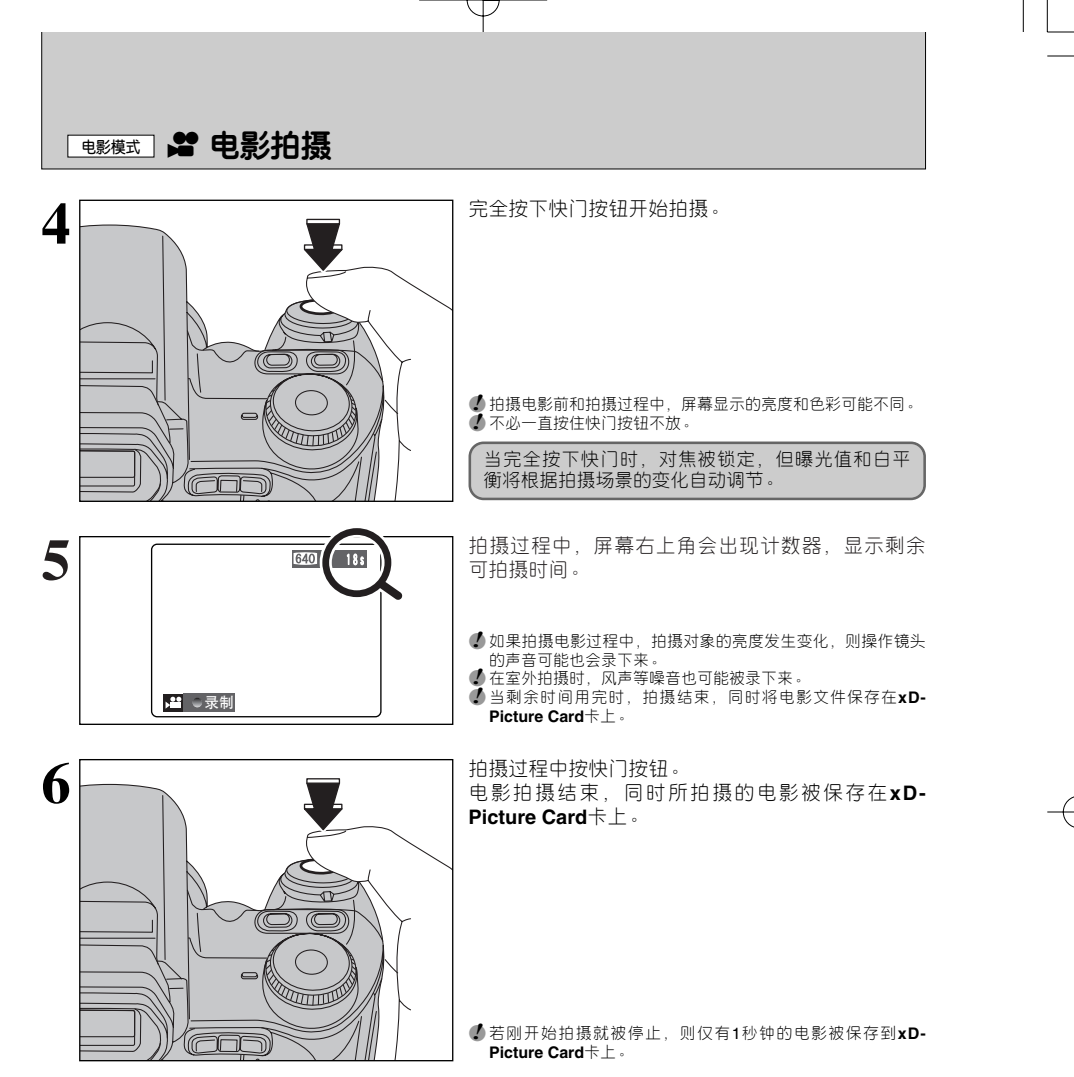

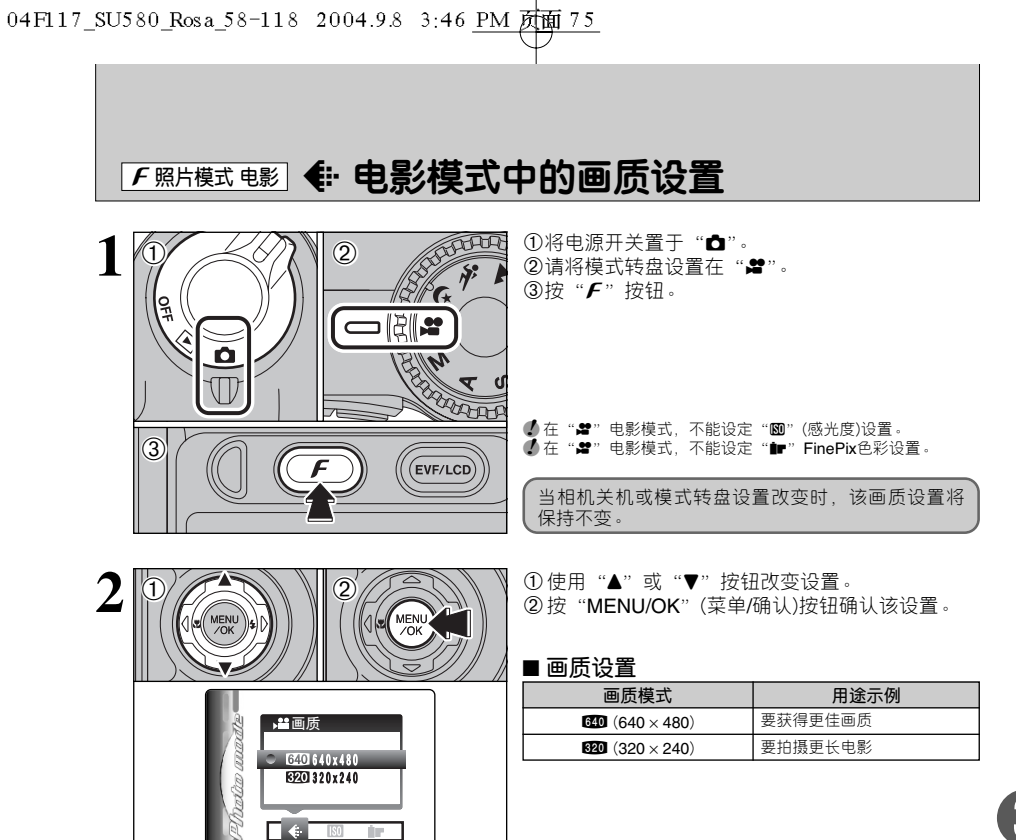

T Im

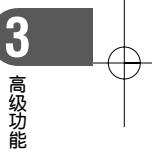

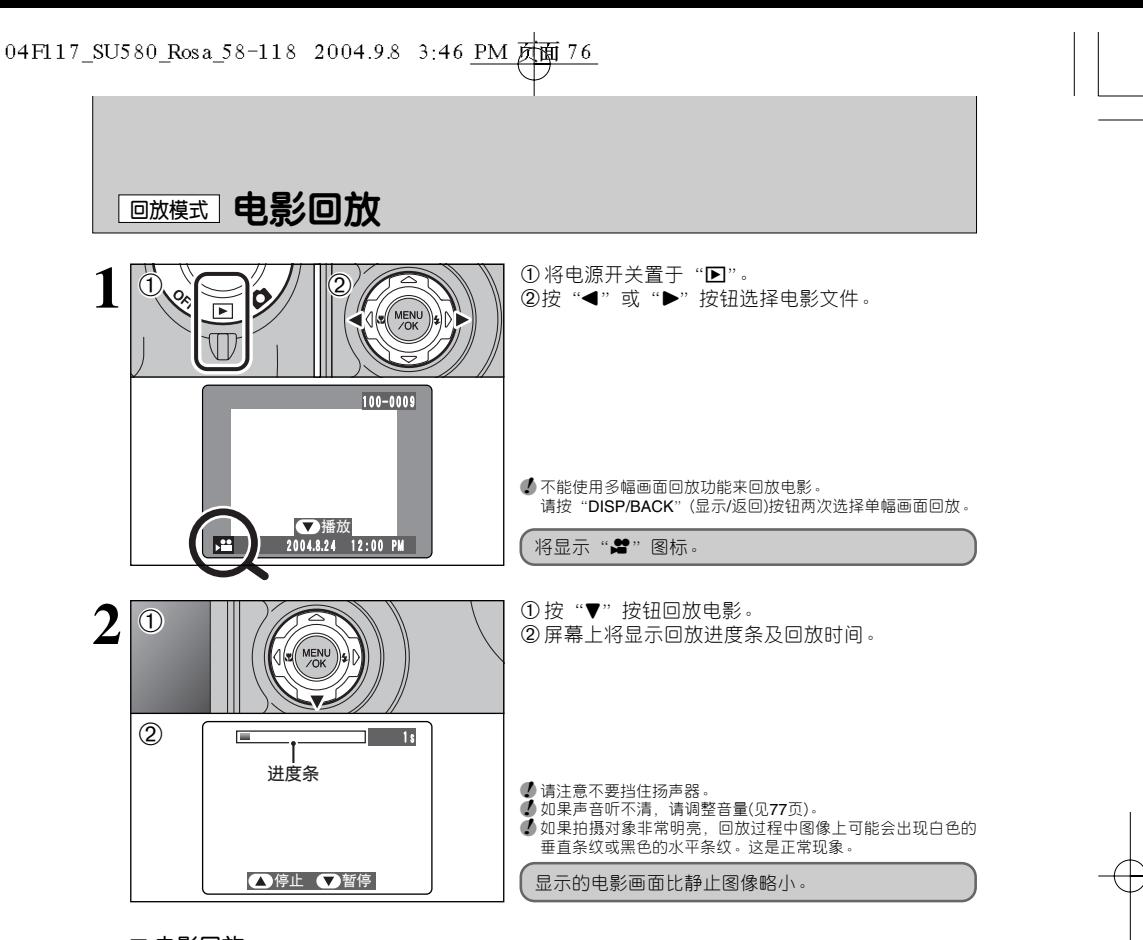

## ■ **电影回放**

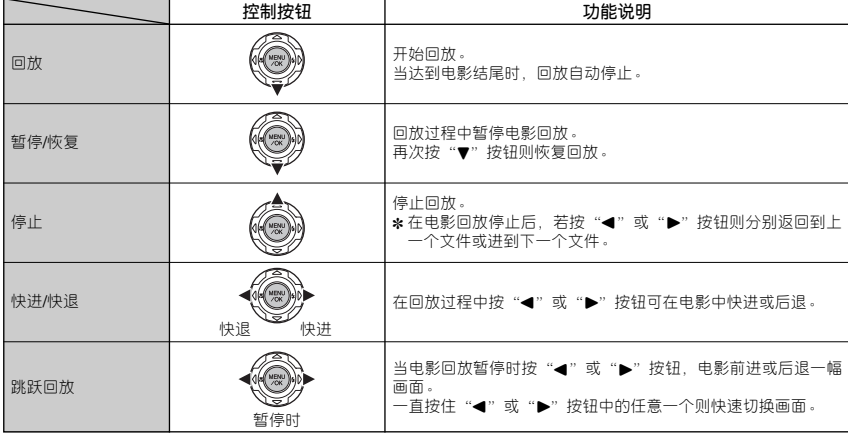

## ◆ **回放电影文件** ◆

• 可能无法在本相机上回放某些用其它相机拍摄的电影文件。

● 若想在计算机上回放电影文件,请先将xD-Picture Card卡上的电影文件保存到计算机的硬盘上,然后 回放所保存的文件。

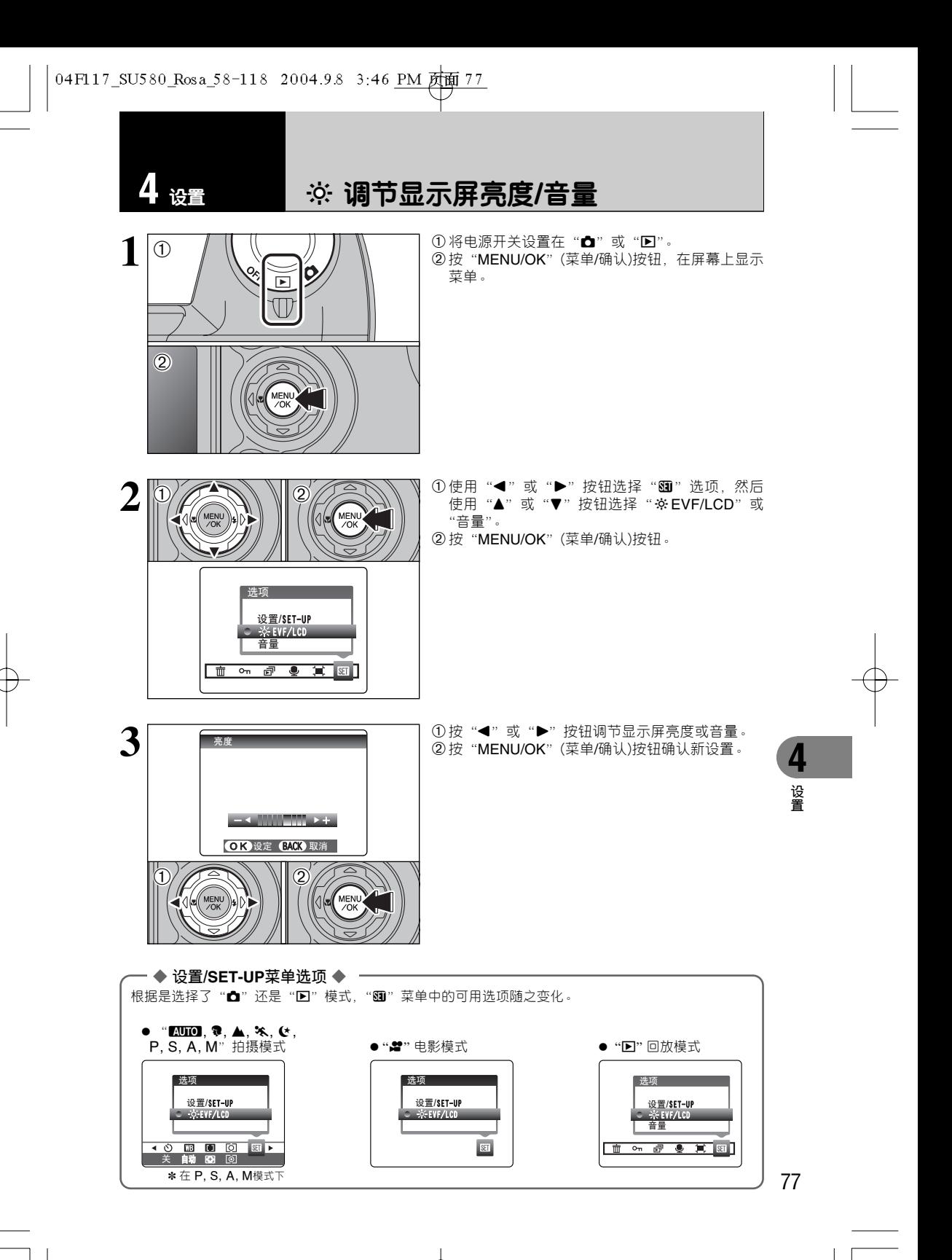

设置

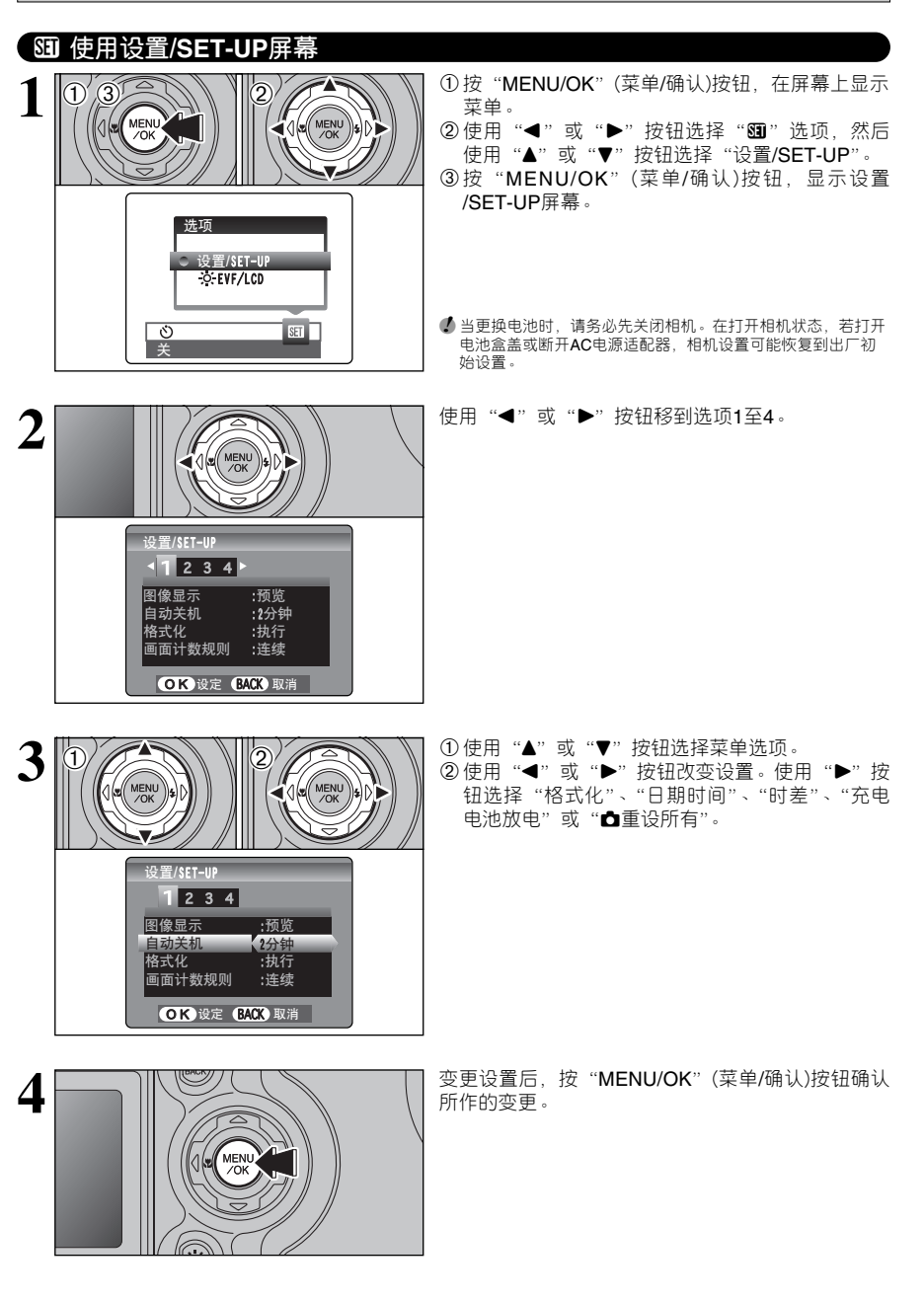

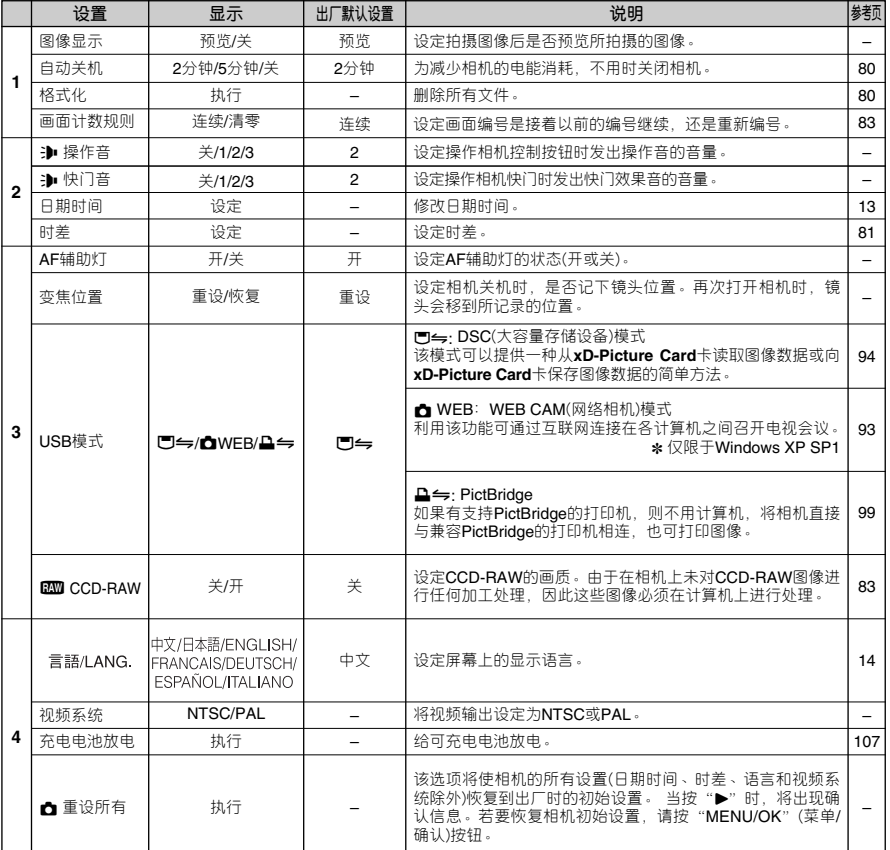

# ■ **设置/SET-UP菜单选项**

**设 置 4**

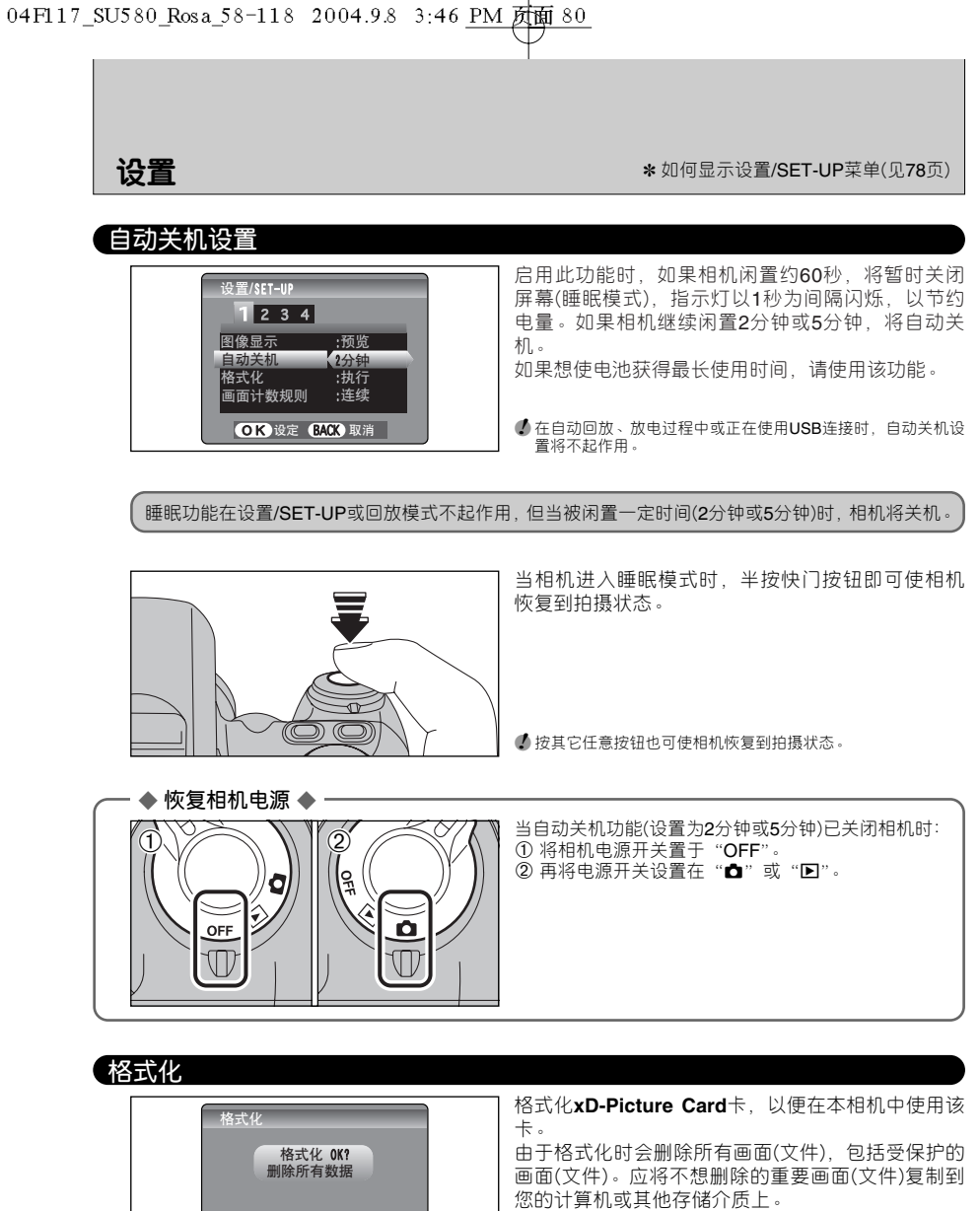

执行 停止

OK 设定

MENI<br>/OK

 $0/2$  12

① 使用"◀"或"▶"按钮选择"执行"。

2按"MENU/OK"(菜单/确认)按钮删除所有画面(文 件),并格式化**xD-Picture Card**卡。

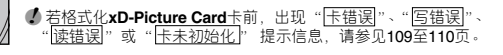

# **全球时间(时差)**

此功能设置与当前设置的日期与时间的时差。启用此设置时,拍摄时会采用所设定的时差。到不同时 区的地方旅行时可用此功能。

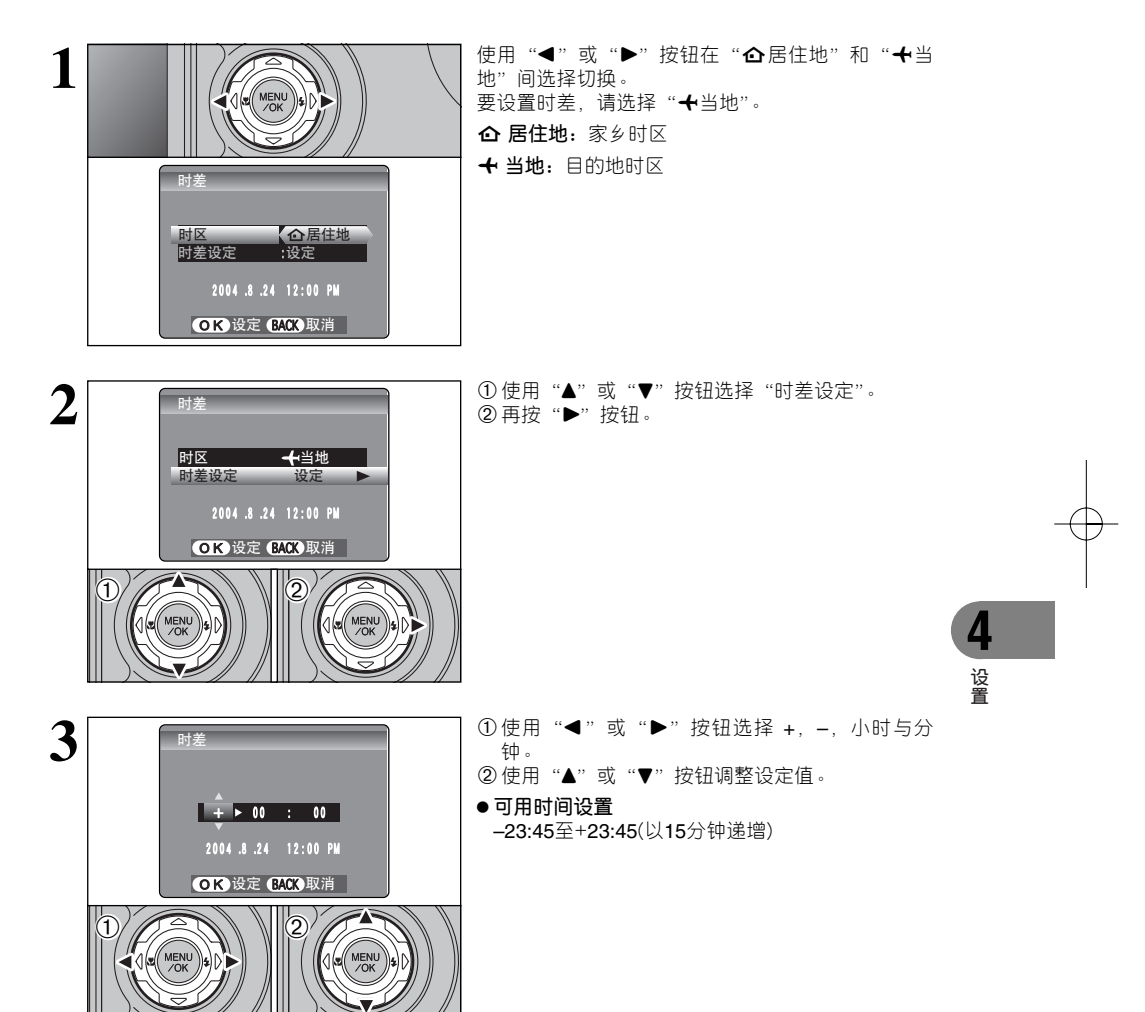

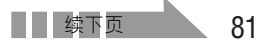

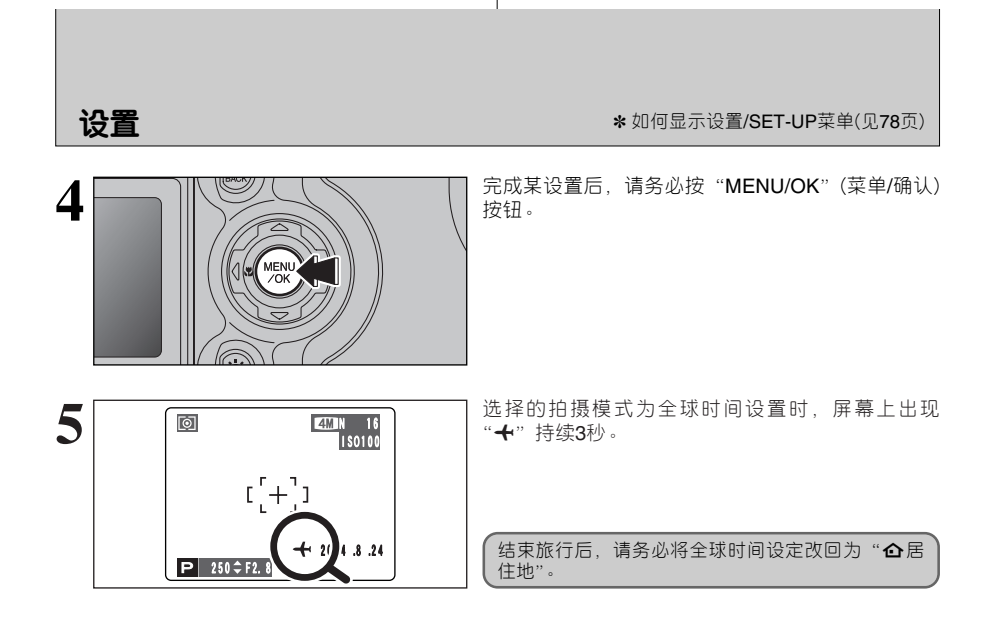

# **画面计数规则**

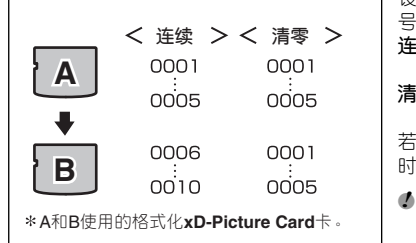

 $\boxed{ }$   $\boxed{ }$   $\boxed{$ 

设定画面编号是接着以前的编号继续,还是重新编 号。

**连续:**保存图像时,文件编号从保存在所使用**xD-Picture Card**卡中的最大文件编号开始。

**清零:**保存在每张**xD-Picture Card**卡上的图像,都 从文件编号"**0001**"开始。

若将该功能设定为"连续",当将图像复制到计算机 时可避免文件名重复,便于文件管理。

● 当将相机设置为"▲重设所有",画面编号设置("连续"或<br>"清零")将被改为"连续",但画面编号本身不会被重设为 "0001"。

●*!* <sup>若</sup>**xD-Picture Card**卡中已经存在文件编号大于上一张**xD-Picture Card**卡中最大文件编号的图像文件,则保存图像时, 新文件编号从当前**xD-Picture Card**卡中最大的文件编号开始。

通过查看图像,可检查文件编号。屏幕中右上角的7 位数中,最后4位表示文件编号,前面3位数表示目 录编号。

- **4** 当更换xD-Picture Card卡时, 在打开电池盒盖前, 请务必先 关闭相机。若未关闭相机,直接打开电池盒盖,画面编号保存 功能将不起作用。
- 文件编号范围为0001至9999。一旦超过9999, 目录编号将自 动从100变为101。最大号码为999-9999。
- ●<br>● 在其他相机<u>上拍摄的图</u>像,所显示的画面编号可能不同。<br>● 若出现"<u>画面编号已满</u>"的信息,请参见109页。

## **CCD-RAW**

若将CCD-RAW设定为"开",则相机的信号处理功能(将从CCD接收到的数据处理成图像)将不发挥作 用。因此,该处理工作必须在计算机上进行。

必须使用附带的RAW FILE CONVERTER LE软件,才能在计算机处理图像。RAW FILE CONVERTER LE中也提供了创建 TIFF-格式图像的简单方法。

✽ 为了重现图像,必须先在所用的计算机中安装FinePixViewer(在附带的光盘中)软件。

 $^{\overline{\mathsf{H}}\hspace{0.15cm}\mathsf{I}}\mathsf{I}$ 

**目录编号 文件编号 画面编号**

### ■ **下列功能不能用于CCD-RAW模式。**

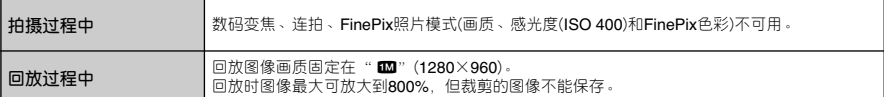

**设 置**

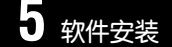

# **5 软件安装 5.1** <sup>在</sup> **Windows** 计算机中的安装

# **安装前的确认事项**

为了运行该软件,必须具备下述硬件和软件。开始安装之前,先检查确认您的系统。

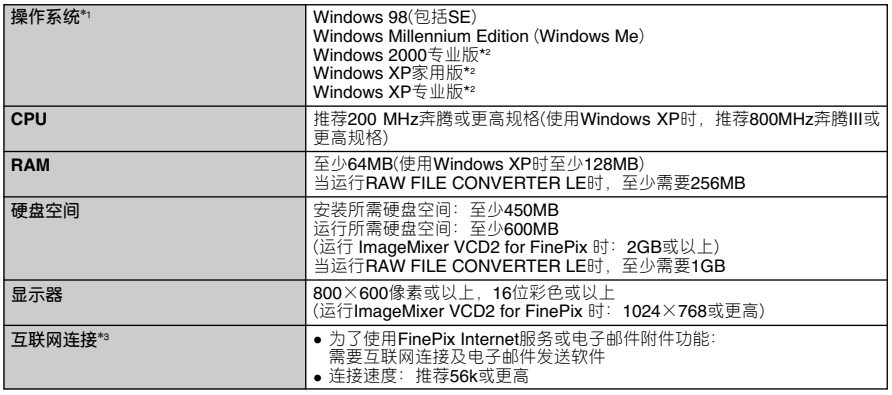

✽1 安装了上述操作系统之一的型号。

✽2 当安装上述软件时,请以系统管理员帐号登录(例如登录为"Administrator")。

✽3 当使用FinePix Internet服务时需要。即使没有连接到互联网,仍然可以安装该软件。

#### ◆ **注意** ◆

- ●使用专用USB电缆(微型B型)将相机直接连接到计算机上。当用加长电缆或通过USB集线器连接相机, 软件可能无法正常运行。
- · 如果计算机有多个USB接口, 可将相机接到其中任何一个接口。
- 将USB接头完全插入接口内,确保稳固的连接。如果连接有问题,软件可能无法正常运行。
- · 使用外接USB接口板时, 不能保证正常运行。
- i 不能在Windows 95或Windows NT中使用。
- 在组装计算机或使用升级版操作系统的计算机中,不能保证正常运行。
- ●当重新安装或从系统中删除FinePixViewer时,将从计算机中自动删除用于FinePix Internet服务的 Internet菜单、用户ID及密码。点击 [现在立即注册] 按钮, 输入已登录的用户ID和密码, 重新下载 Internet菜单。
- 为了使用Video Chat, 必须使用运行Windows XP Professional (Service Pack 1)或Windows XP Home Edition(Service Pack 1)、装有声卡、麦克风、扬声器并装有Windows Messenger 5.0或更高版本的计 算机。使用路由器时,要检查路由器是否与Windows Messenger兼容。

#### **在完成软件安装之前,请勿将相机连接到计算机。**

**1** 打开电脑,把附带的CD-ROM光盘放入CD-ROM驱动器,程序会自动运行,请按照画面的提示逐 步进行。

◆ **手动启动安装程序** ◆

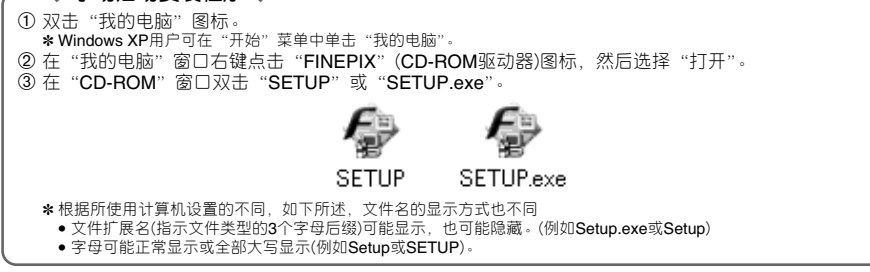

## ◆ **安装其他应用程序** ◆

可能会看到安装ImageMixer VCD2 for FinePix和WINASPI的提示信息。请按照屏幕上的说明安装这些应 用程序。根据需要,将显示这些应用程序的安装屏幕。

**2** 重新启动计算机后,请按照屏幕指示安装DirectX,然后再次重新启动计算机。如果计算机机上已  $\boldsymbol{\angle}$  经安装了最新版本的DirectX, 则不会执行本安装步骤。

●*!* 如果已经安装了最新版本,则不会出现此窗口。 ● 在此过程中, 不可取出光盘。

**3** 重新启动后,将安装USB Video Class驱动程序。 ●*!* 如果已经安装了最新版本,则不会出现此窗口。 ●*!* 只有 Windows XP SP1 上才需安装此驱动程序。

**△** <sup>重新启动计算机后,将显示"**FinePixViewer**安装结束"信息。</sup>

▌) 正在安装USB Video Class驱动软件。<br>■ ) 大约需要3分钟。<br>マ 安装结束后,自动重新启动。

**软 件 安 装 5**

# **5.2** 在 **Mac OS 9.2** 中的安装

# **安装前的确认事项**

为了运行该软件,必须具备下述硬件和软件。开始安装之前,先检查确认您的系统。

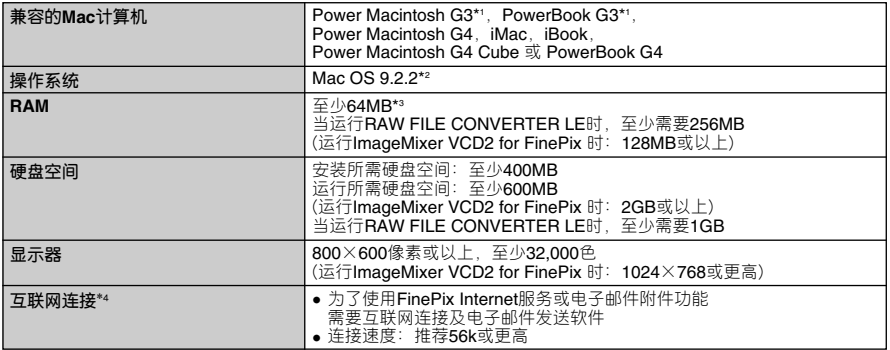

✽1 以USB接口为标准配置的型号。

✽2 本软件不能在Mac OS X Classic系统环境中正常运行。

\*3 根据需要打开虚拟内存

✽4 当使用FinePix Internet服务时需要。即使没有连接到互联网,仍然可以安装该软件。

## ◆ **注意** ◆

●使用专用USB电缆(微型B型)将相机直接连接到Macintosh计算机上。若用加长电缆或通过USB集线器 连接相机,软件可能无法正常运行。

● 将USB接头完全插入接口内,确保稳固的连接。如果连接有问题,软件可能无法正常运行。

●使用外接USB接口板时,不能保证正常运行。

● 在Macintosh计算机中, 当使用RAW FILE CONVERTER LE时, 请至少分配400MB的虚拟内存。若要 同时使用其他应用程序,请另外为这些应用程序的运行分配足够的内存。

**1** 打开Macintosh,启动Mac OS 9.2.2。

●*!* 完成软件安装之前请不要将相机连接到Macintosh电脑。

将附带的CD-ROM光盘插入CD-ROM驱动器后,[FinePix]图标会自动打开。双击此图标打开  $2$  将附带的CD-R<br>[FinePix]窗口。

 $\boldsymbol{\mathfrak{Z}}$   $\mathbb{\overline{X}}$   $\mathbb{\overline{X}}$  "Installer for MacOS9",启动安装程序。

**4** 将显示安装屏幕。点击[安装FinePixViewer]按钮。 **●**关于所安装内容的详细信息,请点击 [ 请先阅读 ] 按钮和 [FinePixViewer的使用方法]按钮。

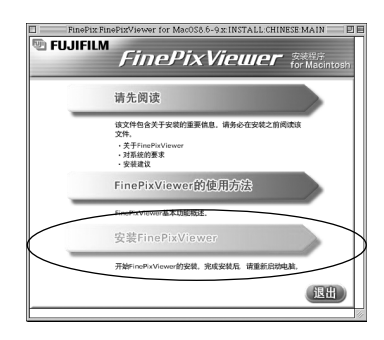

**5** 将出现一条信息,询问是否继续安装。点击[确定]按钮。

**6** 将显示关于本软件的用户许可协议。仔细阅读该协议,如果同意协议的条款,点击[同意]按钮。<br>❶ 如果点击[不同意]按钮,则不会安装本软件。

**7** 选择安装FinePixViewer的目标文件夹。 1点击[打开]按钮打开安装目标文件夹。

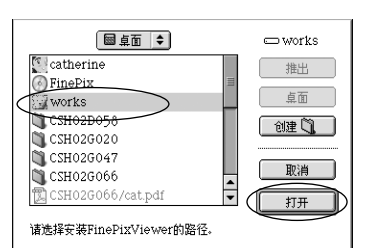

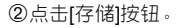

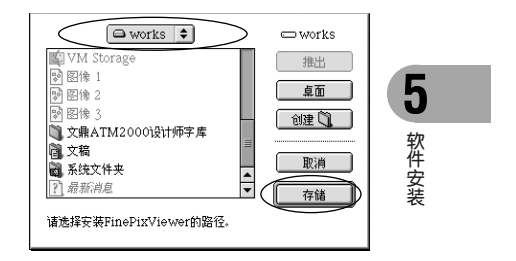

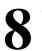

**8** 请按照屏幕指示安装ImageMixer VCD2 for FinePix。

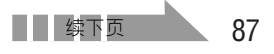

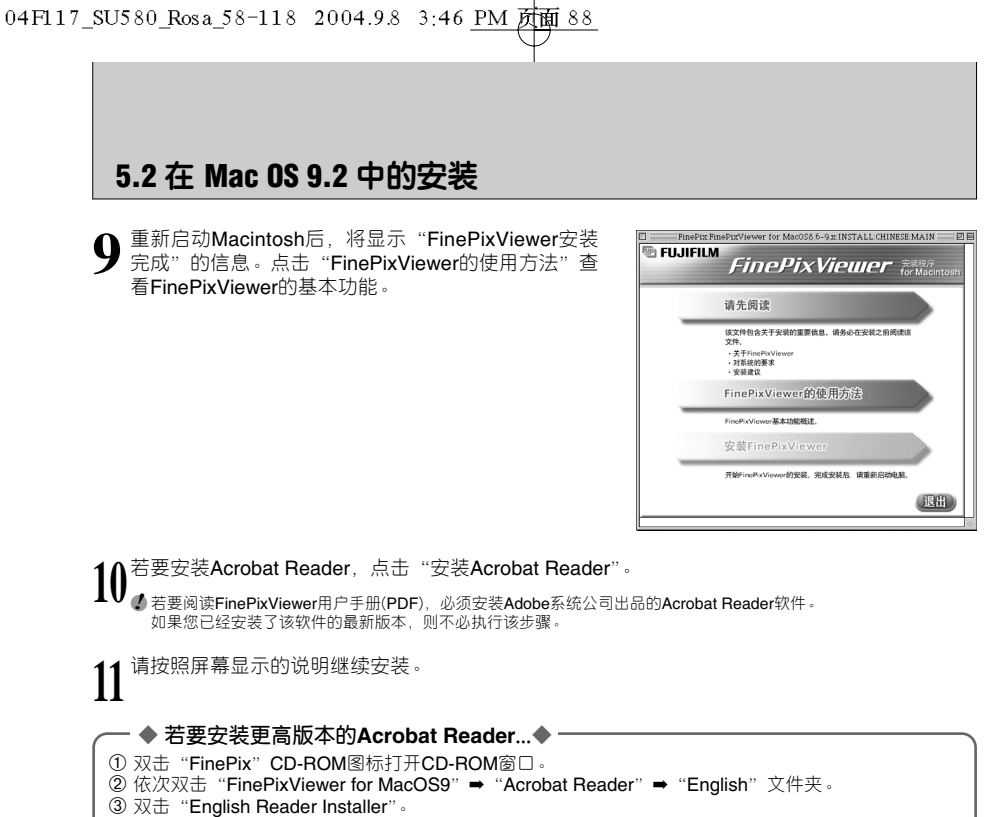

- 
- 请按照屏幕显示的说明继续安装。

# **5.3** 在 **Mac OS X** 中的安装

# **安装前的确认事项**

# ■ **硬件和软件方面的要求**

为了运行该软件,必须具备下述硬件和软件。开始安装之前,先检查确认您的系统。

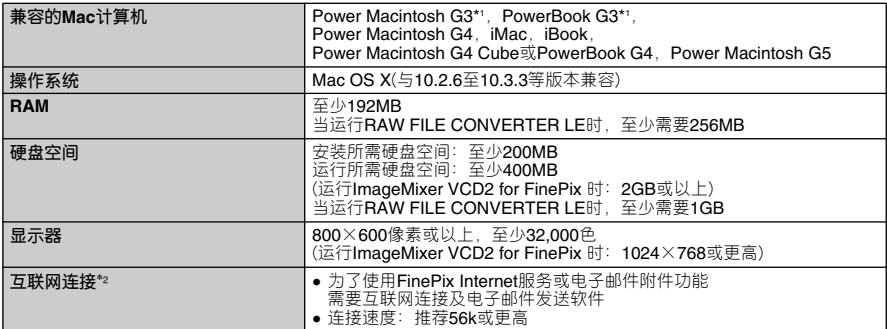

✽1 以USB接口为标准配置的型号。

✽2 当使用FinePix Internet服务时需要。即使没有连接到互联网,仍然可以安装该软件。

# ◆ **注意** ◆

● 使用专用USB电缆(微型B型)将相机直接连接到Macintosh计算机上。若用加长电缆或通过USB集线器 连接相机,软件可能无法正常运行。

· 将USB接头完全插入接口内,确保稳固的连接。如果连接有问题,软件可能无法正常运行。

- 使用外接USB接口板时,不能保证正常运行。
- 在Macintosh计算机中, 当使用RAW FILE CONVERTER LE时, 请至少分配400MB的虚拟内存。若要 同时使用其他应用程序,请另外为这些应用程序的运行分配足够的内存。

# **5.3** 在 **Mac OS X** 中的安装

**1** 打开Macintosh并启动Mac OS X。不要启动任何其他应用程序。

**2** 将附带的CD-ROM光盘插入CD-ROM驱动器后,会出 现"FinePix"图标。双击"FinePix"图标打开 "FinePix"窗口。

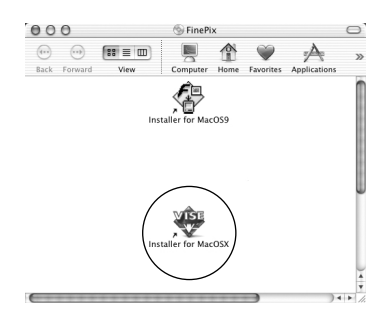

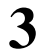

**3** 双击 "Installer for MacOS X"。

**4** 将显示安装对话框。点击[安装FinePixViewer]按钮。

**●**关于所安装内容的详细信息,请点击[请先阅读]按钮和 [FinePixViewer的使用方法]按钮。

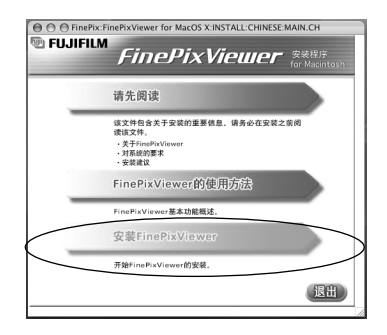

**5** 出现"授权"对话框。<br>5 输入管理员账户名和密码,然后点击[好]按钮。**\*** ✽ 管理员账户是Mac OS X安装程序的用户账户,可在系统参数的账户对话框中确认该用户账户。

出现"协议"对话框。仔细阅读该协议,如果同意协议的条款,点击[同意]按钮。 **6**

**7** 出现"请先阅读"对话框。点击[继续]按钮。

**8** 出现"FinePixInstallOSX"窗口。<br>8 点击[安装]按钮,安装FinePixViewer和RAW FILE CONVERTER LE。

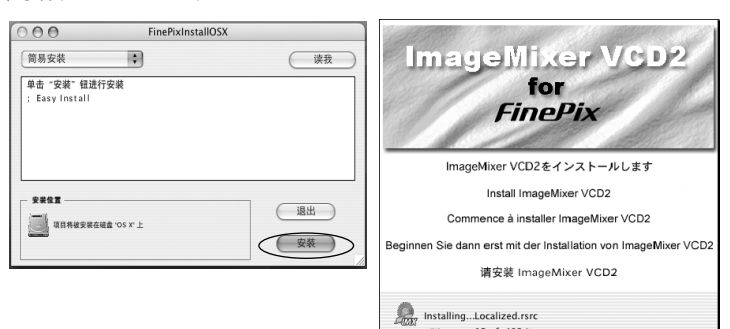

File:

Installing: ×.

15 of 403 items

This installer was created with Aladdin's Stufflt InstallerMaker™

Cancel

**9** ImageMixer VCD2安装程序将自动运行,并出现一窗口显示安装进度。(安装需要几分钟时间。)

**10**显示"FinePixViewer安装完成"的信息对话框。单击退出按钮并关闭。

**11** 从"应用程序"文件夹启动"图像捕捉"软件。

**12**更改图像捕捉设置。 从"图像捕捉"菜单中选择"预置..."。

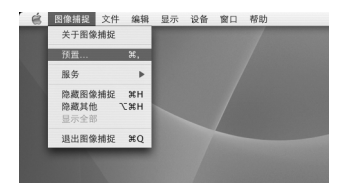

13<sup>从"接入相机时,打开"中选择"其他..."。</sup>

**14**从"应用程序"文件夹中的"**FinePixViewer**"子文件<br>【<mark>4</mark> 夹中选择"**FPVBridge**", 然后点击[打开]按钮。

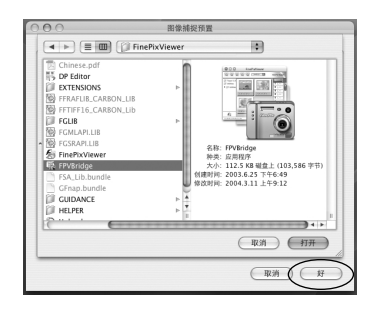

15<sup>从"图像捕捉"菜单中选择"退出图像捕捉"。</sup>

**软 件 安 装**

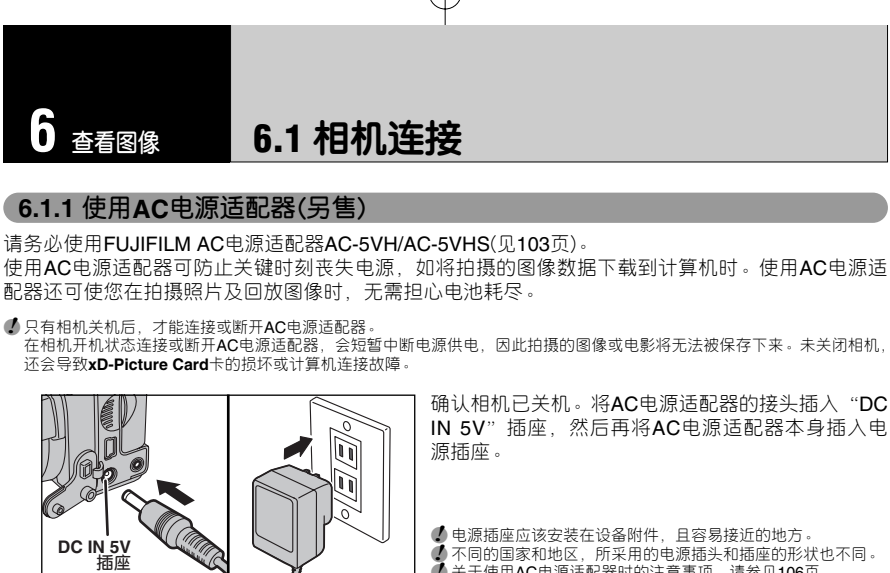

●**7** 不同的国家和地区,所采用的电源插头和插座的形状也不同。 ● 关于使用AC电源适配器时的注意事项,请参见106页。

不能通过连接AC电源适配器给镍氢(Ni-MH)电池充电。请使用选购的充电器(见103页)给镍氢(Ni-MH) 电池充电。

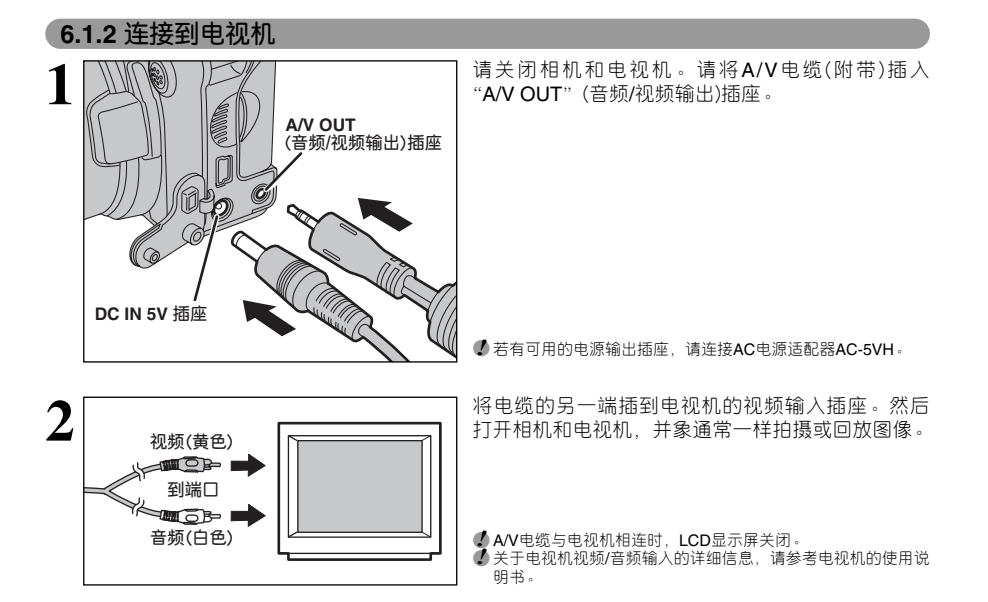

# **6.2** 连接到计算机

# **6.2.1 连接到计算机**

"连接到计算机"章节将说明如何用USB电缆(微型B型)将相机连接到计算机,以及当相机与计算机连 接后的可用功能。

数据传输过程中如果切断电源,将无法正确传输数据。当将相机连接到计算机时,请务必使用AC电源适 配器。

**当第一次将相机连接到计算机时,请参考第5章的说明。** 请首先安装软件。完成所有的软件安装之前,请勿将相机连接到计算机。

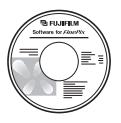

CD-ROM (FinePix AX专用软件)

# ¶ **DSC (大容量存储设备)模式**

该模式可以提供一种从**xD-Picture Card**卡读取图像数据及向**xD-Picture Card**卡保存图像数据的简单 方法(见94页)。

# **□ △ △ WEB CAM** (网络相机)模式

利用该功能可通过互联网连接在各计算机之间召开电视会议。

- **4** 只有Windows XP SP1上才可使用网络相机功能
- ●*!* Microsoft Windows Messenger 5.0或更高版本要求使用网络相机功能。
- 关于该软件的下载与使用,请参考以下第8项有关"用Windows Messenger进行视频聊天"的说明。请到Messenger网站下 载该软件。
- ●*!* 图像不输出到电视上。

● 利用网络相机功能进行视频聊天时,对方的操作系统也必须用Windows XP SP1。

在相机的设置/SET-UP屏幕可进行"□与"(读卡器)与"■WEB"(网络相机)之间切换。

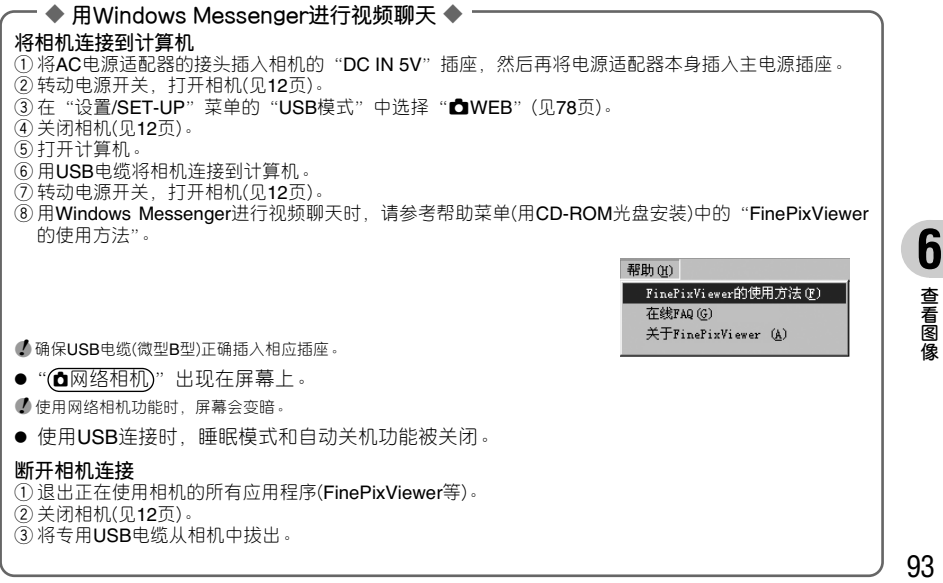

# **6.2** 连接到计算机

# **以读卡器模式连接使用**

**1 相机的设置**

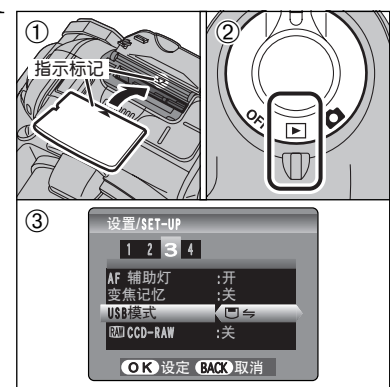

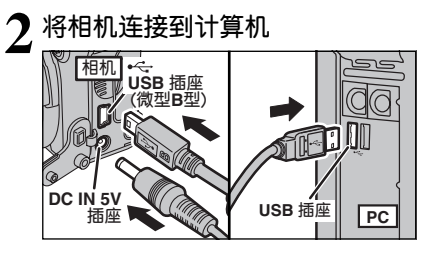

1将**xD-Picture Card**卡装入相机。将AC电源适配 器的接头插入相机的"DC IN 5V"插座,然后再 将电源适配器本身插入主电源插座。

2转动电源开关,打开相机。

3将"设置/SET-UP"菜单中的"USB模式"设置 为"□今"(见78页)。转动电源开关,关闭相机。

●*!* 如果传输过程中断电,可能会造成**xD-Picture Card**卡上的文 件损坏。

1打开计算机。

2使用专用USB电缆(微型B型)将相机连接到计算机 上。

3打开相机。

●*!* 确保USB电缆(微型B型)正确插入相应插座。

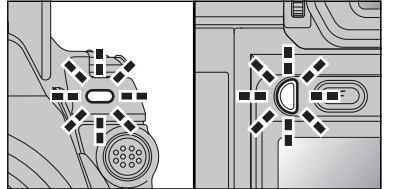

- 当相机正在与计算机交换数据时,自拍指示灯闪烁, 同时指示灯以绿灯和橙色灯交替闪烁。
- "(□与读卡器)"将出现在屏幕上。
- ●使用USB连接时, 节能模式和自动关机功能不起 作用。
- ●*!* 更换**xD-Picture Card**卡之前,请务必断开相机与计算机的连 接。关于断开连接的步骤参见96页。
- ●<br>● 当相机与计算机正在进行数据传输时,请勿断开USB电缆(微 型B型)。关于断开连接的步骤参见96页。

# **Windows 98 / 98 SE / Me / 2000 Professional / Macintosh 3 计算机设置**

●*!* 安装过程中,可能需要Windows操作系统光盘。此时,按照屏幕提示切换到Windows CD-ROM光盘。

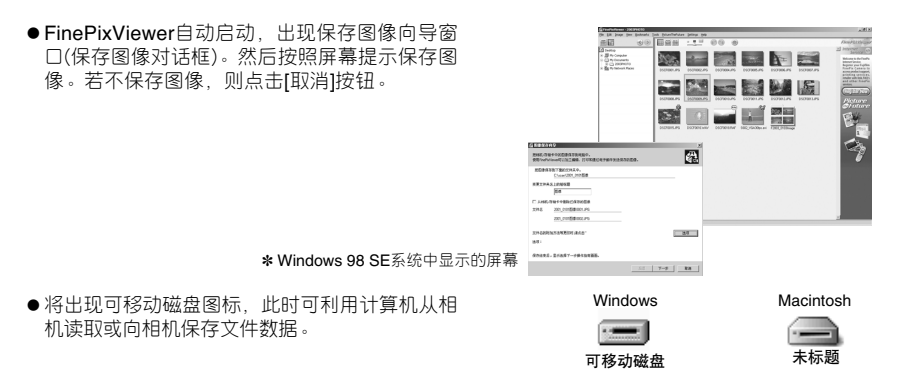

如果系统未出现上述操作,则表明所使用的计算机中没有安装所需要的软件或驱动程序。请完成所需程 序的安装。然后重新将相机连接到计算机。

## **Windows XP**

- 1"发现新硬件"帮助信息出现在屏幕的右下角。设 置完成后该信息将自动关闭。无需任何操作。
- **4** 下次连接时不需进行该步骤。

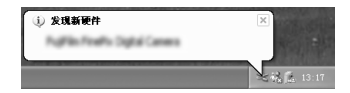

2在"AutoPlay"(自动播放)对话框中指定设置。

- h **如果FinePixViewer包含在要执行的操作清单中** 请选择"用FinePixViewer显示图像",然后选择"始终执行选择的操作"复选框。有时可能不 显示该复选框。 点击[确定]按钮,启动FinePixViewer。
- h **如果FinePixViewer未包含在要执行的操作清单中** 请选择"不执行任何操作",然后选择"始终执行选择的操作"复选框。有时可能不显示该复 选框 点击[确定]按钮,手动启动FinePixViewer。
- 3在"我的电脑"窗口出现新的可移动盘图标。 FinePixViewer自动启动,出现保存图像向导窗口 (保存图像对话框)。然后按照屏幕提示保存 图像。若不保存图像,则点击[取消]按钮。

◆ **关于各种图标** ◆ 下次连接相机时,可移动磁盘图标及其名称将变成"**FinePix**"图标和相应的名称。

进到97页的"FinePixViewer的使用方法"。

**查 看 图 像**

# **6.2** 连接到计算机

# **6.2.2 断开相机连接**

# **1 Windows**

图像保存后,会出现"相机/存储卡的取出"窗口(保存图像向导窗口)。要断开相机连接,请点击 [取出]按钮。

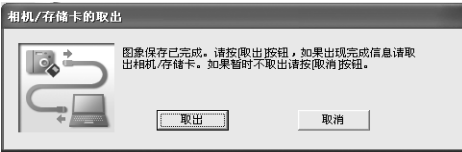

# **Macintosh**

图像保存后,会出现"相机/存储卡的取出"窗口(保存图像对话框)。要断开相机连接,请点击 [OK]按钮。

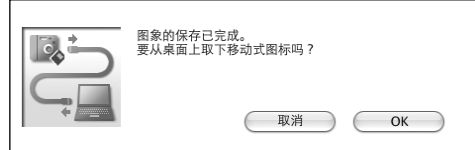

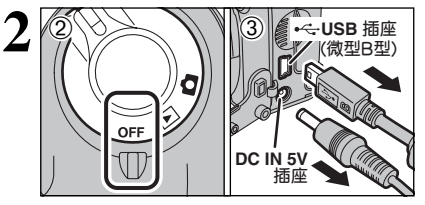

- **2** <sup>1</sup>出现"现在可安全移去相机"信息时,请点击[<sup>确</sup> 定]按钮,断开相机连接。
- 2关闭相机。

3将专用USB电缆(微型B型)从相机中拔出。

# **6.3 FinePixViewer**的使用方法

## **6.3.1 掌握FinePixViewer的使用方法**

关于FinePixViewer功能的全部信息,请参见帮助菜单中"FinePixViewer的使用方法"。

- ◆ **Macintosh** ◆
- **要阅读 "FinePixViewer的使用方法"所需软件...**

必须安装Adobe系统公司出品的Acorbat Reader。关于安装Acrobat Reader的信息,请参见88页。 ● 关于Acrobat Reader的使用方法的更多详情,请参考Acrobat Reader的"帮助"菜单。

● "**FinePixViewer的使用方法"中所包含的内容…** "FinePixViewer的使用方法"中包含一系列主题,包括成批处理和定制打印等。

### ■ **例如:查阅滚动显示**

1在FinePixViewer帮助菜单中,点击"FinePixViewer的使用方法"。 ②在出现的菜单中点击"基本操作",然后再点击"基本幻灯片操作"。 3显示"基本幻灯片操作"信息。按"<<<"键查阅上一页,或按">>>"键查阅下一页。

## **6.3.2 卸载软件**

只有当不再需要已安装的软件或软件安装不正确时,才执行该操作。

### **Windows**

1确认相机已与计算机断开连接。 2退出当前所有正在运行的应用程序。 3打开"我的电脑"窗口,双击"控制面板"中"添加/删除程序"。

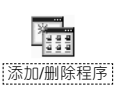

安装/卸歌 | Windows 安装程序 | 启动盘 |

添加/删除程序 馬性

4出现"添加/删除程序属性"窗口。选择要删除的软件 (FinePixViewer或驱动程序),然后点击 [添加/删除] 按钮。

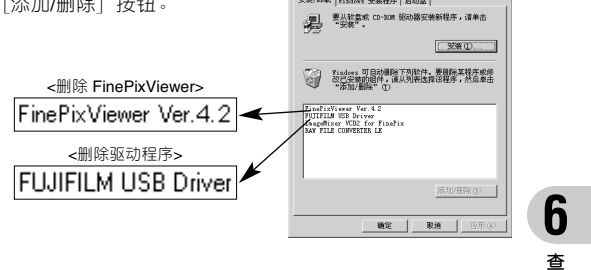

**看 图 像**

 $2 \times$ 

# **6.3 FinePixViewer**的使用方法

5当出现确认信息时,点击[确定]按钮。 一旦点击[确定] 按钮后,删除过程将无法取消,因此请仔细确认您的选 择。

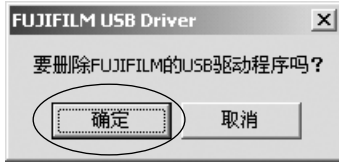

6自动卸载开始。 卸载结束后,请点击[确定]按钮。

# **Macintosh**

# **Mac OS 9.2**

#### ■ **卸载 Exif Launcher, FinePixViewer**

1在FinePixViewer"设置"菜单的"Exif Launcher设置"中退出Exif Launcher后,将Exif Launcher 文件从系统文件夹的"启动项目"文件夹拖到废纸篓。然后在"其它"菜单中选择"清倒废纸篓"。

②退出FinePixViewer后,将所安装的FinePixViewer文件夹拖到废纸篓。然后在"其它"菜单中点击 "清倒废纸篓"。

# **Mac OS X**

## ■ **卸载FinePixViewer**

退出FinePixViewer。然后将安装的FinePixViewer文件夹拖到废纸篓,并在"其它"菜单中选择"清 倒废纸篓"。

# **6.4** 相机直接与打印机相连 **— PictBridge**功能

如果有支持PictBridge的打印机,则不用计算机,将相机直接与兼容PictBridge的打印机相连,也可打 印图像。

●*!* 另一相机拍摄的图像不能用PictBridge功能打印。

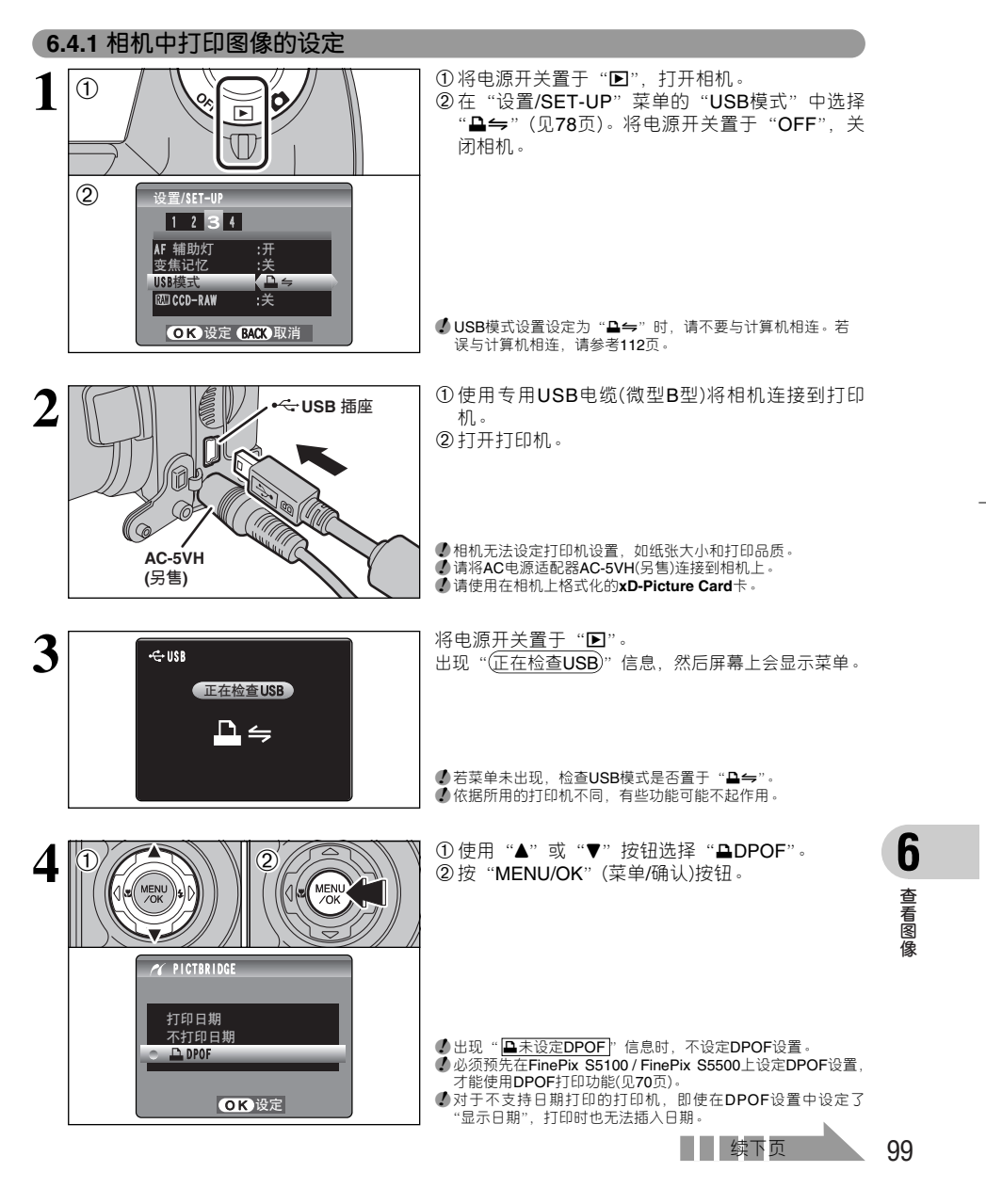

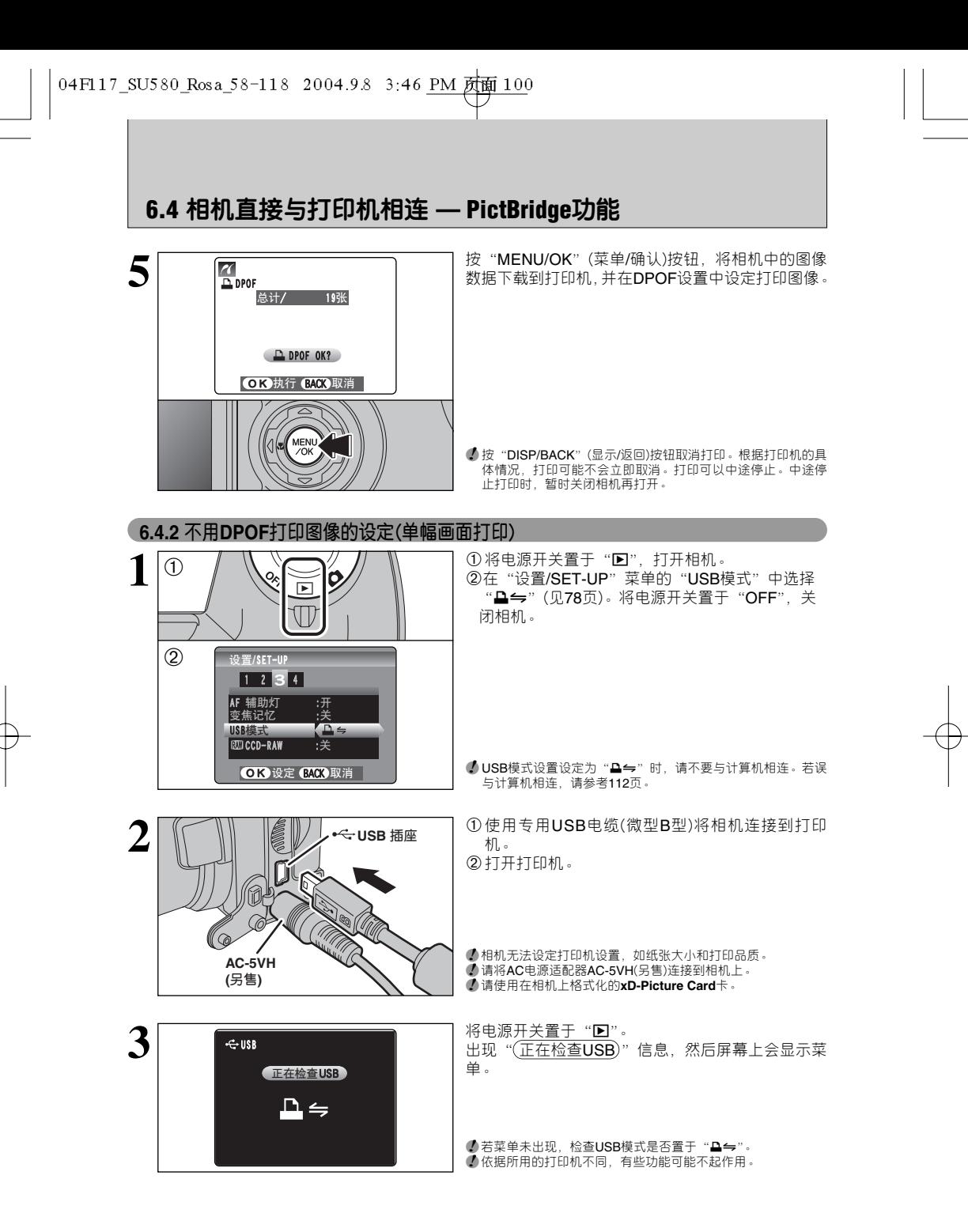

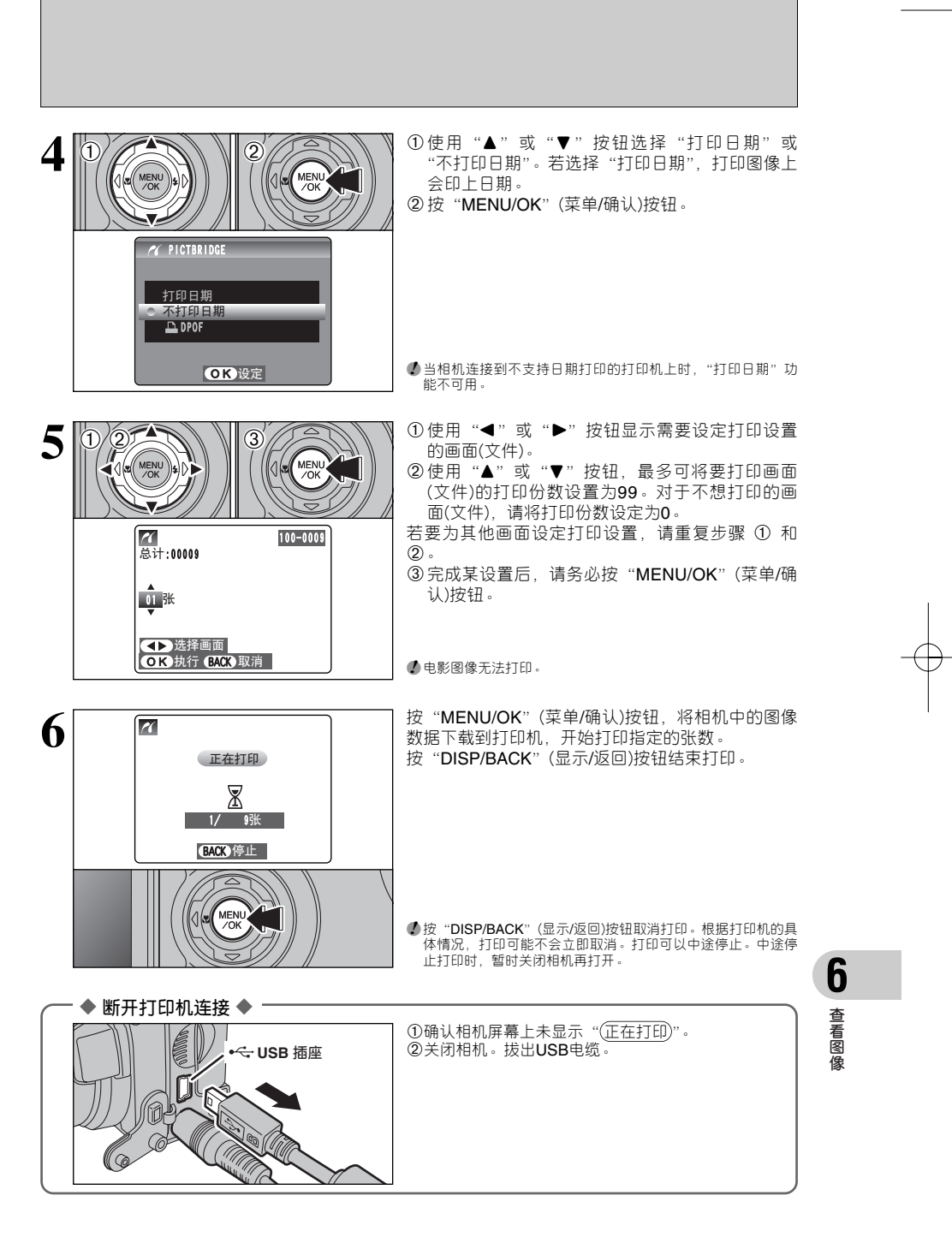

# 系统扩展选项

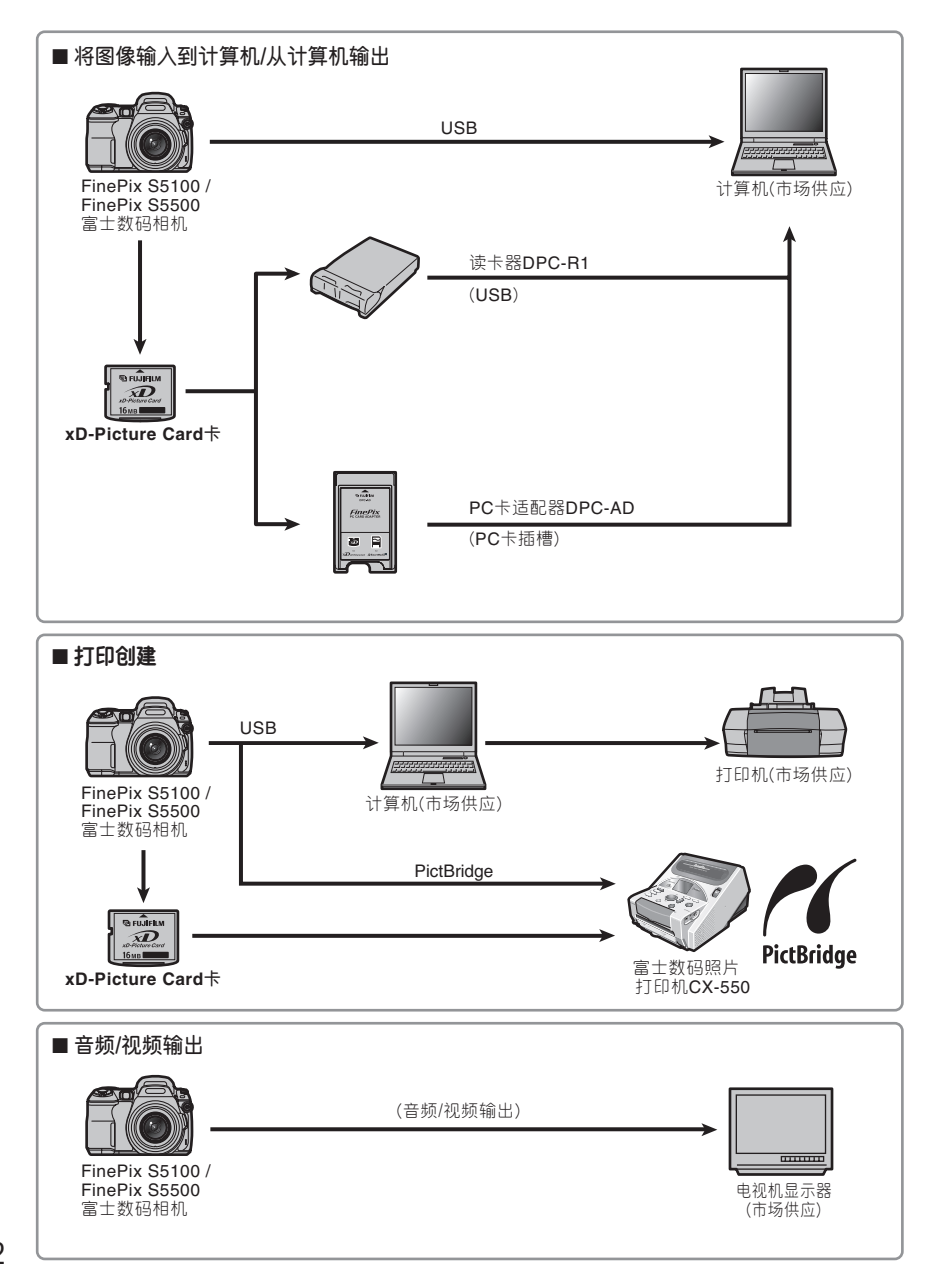

▶将FineFix S5100 / FinePix S5500与其它选购的FUJIFILM产品一起使用,可扩展系统功能,使之适 应更广泛的用途。

# 配件指南

 $\blacktriangleright$  选购适当的配件(另售), 可以使您的FinePix S5100 / FinePix S5500相机拍摄起来更加得心应手。关 于安装和使用配件的方法,请参见配件的使用说明。 访问FUJIFILM的下列网站,浏览关于相机配件的最新信息。 http://www.fujifilm.com.cn h **xD-Picture Card卡** 这些是必须另外购买的**xD-Picture Card**卡。 ම FujiFiLi 可使用下列**xD-Picture Card**卡:  $\widehat{\mathbf{X}}$ DPC-64(64 MB)/DPC-128(128 MB)/DPC-256 (256 MB)/DPC-512(512 MB) h **AC电源适配器 AC-5VH/AC-5VHS** 若长时间拍摄照片、回放图像或将FinePix S5100 / FinePix S5500连接到计算机 上使用,请使用AC-5VH/AC-5VHS电源适配器。 ✽ 出售的国家或地区不同,AC电源适配器、插头及其插座的形状也不同。 h **读卡器DPC-R1**  利用DPC-R1可方便地在计算机和图像存储卡(**xD-Picture Card**卡和SmartMedia 卡)之间进行快速图像传输。DPC-R1使用USB接口进行高速的文件传输。 ● 与预装Windows 98/98 SE、Windows Me、Windows 2000 Professional、 Windows XP或iMac、Mac OS 8.6至9.2、MAC OS X(10.1.2至10.2.2)等操作 系统,并以USB作为标准配置的计算机兼容。 **● 与 16 MB至 512 MB的 xD-Picture Card** 卡 和 3.3 V 、 4 MB至 128 MB的 SmartMedia卡兼容。 h **PC卡适配器DPC-AD** 利用PC卡适配器可将**xD-Picture Card**卡和SmartMedia卡用作与PC卡标准 ATA(PCMCIA 2.1)兼容的PC卡(II型)。 **● 与 16 MB至 512 MB的 xD-Picture Card** 卡 和 3.3 V、 2 MB至 128 MB的 SmartMedia卡兼容。

# 转换镜头指南(另售)

## **广角转换镜头WL-FX9/WL-FX9B**

利用该镜头,不用改变相机镜头的光圈值,即可将焦距变为原来的0.79倍 (广角:相当于29mm镜头)。

- **●广角转换镜头规格** 放大倍数:0.79倍
	- 镜头构造:3组3片透镜
	- 拍摄范围:约90cm至无穷远
- 尺寸:70mmx32mm
- 重量:约185g
- 配件:转接环AR-FX9(参见如下说明)、镜头盖(前/后)、镜头盒
- ✽ 除了相身颜色外,WL-FX9与WL-FX9B的规格相同。 WL-FX9: 银色 WL-FX9B:黑色
- 该转换镜头应与FinePix S5100 / FinePix S5500(AR-FX5A)附带的转接环组合使用。这些转 换镜头(用于FinePix 4900 zoom/6900 zoom/S602 zoom/S7000/S20 Pro的AR-FX9)中附带 的转接环不能用于FinePix S5100 / FinePix S5500。
- **●** 若为广角变焦设置, 只能使用广角转换镜头。
- ●*!* 安装广角转换镜头时,不能同时使用内置闪光灯。
- 安装了转接环时, 可安装市售滤光镜, 但一次只能安装一个滤光镜。

## **望远转换镜头TL-FX9/TL-FX9B**

利用该镜头,不用改变相机镜头的光圈值,即可将焦距变为原来的1.5倍(望 远:相当于555mm镜头)。

## **● 望远转换镜头规格**

- 放大倍数:1.5倍 镜头构造: 3组3片透镜 拍摄范围: 约5.0m至无穷远 尺寸:65mmx55mm 重量:约100g
- 配件:转接环AR-FX9(参见如下说明)、镜头盖(前/后)、镜头盒

✽ 除了相身颜色外,TL-FX9与TL-FX9B的规格相同。

TL-FX9:银色 TL-FX9B:黑色

- 该转换镜头应与FinePix S5100 / FinePix S5500(AR-FX5A)附带的转接环组合使用。这些转 换镜头(用于FinePix 4900 zoom/6900 zoom/S602 zoom/S7000/S20 Pro的AR-FX9)中附带 的转接环不能用于FinePix S5100 /FinePix S5500。
- **●** 若为望远变焦设置, 只能使用望远转换镜头
- ●*!* 安装望远转换镜头时,不能同时使用内置闪光灯。
- **安装了转接环时,可安装市售滤光镜,但一次只能安装一个滤光镜。**

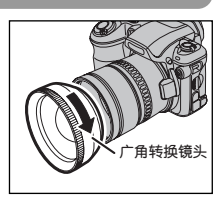

按照箭头所示方向旋转安装 广角转换镜头。

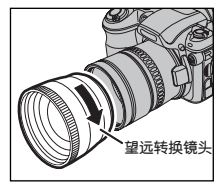

按照箭头所示方向旋转安装 望远转换镜头。

# 正确使用相机的注意事项

▶ 为确保正确使用相机, 请务必仔细阅读以下信息和"安全使用须知"(见116页)。

#### ■ **应避免的场所**

- 请勿在下列场所存放或使用本相机:
- 雨中、非常潮湿、脏或多灰尘的地方。
- 阳光直射下或容易产生高温的地方,如夏天紧闭的车 内。
- 极寒冷的地方
- 可能受到强烈震动的地方
- 可能受到烟雾或蒸汽影响的地方
- 可能受强磁场影响的地方(如靠近发动机、变压器或磁 铁的地方)。
- h 长期接触化学品(如杀虫剂)的地方。
- 橡胶或聚乙烯基制品旁。

### ■ **进水或进沙注意事项**

FinePix S5100 / FinePix S5500容易受到水和沙子的不 良影响。在沙滩或水边时,注意不要让相机沾上水或沙 子。请注意不要将相机放在潮湿的地方。

#### ■ **冷凝注意事项**

如果将相机从寒冷处带到温暖处,可能会在相机内部或 镜头上凝结水汽。此时应关闭相机,等一小时以后再使 用。**xD-Picture Card**卡上也可能凝结水汽。发生这种 情况时请取出**xD-Picture Card**卡,稍等片刻后再使用。

## ■ **长期不用相机时**

如果准备长时间不使用相机,请取出电池和**xD-Picture Card**卡。

- **清洁相机**<br>● 使用气刷除去镜头、LCD显示屏、取景器表面的灰尘, 然后用柔软的干布轻轻擦拭相机。如果还有污迹,请 在FUJIFILM镜头清洁纸上蘸少量的镜头清洁剂,然 后轻轻擦拭。
- ●请勿使用尖硬的物体刮擦镜头、LCD显示屏或取景
- 器。 h 用柔软的干布擦拭机身。请勿使用具有挥发性的物质 或清洁剂,这些物质可能损坏相机。

**■ 旅行时使用相机**<br>出国旅行时,请勿将相机放在托运行李中。因为托运行 出国旅行时,请勿将相机放在托运行李中。因为托运行 李过程中行李可能会受到强烈震动,相机内外可能会损 坏。

# 电源和电池

### **可使用的电池**

- 本相机请使用5号碱性电池或镍氢(Ni-MH)电池
- 不要在FinePix S5100 / FinePix S5500相机中使用5号 锰或镍镉(Ni-Cd)电池,因为这些电池发热会损坏相机 或导致故障。
- 不同品牌的碱性电池有不同的工作寿命, 所购买的电 池的寿命可能短于随本相机提供的碱性电池的寿命。

## **使用电池注意事项**

不正确地使用电池会造成电池的漏液、发热、起火或爆 炸。请务必遵守以下注意事项。

- 请勿加热电池或将电池扔进火中
- 请勿将电池触碰其他金属物体, 如项链或发夹。
- ●请勿将电池浸入水中,弄湿电池或将电池存放在潮湿
- 场所。 ● 请勿拆卸或改装电池
- 请勿让电池受到强烈冲击
- h 请勿使用有泄漏、变形、变色现象的电池。
- 请将电池存放在阴凉干燥的地方
- 请将电池存放在婴儿和儿童够不着的地方
- 确认电池按照极性标志(4 和 → 正确安装。
- 请勿混用新旧电池。请勿混用已充电电池和未充电的 电池。
- 请勿混用不同型号或品牌的电池。
- ●如果长期不使用相机,请将电池从相机中取出。请注<br>- 意、如果相机长期未装电池,时间和日期设置将会被 意,如果相机长期未装电池,时间和日期设置将会被 清除。
- 电池在刚刚用过后,摸上去会很热。在取出电池前,

- 请先关闭相机,等电池冷却后再取出。 h 由于在寒冷天气或温度较低的场所电池表现不佳,使 用前请先在衣袋内温暖一下电池。寒冷条件下电池无
- 法正常工作。当温度恢复时,电池也会恢复正常。 h 电池端子如沾有指印等污迹,会使充电量减少,导致 可拍摄次数明显减少。将电池装入前请使用柔软的干 布仔细擦拭电池端子。

如果发生电解液泄漏,请彻底擦干净电池盒, 然后再装入新电池。<br><u>个</u>如果电解液粘到手或衣服,

如果电解液粘到手或衣服,请用水彻底冲洗。 请注意如果电解液进入眼睛,可能导致失明。 如果发生这种情况,请不要用手揉眼睛。用清 洁的水将电解液冲洗干净,然后找医生寻求治 疗。

# 电源和电池

## **正确使用5号镍氢(Ni-MH)电池的注意事项 AC电源适配器**

- 当作为数码相机的电源时,与碱性电池相比,5号镍<br>- 氢(Ni-MH)电池(以下简称镍氢(Ni-MH)电池)可拍摄更 多次数,因此优于碱性电池。但若要维持镍氢(Ni-
- **MH**)电池使用性能,就应谨慎使用。<br>● 长期存放、闲置镍氢(**Ni-MH**)电池会导致"失去活性"。 另外,如果反复给未充分放电的镍氢(**Ni-MH**)电池充<br>电,会产生所谓的"记忆效应"。 电,会产生所谓的"记忆效应"。<br>"失去活性"或产生"记忆效应"的镍氢(Ni-MH)电

池,充电后只能维持很短的供电时间。为了避免这种 问题,请利用相机"充电电池放电"功能,对电池反 复多次进行放电、充电。通过多次重复这一过程,可 修复因"记忆效应"或"失去活力"暂时降低的电池 性能,并恢复到原来的性能水平。<br>失去活性和记忆效应是镍氢电池的特性,不是真正意<br>义上的电池故障。关于"充电电池放电"的操作步骤,

请参见第107页。

使用碱性干电池时,请勿使用"充电电池放电"功 能。

- 请使用快速充电器(另售)来给镍氢(Ni-MH)电池充电。 为确保正确使用充电器,请参考附带的说明书。
- 请勿用本充电器给其它电池充电
- 请注意刚刚充电的电池摸上去可能很热。
- 由于相机结构方面原因,即便在关机时也有少量电流 消耗。应特别注意,将镍氢(Ni-MH)电池长时间置于 相机中会导致电池过度放电,即使再充电也不能使 用。
- 即使不使用, 镍氢(Ni-MH)电池也会自动放电, 这会 导致其可用时间缩短。
- 若被过度放电(例如,用闪光灯使电池放电),镍氢(**Ni-**<br>【**MH**)电池会迅速老化。请使用相机的"充电电池放电" 功能对电池进行放电。
- h 镍氢电池具有有限的使用寿命。若即使对电池反复重 复放电-充电过程,也只能使用很短的时间,该电池可 能已到达使用寿命。

#### ■ **废弃电池的处理**

处理废弃电池时,请务必遵守当地的有关法规。

务必使用相机附带的AC电源适配器AC-5VH/AC-5VHS。 若使用AC-5VH/AC-5VHS之外的其它AC电源适配器,

- 
- 可能会损坏您的数码相机。<br>● 该AC电源适配器只能用于室内。<br>● 请将电源插头牢固地插入FUJIFILM数码相机的DC输 入端口。
- 将电源插头从FUJIFILM数码相机的DC输入端口拔出 之前,请先关闭相机。拔出电源线时,请握住插头部 分慢慢拔出。请勿直接拽拉缆线。
- 请勿将AC电源适配器用于相机以外的其他设备
- ●使用过程中,该AC电源适配器会很烫。这是正常现 象
- **●请勿拆卸AC电源适配器。否则可能导致危险。**
- ●请勿在高温、潮湿环境中使用AC电源适配器。
- 请勿使AC电源适配器受到强烈撞击。
- AC电源适配器在使用中可能发嗡嗡声。这是正常现 象。
- ●如果在收音机附近使用,AC电源适配器可能会引<mark>起</mark><br> 静电。若出现这种情况,请将相机与收音机保持一定 距离。
- 安全标准: GB8898-1997。

## **给镍氢(Ni-MH)电池放电的操作步骤**

**"充电电池放电"功能只适用于镍氢(Ni-MH)电池。** 不能将"充电电池放电"功能用于碱性电池, 否则将使电池电量耗尽。

请在如下情况下使用相机的"充电电池放电"功能: i 电池充电后只能使用很短的时间。

- 很久未使用电池。
- ●当购买新的镍氢(Ni-MH)电池时

使用AC电源适配器时,请勿使用"充电电池放电"功能。这些情况下,由于接有外部电源,无法给 镍氢电池放电。

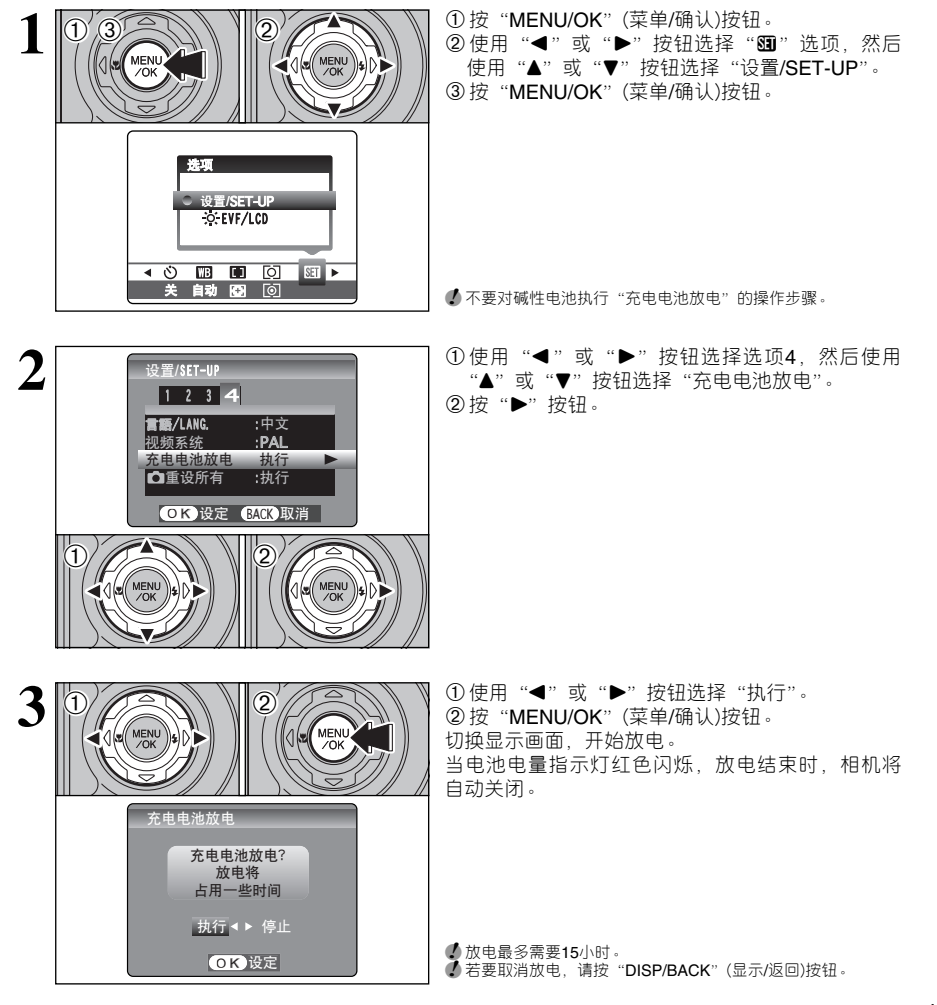

# 关于**xD-Picture Card™**卡的注意事项

- **图像存储卡**<br>● 该图像存储卡是一种专为数码相机开发的新型存储介<br>- 质(**xD-Picture Card**卡)。图像存储卡是由保存数码图 像数据的半导体存储器(NAND型闪存存储器)构成的。 存储过程是电子式的,既可删除现有图像数据,也能 重新存储新的图像数据。
- ●当使用新的存储卡或在计算机中已格式化的存储卡 时,在使用之前请务必通过您的数码相机对其进行格 式化

- **保护数据**<br>● 在下列情况下,可能会丢失或损坏图像与电影数据。
- 请注意,FUJIFILM对丢失或损坏数据不负任何责任。 1. 存储卡正在进行数据传输(例如保存、删除、格式 化回放操作)过程中, 取出存储卡或关闭电源。
- 2. 用户或第三方不正当操作、使用存储卡。
- ●建议将重要文件复制到其他存储介质上(如MO磁盘、 CD-R、硬盘等)。
- 
- **操作处理xD-Picture Card卡的注意事项**<br>● 请将xD-Picture Card卡存放在儿童够不到的地方。<br> 若被误吞,xD-Picture Card卡可能会导致窒息。万 一儿童误吞**xD-Picture Card**卡,请立即采取医疗措 施。
- **●向相机内插入xD-Picture Card**卡时,请务必平直的 推入。
- h 应避免**xD-Picture Card**卡受到冲击。请勿施加压力、
- 冲击或进行弯折。 h 请勿在高温、潮湿环境中使用或保存此卡。
- **如果xD-Picture Card**卡变脏,请用柔软的干布将它 擦干净。
- h 随身携带或保存时,请务必将**xD-Picture Card**卡放
- 入专用保护套中。<br>● 此卡可稳定地使用很长时间,但最终会失去保存和回 放图像或电影数据的能力。此时,请更换新的**xD-Picture Card**卡。
- h 在数据保存、删除(**xD-Picture Card**卡格式化)过程中, 请勿取出**xD-Picture Card**卡或关闭相机,这会损坏 **xD-Picture Card**卡。
- **建议FinePix S5100 / FinePix S5500的用户使用xD-Picture Card**卡。
- 如果使用FUJIFILM以外的xD-Picture Card卡,无法 保证拍摄质量。
- h 长时间拍摄照片后,取出**xD-Picture Card**卡时可能 会很烫。这是正常现象。
- h 请勿在**xD-Picture Card**卡上粘贴标签。否则标签脱 落可能会导致相机无法正常工作。

# ■ **在计算机上使用xD-Picture Card卡时的注 意事项**<br>●如果想用曾在计算机上使用过的**xD-Picture Card**卡

- 拍摄照片,请用相机重新格式化此卡,以获得更佳效 果。
- 格式化xD-Picture Card卡时,会创建一个目录(文件<br>※央)。图像数据将被保存在这个文件夹中。
- h 请勿改变或删除**xD-Picture Card**卡上的目录(文件夹) 名或文件名,否则该**xD-Picture Card**卡可能再也无<br>法在相机中使用。
- h 请务必通过相机删除**xD-Picture Card**卡上的图像数
- 据。 h 若要编辑图像数据,应先将图像数据复制到计算机上, 然后编辑所复制的数据。

#### ■ **技术规格**

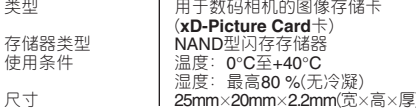
# 警告显示 experiment and the control of the control of the control of the control of the control of the control of t<br>● 下表列出了显示屏上的警告信息。

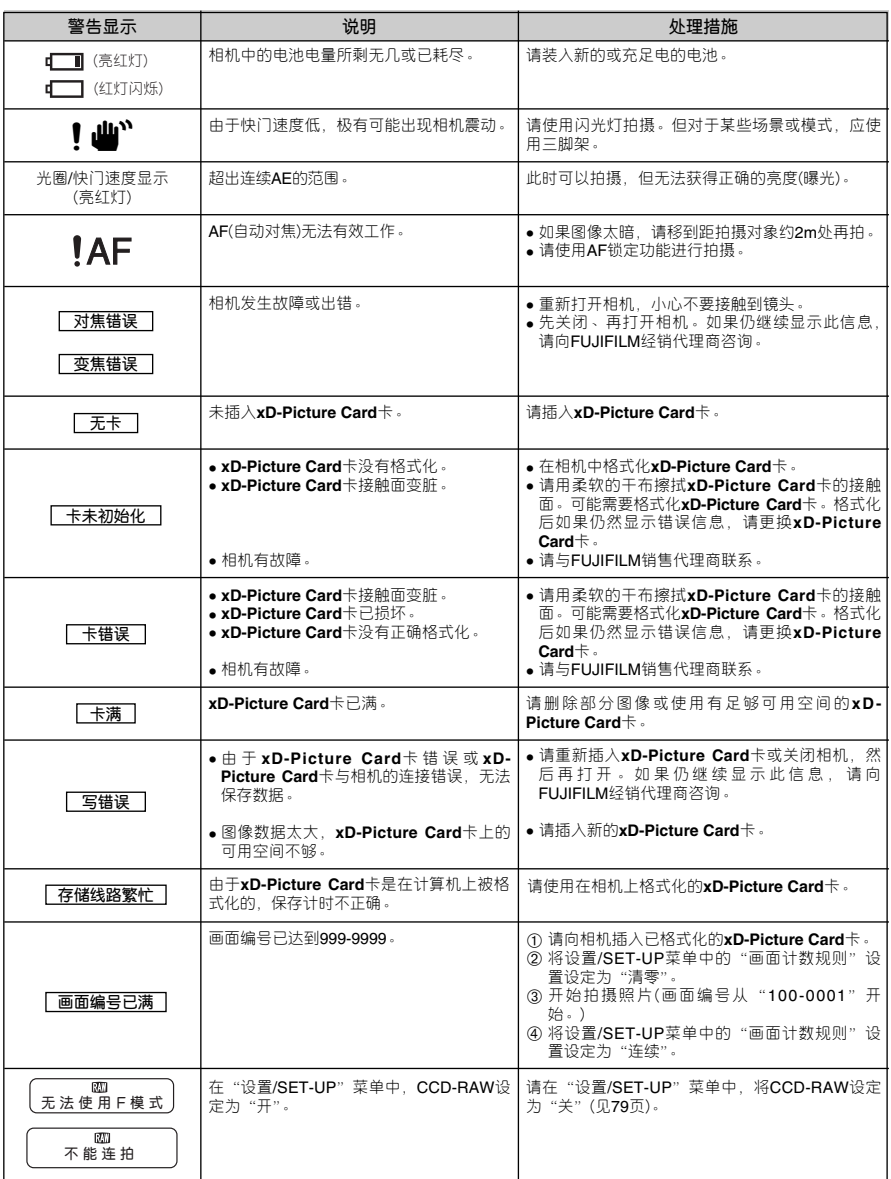

109

# 警告显示

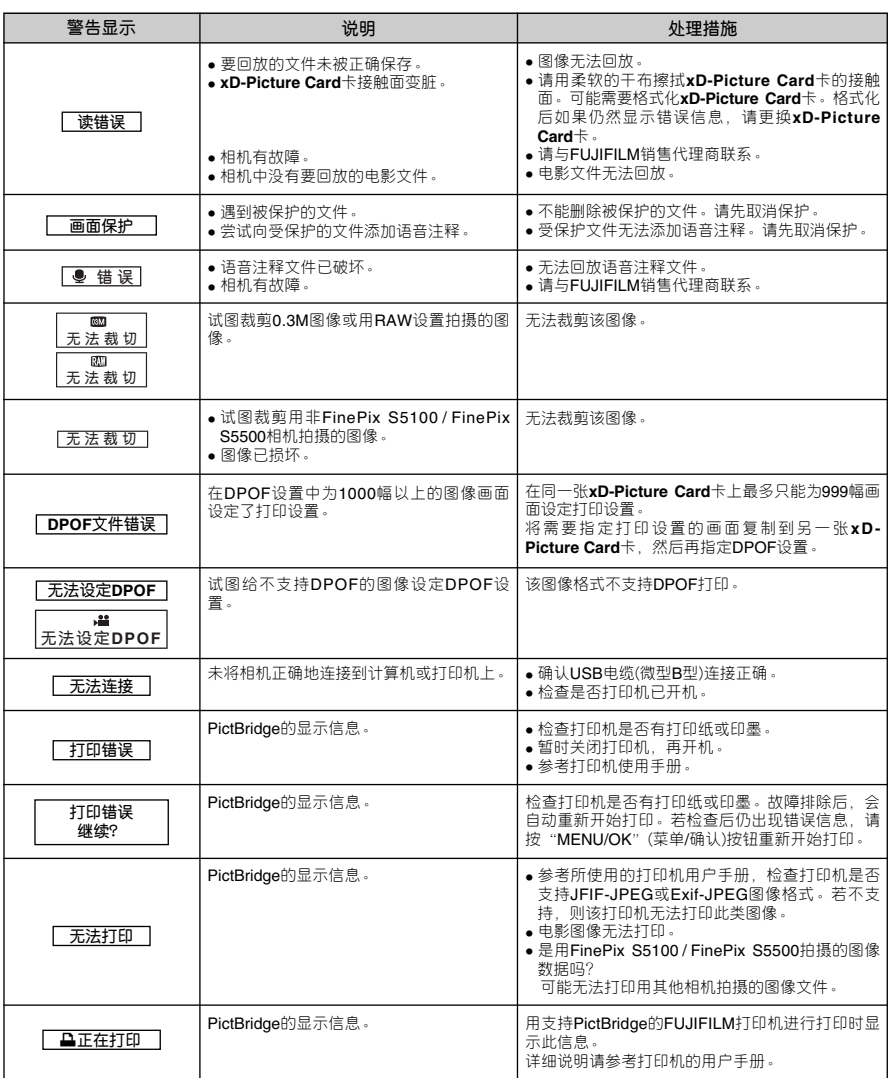

# 故障排除 enterprise and the property that the property and the property of the property of the property of the property of the property of the property of the property of the property of the property of the property of the p

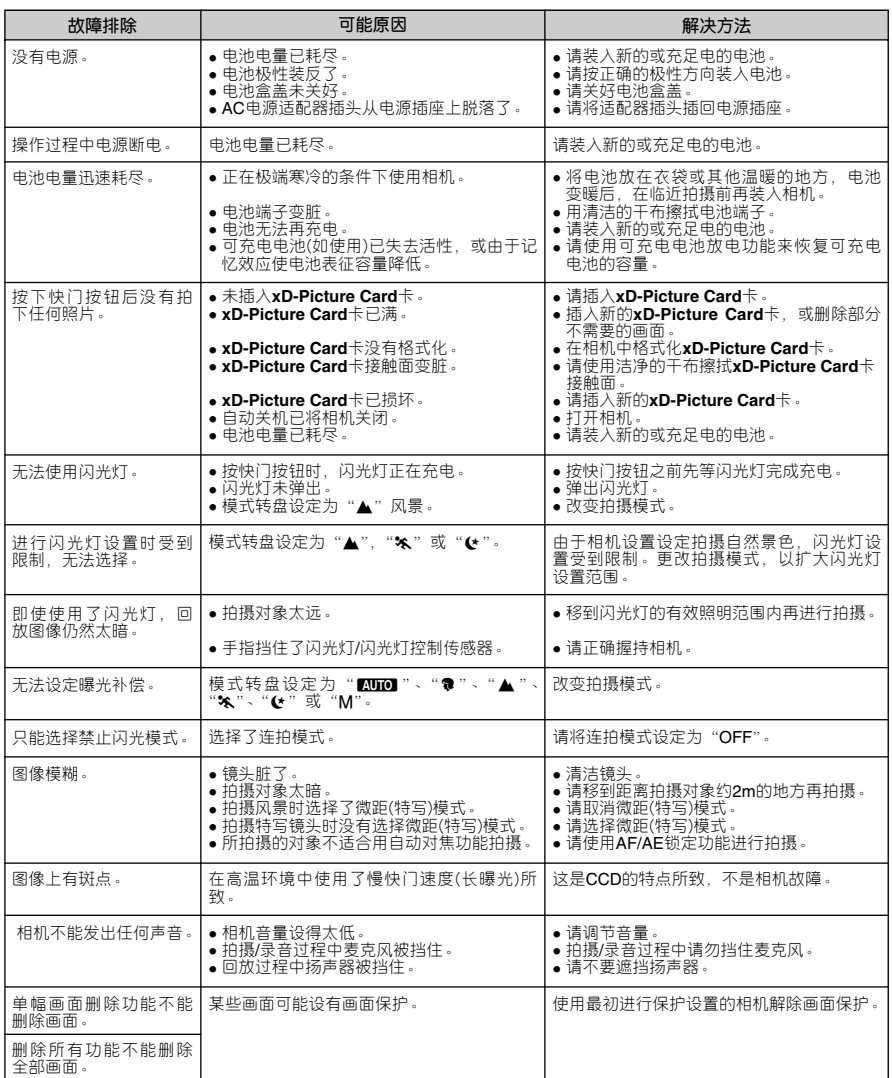

**故障排除** experiment to the product to the product to the product to the product to the product to the product to t

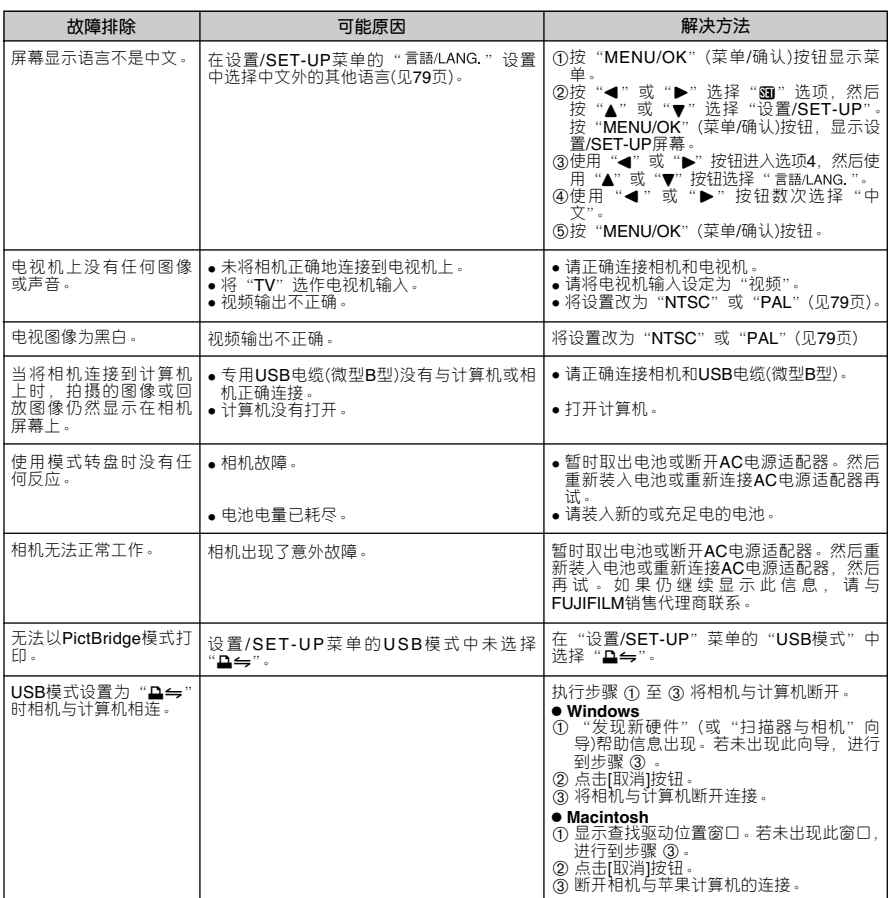

# 技术规格

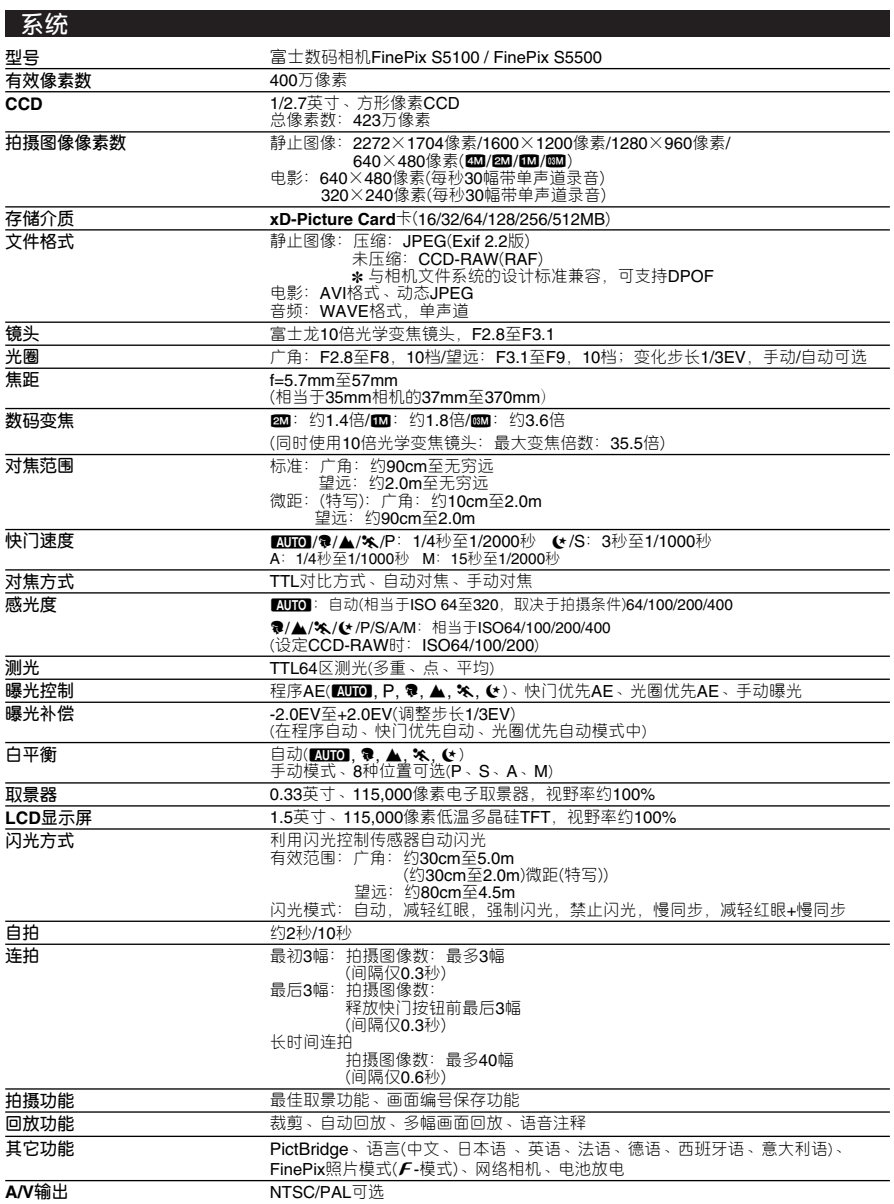

# 技术规格

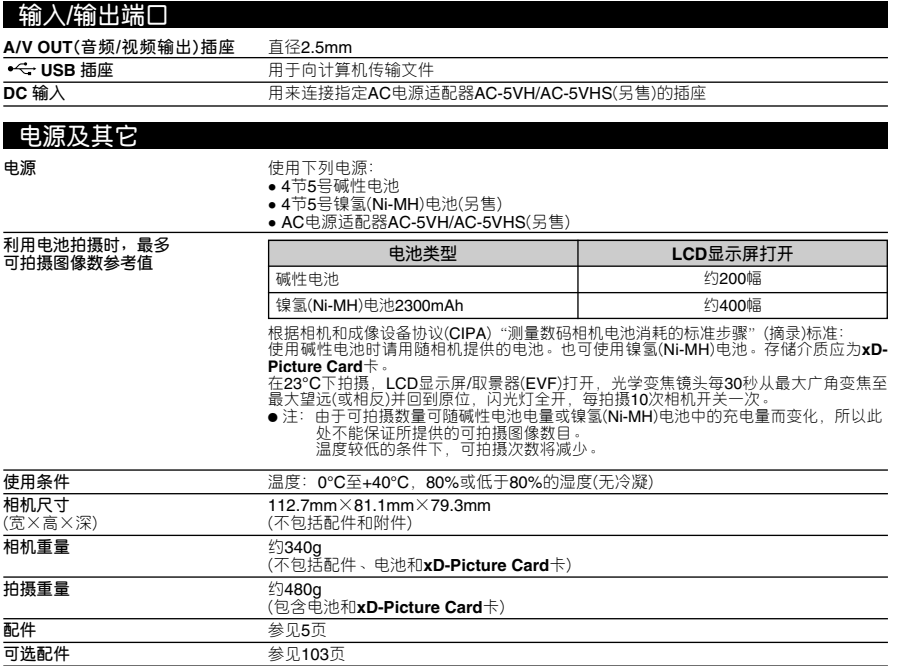

■ 每**张xD-Picture Card卡的标准可拍摄数量/可拍摄时间**<br> 可拍摄数量、可拍摄时间或文件大小依拍摄对象不同略有变化。也要注意,对于容量较高的**xD-Picture Card**卡,标准可拍<br>摄数量与实际可拍摄数量之间差异较大。

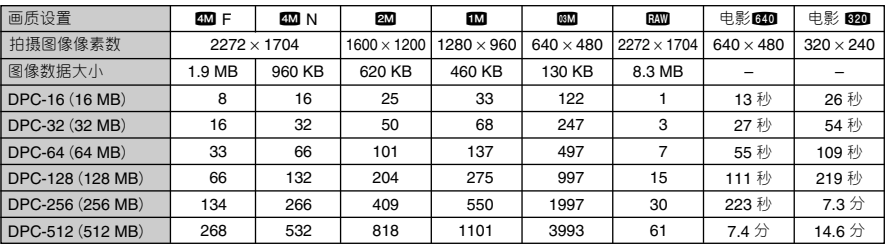

✽ 上述技术规格如有变动,恕不另行通知。富士公司对于本用户手册中的错误所导致的损害不负任何责任。

✽ 数码相机上的LCD显示屏/取景器(EVF)是用高精密技术制造的。 尽管如此,有时在显示屏/取景器上也会出现小亮点或颜色异常现象(特别是在文本周围)。这是正常现象,不表示显示屏/ 取景器故障。所保存的图像上不会出现该现象。

**\***有时由于强电波(如电磁场、静电、线路噪音等)干扰,会使数码相机出现操作故障。<br>☀ 由于镜头的特点,所拍摄图像的边缘可能有些扭曲。这是正常现象。

114

术语解释

### **AF/AE 锁定**

在FinePix S5100 / FinePix S5500中,若半按快门按钮时,将锁定对焦和曝光设置(AF/AE锁定)。若要对焦于偏离画面中 心的拍摄对象,或在设定曝光后改变取景构图,在锁定AF和AE设置后再调整取景构图可获得理想的效果。

#### **自动关机功能**

若相机被闲置约60秒没有任何操作,该功能将关闭某些功能,如关闭LCD显示屏取景器(EVF)(睡眠模式)等,以避免电池 电量被耗尽,或在连接使用AC电源适配器时可减少电能消耗。如果相机继续被闲置一段时间,自动关机功能将自动关闭<br>相机电源开关。可通过相机将自动关机前的等待时间设定为2分钟或5分钟。

● 在PC模式、自动回放过程中或在设置中将该功能设定为"关"时,该功能将不起作用。

### **电池失去活性**

镍氢(Ni-MH)电池长时间存放不用时,将会导致电池内部物质量增加,阻止电流流动,从而导致电池处于休眠状态。此时 电池处于"失去活性"状态。

由于"失去活性"的镍氢(Ni-MH)电池中电流受到阻碍,无法达到电池原有的电池性能。

### **DPOF**

数码打印指令格式DPOF是一种在存储介质(如存储卡等)上保存信息的格式。用它可指定打印数码相机拍摄的画面并指定 每幅画面的打印份数。

#### **EV**

表示曝光值。它由拍摄对象的亮度和胶片或**CCD**的感光度决定。明亮的拍摄对象EV数值较大,暗淡的拍摄对象EV数值较<br>小。当拍摄对象的亮度变化时,数码相机通过调节光圈和快门速度,使**CCD**上的感光量保持在稳定的水平上 当CCD的感光量翻倍时,EV值增加1。相反,当CCD的感光量减半时,EV值减少1。

### **画面速率**(**幅/秒**)

画面速率表示每秒钟拍摄或回放的图像幅数。例如,若在1秒钟内连续拍摄了10幅图像,则画面速率为10幅/秒。 作为参考,电视机图像的显示速率为30幅/秒。

#### **JPEG**

联合图像专家组 是一种用于压缩和保存彩色图像的文件格式。压缩率越高,被压缩图像(恢复后)的画质损失越大。

#### **记忆效应**

若反复多次在镍氢(Ni-MH)电池未完全放电的状态下重新充电,其性能将逐渐低于原来的电池性能。该现象称为"记忆效 应"。

#### **动态JPEG**

是AVI(音频视频交织)文件格式的一种,它将图像和声音作为单一文件处理。文件中的图像被保存为JPEG格式。动态 JPEG可用QuickTime 3.0或更高版本的软件进行回放。

#### **PC卡**

符合PC卡标准要求的通用卡。

#### **PC卡标准**

由PCMCIA组织认定的PC卡标准。

#### **PCMCIA**

个人计算机存储卡国际协会(美国)。

#### **模糊**

-<br>- 种CCD中特有的现象,当遇到强光时,如阳光或反射的阳光,在拍摄屏幕会出现白色条纹。

#### **WAVE**

-种用于Windows系统保存音频数据的标准格式。WAVE文件带有".WAV"扩展名,数据可以压缩或非压缩格式保存。 本相机采用非压缩格式保存。可用下列软件在计算机上回放WAVE文件:

#### Windows: MediaPlayer Macintosh: QuickTime Player

✽ Quick Time 3.0或更高版本

## **白平衡**

无论何种类型的光源,人的眼睛都会去适应它,因此白色的物体看上去仍然是白色的。然而类似数码相机这样的仪器,要 将白色的物体拍摄成白色,首先需要调节色彩平衡以适应周围的光线。这种调节被称为调节白平衡。

## **Exif Print**

Exif Print格式是一种新改进的数码相机文件格式,其中包含进行最佳打印所必需的各种拍摄信息。

安全使用须知

- h 要确保正确使用FinePix S5100 / FinePix S5500相机。 请事先认真阅读这些安全使用须知和《用户手册》。
- 阅读完安全须知后,请妥善保存。

## **关于标识**

下述标识表示误操作或忽略标识的警告信息可能造成的 严重后果。

**警告 该标识表示若忽略该信息,将会造成死亡 或严重伤害。**

**当心 该标识表示若忽略该信息,将会造成人身 伤害或物质损失。**

下面的标识代表必须遵守的信息性质

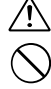

三角标志表示此信息需要注意("重要")。

圆形标志加一斜线表示禁止行为("禁止")。

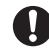

实心圆形加一惊叹号表示用户必须执行的操 作("必须操作")。

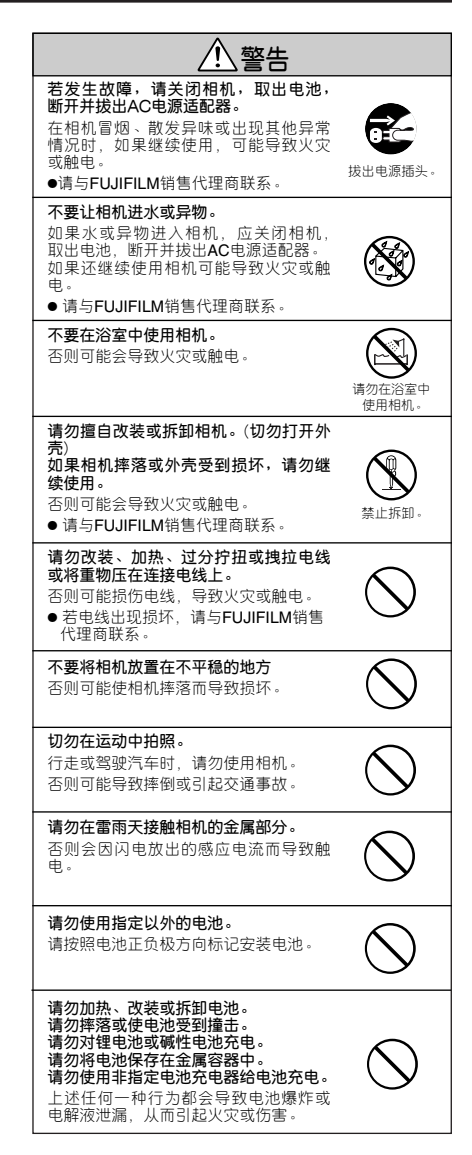

04F117\_SU580\_Rosa\_58-118 2004.9.8 3:46 PM 2017

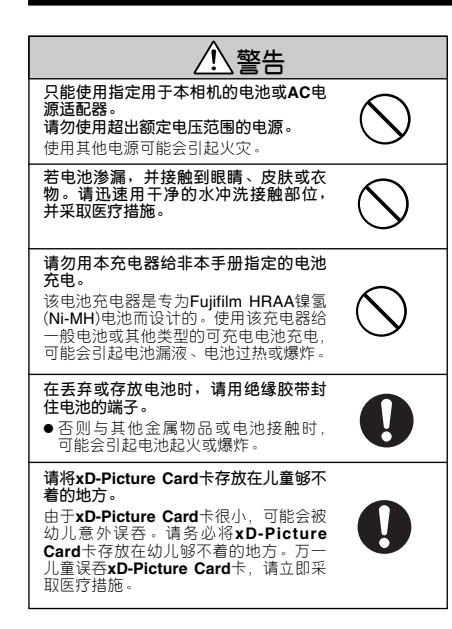

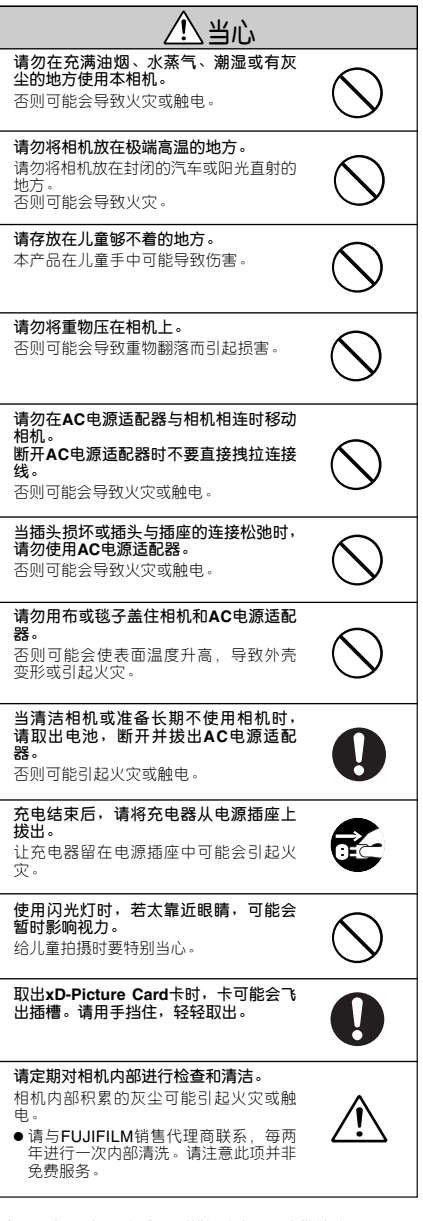

本手册为印刷品,如有印刷错误或翻译不当敬请谅解。 本手册中所述各项规格如有变更恕不另行通知。

# 重要信息

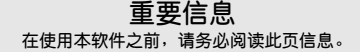

# **注意**

**在打开由富士胶片有限公司提供的CD-ROM光盘的包装之前,请 仔细阅读此用户许可协议。只有在接受该协议的情况下,才可以 使用CD-ROM光盘中的软件。一旦打开包装,即表示您接受并同 意遵守此协议。**

## **用户许可协议**

该用户许可协议("协议")是富士胶片有限公司和您之间的协议,<br>它规定了许可的条款和条件, 该许可授权您使用由"富士"提供

的软件。<br>该**CD-ROM**光盘中包含了第三方软件。如果第三方软件供应商为<br>自己的软件提供独立协议,那么该独立协议的条款适用于此第三<br>方软件的使用,并优先于此终端用户许可协议。

- 
- **1. 定义**<br>(a)"介质"指: 随同此协议一起提供给您的名为"**FinePix**<br>(b)"软件"是指刻录在介质上的软件。
	-

(c) "资料"是指"软件"的用户手册和随同"介质"一起提<br> 供给您的其他相关书面材料。

(d) "产品"是指"介质"(包括"软件")和"资料"的总称。

**2. "软件"的使用**<br>"富士"授予您的许可是不可转让的和非排他性的。<br>(a) 将一个"软件"副本安装到一台可执行的二进制计算机中。<br>(b) 制作一份"软件"的备份。<br>(c) 制作一份"软件"的备份。

- 
- 
- 3. 眼制 手先未经"富士"的书面许可,不得将"软件"、"介质"或,事先未经"富士"的全部或任何部分散布、出借、出租或以其他方式将科"的主部或任何部分散布、出借、出租或以其他方式将出给任何第三方。事先未经"富士"的书面许可,<br>不得精"的主节本协议中授予给您权利的全部或部分,以及不得将了。<br>4. 人工的工作,主义的决策并给您权利的全部或部分,以及了"富士"本协议中授予给您权利的全部或部分,以<br>3. 保了"富士"的下列明确许可外,您不得拷贝或
	-
	-
	-
- **4. 所有权**

"软件"、"资料" 的版权和其他产权都归"富士" 或者 "软件"、<br>"资料"上注明的第三方供应商所有或保留。除了本"协议"<br>中明确授予您的权利以外,富士公司没有以任何形式,包括明 确或隐含的形式,转让和授予您任何其他权利、许可及所有 权。

### **5. 有限保证**

从您收到该 "介质"起的90天内,在正常使用条件下,"富士"<br>向您保证,该"介质"在材料和工艺上不存在任何缺陷。如果<br>该"介质"表能符合上述保证标准,"富士"将以无任何缺陷<br>30"介质"的会部责任以及您可获得的随性一、只限您本人的<br>补偿,明确地局限于"富士"为您更换有缺陷的"介质"。

#### **6. 非保证声明**

除了本许可的第5条之外,"富士"仅"照原样"提供产品,对<br>该产品不提供任何明确或隐含的保证。对于其他任何事项,包<br>括但不限于未侵犯任何版权、专利·商业秘密或任何保证。<br>士"不作任何保证,包括明确、隐含或法定的保证。

**7. 有限责任** 对由于使用本产品或无法使用本产品所引起的 一般的、特殊的、直接的、间接的、继发的、伴随的或其他损 害(包括利润损失或挽救措施产生的损失),"富士"即使事先知 道这种损害的可能性,也不负任何责任。

#### **8. 禁止出口**

应清楚无论是"软件"还是其中的任何部分都不得转运、或出 口到任何国家,或以任何方式违反关于"软件"的出口管理法 律和规定。

。<br>如果您违反了本许可协议的任何条款或条件,"富士"有权不 作任何声明立即中止本协议。

## **10. 期限**

**9. 终止**

除非按照本协议中第9条提前中止本协议,本协议在您停止使 用该"软件"之前一直有效。

## **11.中止时的义务**

在本协议中止或到期时,您应当负责并自费立即删除或销毁所 有"软件"(包括其拷贝件)、"介质"和"资料"。

## **12.管辖法律**

本协议应由日本法律管辖和解释。

 $\left.\begin{array}{ccc} 04\, \text{F117}\_ \text{SUS}\, 80\ \text{Rosa}\_ \text{5}\, 8-11\, 8& 2004.9\,8& 3:46\ \text{PM}\ \overleftrightarrow{\overline{\text{Hm 119}}}\\ \end{array}\right.$ 

119

04F117\_SU580\_Rosa\_58-118 2004.9.8 3:46 PM  $\frac{1}{\sqrt{10}}$  120

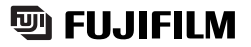

销 售 商:富士胶片(中国)投资有限公司 地 址: 上海市淮海中路300号香港新世界大厦31楼 邮 政 编 码: 200021 产品咨询Tel: 800-820-6300 Fax: (021)63841199

FGS-406109-CS